<span id="page-0-0"></span>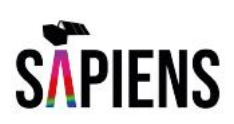

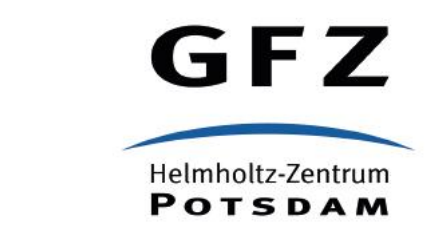

–

# Satellitendaten prozessieren

# Die Sentinel-Anwendungs-Plattform SNAP

Das extra Handbuch

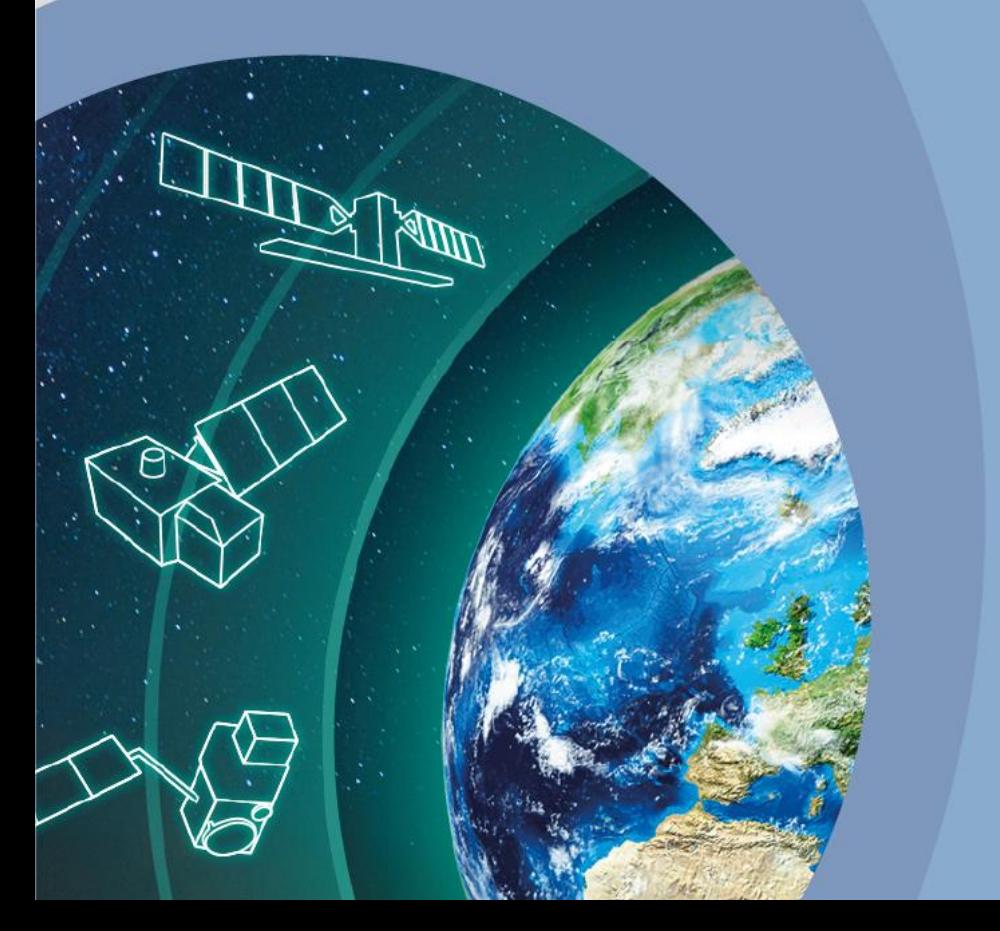

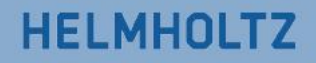

## **Zitierempfehlung**

Kuechly, H.U., Cozacu, A., Fabisch, O., Meyer zu Erpen, N. (2022) Satellitendaten prozessieren – Die Sentinel-Anwendungs-Plattform SNAP. Inforeihe SAPIENS: Satellitendaten für Planung, Industrie, Energiewirtschaft und Naturschutz, Deutsches GeoForschungsZentrum GFZ. DOI: <https://doi.org/10.48440/sapiens.2022.003>

#### **Impressum**

Projekt SAPIENS

Deutsches GeoForschungsZentrum GFZ Stiftung des öff. Rechts Land Brandenburg

> Telegrafenberg D- 14473 Potsdam

Gefördert durch den Impuls- und Vernetzungsfond der Helmholtz-Gemeinschaft.

Website:<https://fernlern.gfz-potsdam.de/>

E-Mail: [fernlern@gfz-potsdam.de](mailto:fernlern@gfz-potsdam.de)

Veröffentlicht in Potsdam, Deutschland Oktober 2022

<https://doi.org/10.48440/sapiens.2022.003>

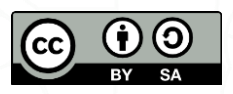

Dieses Werk ist lizenziert unter einer Creative Commons Namensnennung-Share Alike 4.0 International Lizenz. <https://creativecommons.org/licenses/by-sa/4.0/legalcode.de>

 $\mathcal{P}$  and  $\mathbb{R}$  is a set of  $\mathbb{R}$  .

## <span id="page-2-0"></span>Inhalt

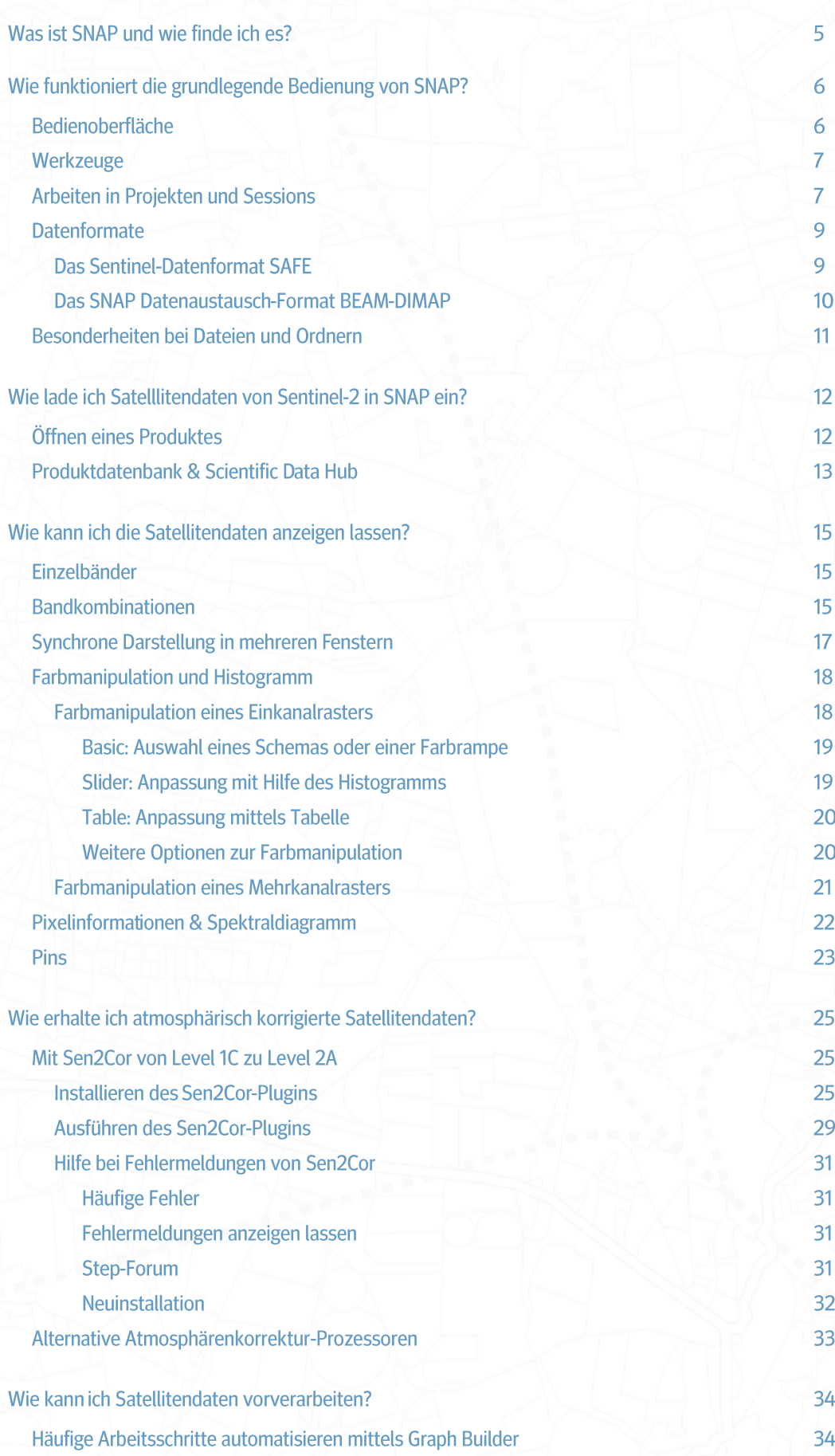

 $\sum_{i=1}^n E_i/\langle \mathcal{C}_i, \mathcal{C}_i \rangle$  ,  $\sum_{i=1}^n \mathbb{E}_i/\langle \mathcal{C}_i, \mathcal{C}_i \rangle$ 

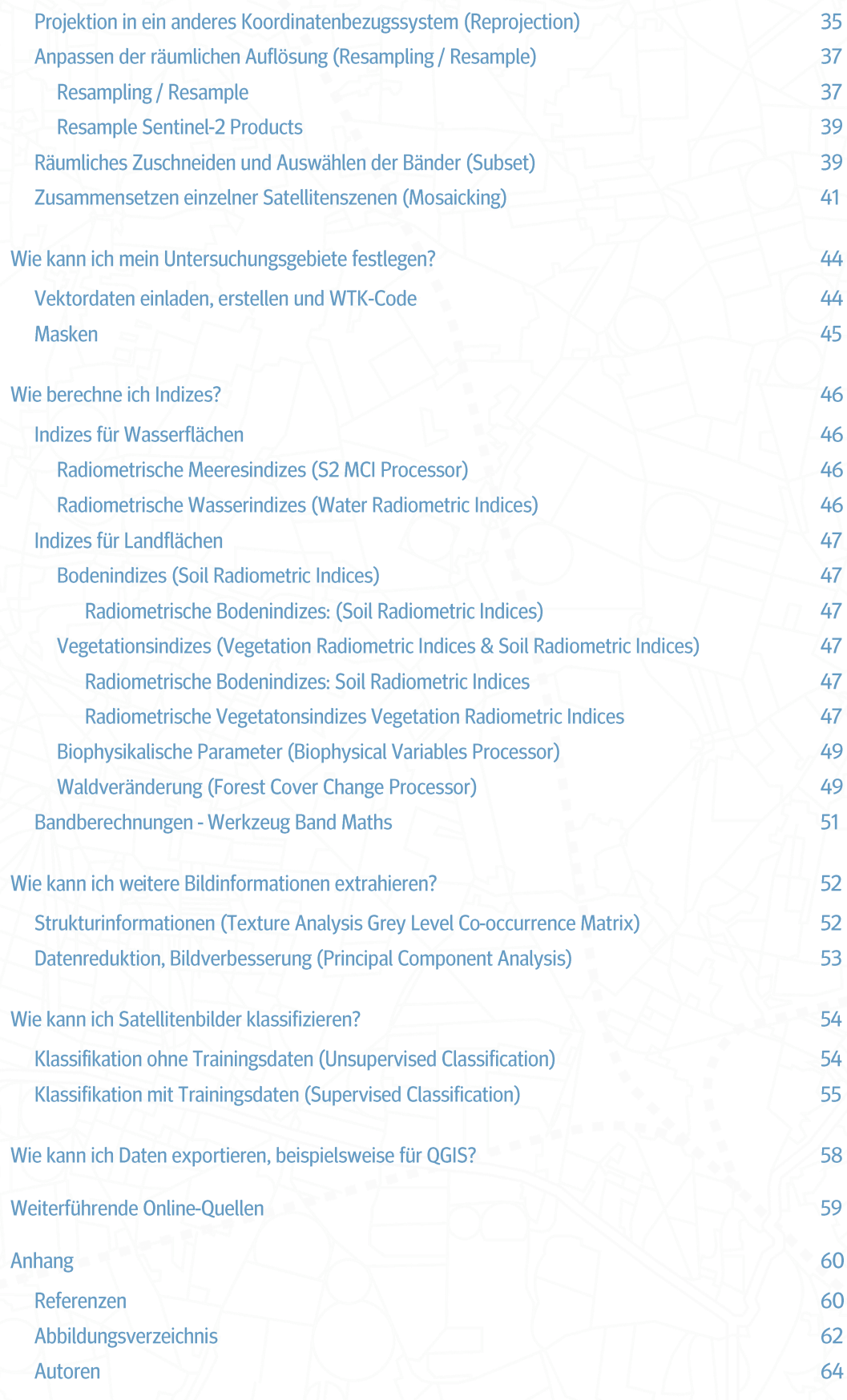

## Was ist SNAP und wie finde ich es?

<span id="page-4-0"></span>Die [SeNtinel Application Plattform \(SNAP\)](#page-59-0)<sup>1</sup> der ESA ist ein freies Programm, mit dem Satellitenbilder wie die der Copernicus Sentinel-Satellitenmissionen 1, 2, und 3 betrachtet, bearbeitet und auch analysiert werden können. Im Vergleich zu kommerziellen Fernerkundungsprogrammen wie ERDAS und ENVI, ist SNAP Open Source. Das bringt den entscheidenden Vorteil, denn das Programm kann an die eigenen Bedürfnisse angepasst und erweitert werden. Ein weiterer Vorteil im Vergleich zu anderen Geoinformationssystemen wie QGIS ist, dass SNAP für Satellitendaten und speziell für die Satelliten der Sentinel-Flotte entwickelt wurde. Es bietet daher weitaus mehr nützliche Werkzeuge für die Prozessierung von Satellitendaten an, beispielsweise die Integration verschiedenster Satellitensensoren, die Atmosphärenkorrektur mit dem Sen2Cor-Prozessor, die Berechnung von einer Vielzahl an Indizes und Klassifikationsalgorithmen und spezielle Werkzeuge für Radardaten.

<span id="page-4-1"></span>Die aktuellen Installationsdateien findest du hier zum Herunterladen: <https://step.esa.int/main/download/snap-download/>

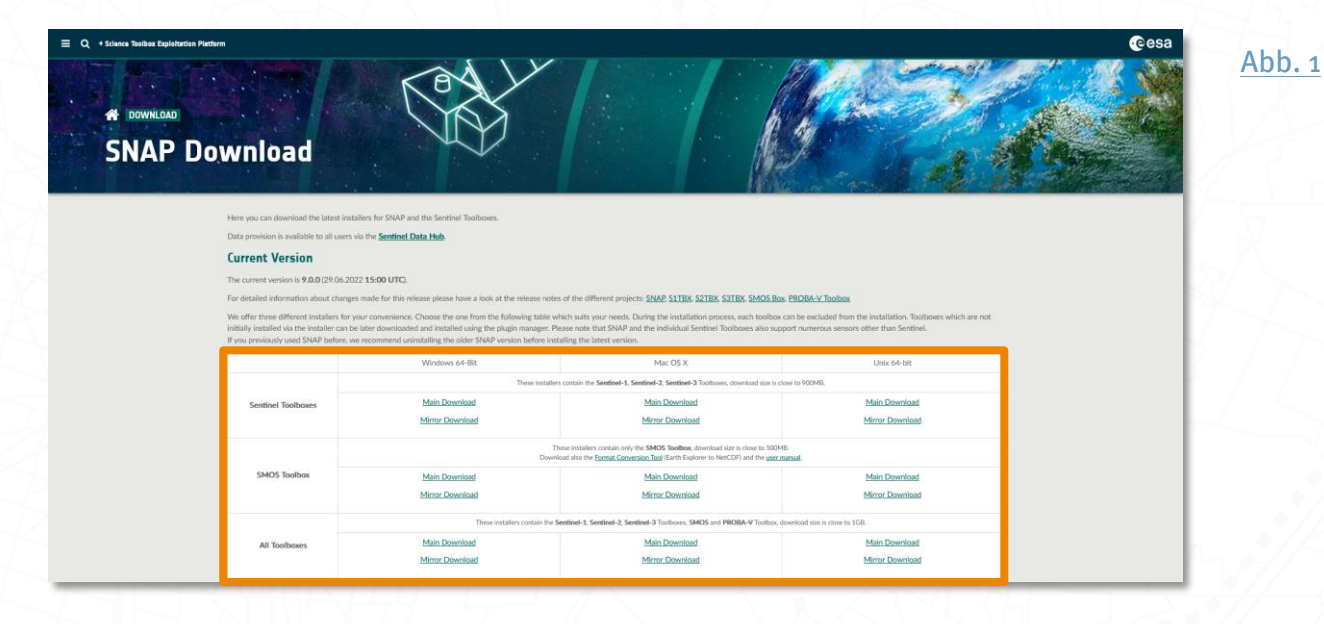

Das Programm steht ausschließlich in englischer Sprache zur Verfügung. Im Folgenden werden für die *[SNAP Version 9.0.0](#page-59-0)*<sup>1</sup> die häufig verwendeten Werkzeuge auf Deutsch beschrieben, die das Arbeiten mit dem Programm erleichtern können. Grundkenntnisse der englischen Sprache sind dennoch von Vorteil, besonders wenn weitere Werkzeuge angewendet werden sollen.

## Wie funktioniert die grundlegende Bedienung von SNAP?

Das Arbeiten mit SNAP kann zunächst etwas ungewohnt wirken, besonders das Standard-Datenformat. Zudem benötigen einige Werkzeuge viel Arbeitsspeicher (RAM). Es sind einige Softwarefehler und Hürden bekannt, gerade bei der Installation von externen Werkzeugen wie Sen2Cor. Im Folgenden wird daher für Windows-Computer auf einige Punkte etwas genauer eingegangen, um das Arbeiten mit SNAP so einfach wie möglich zu machen.

## **Bedienoberfläche**

Nach der Installation stehen dir zwei verschiedene Anwendungen zur Verfügung, SNAP Desktop und SNAP Command Line.

Die Hauptanwendung SNAP Desktop bietet eine grafische Benutzeroberfläche.

- > Product Explorer (1): zeigt die geöffneten Produkte mit ihren Unterordnern.
- > Image View (2): zeigt die gewählte Darstellung des Satellitenbildes.
- $\triangleright$  Navigation Tool Window  $(3)$ :
	- > Navigation: Anpassung des Ausschnittes vom Image View, dieser wird als grauer Kasten angezeigt.
	- > Colour Manipulation: Anpassung der Darstellung des Satellitenbildes.
	- > Uncertainty Visualisation: Darstellung der Ungenauigkeiten, beispielsweise für ein Klassifikationsergebnis.
	- > world View: Lage des Satellitenbildes auf der Weltkugel.

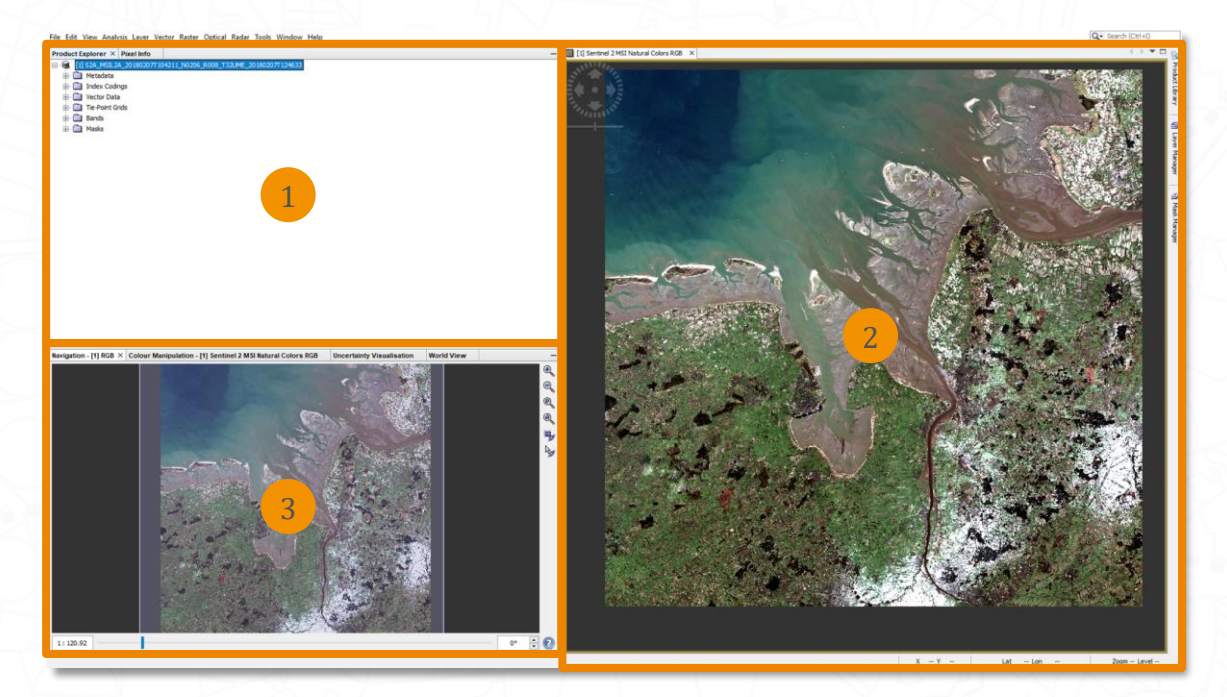

<span id="page-5-0"></span>[Abb. 2](#page-61-0)

<span id="page-6-1"></span> $Abb.3$ 

Mit SNAP Command-Line kannst du dagegen kommandozeilenbasierte Werkzeuge ausführen.

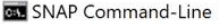

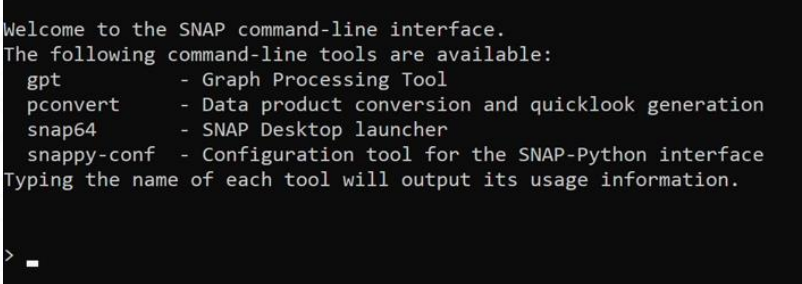

### **Werkzeuge**

Werkzeuge sind erst sichtbar, wenn eine Satellitenszene ausgewählt wurde / blau markiert ist (Klick mit Cursor auf eingeladene Szene)

Viele Werkzeuge können auf drei verschiedene Wege in SNAP gestartet werden:

- 1. Rechtsklick auf die Satellitenszene.
- 2. Menüsymbol (Anzeige durch Auswahl unter Hauptmenüleiste View).
- 3. Auswahl im Hauptmenü.

Die Darstellung der Werkzeugfenster kann individuell über die Hauptmenüleiste View > Toolbars angepasst werden. Empfehlenswert ist es, ein Häkchen bei Tool Windows zu setzen.

Weitere Werkzeuge können durch sogenannte Plugins, also spezielle zusätzliche Programmerweiterungen, unter Tools > Plugins hinzugefügt werden.

#### <span id="page-6-0"></span>Arbeiten in Projekten und Sessions

In SNAP Desktop arbeitet man in Projekten und Sessions. Mit einem Projekt als übergeordneter Organisationsstufe kannst du verschiedene Sessions und Satellitenprodukte organisieren. Um ein neues Projekt anzulegen, klicke auf File > Projects > New project (b), navigiere dann in dem sich öffnenden Fenster zum gewünschten Speicherort, gib einen Namen (File name) für dein Projekt an und klicke auf Open.

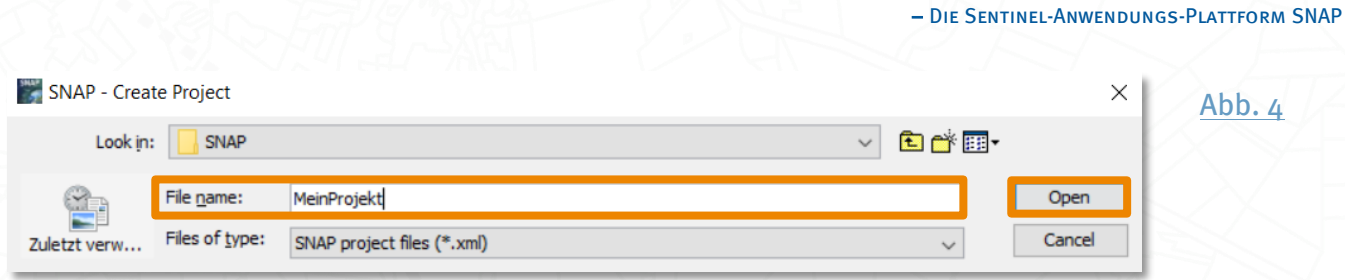

Neben dem Product Explorer öffnet sich daraufhin ein neuer Reiter namens Projects, in dem du die Ordnerstruktur des neu angelegten Projektes sehen kannst, das sich so nun auch im Datei-Explorer wiederfindet. Dort findest du außerdem eine gleichnamige Textdatei im XML-Format, die dein Projekt definiert und eine automatisch angelegte Session-Datei mit der Endung .snap. Du kannst dein Projekt über File > Projects > Save Project speichern und über File > Projects > Load project zu einem späteren Zeitpunkt wieder öffnen.

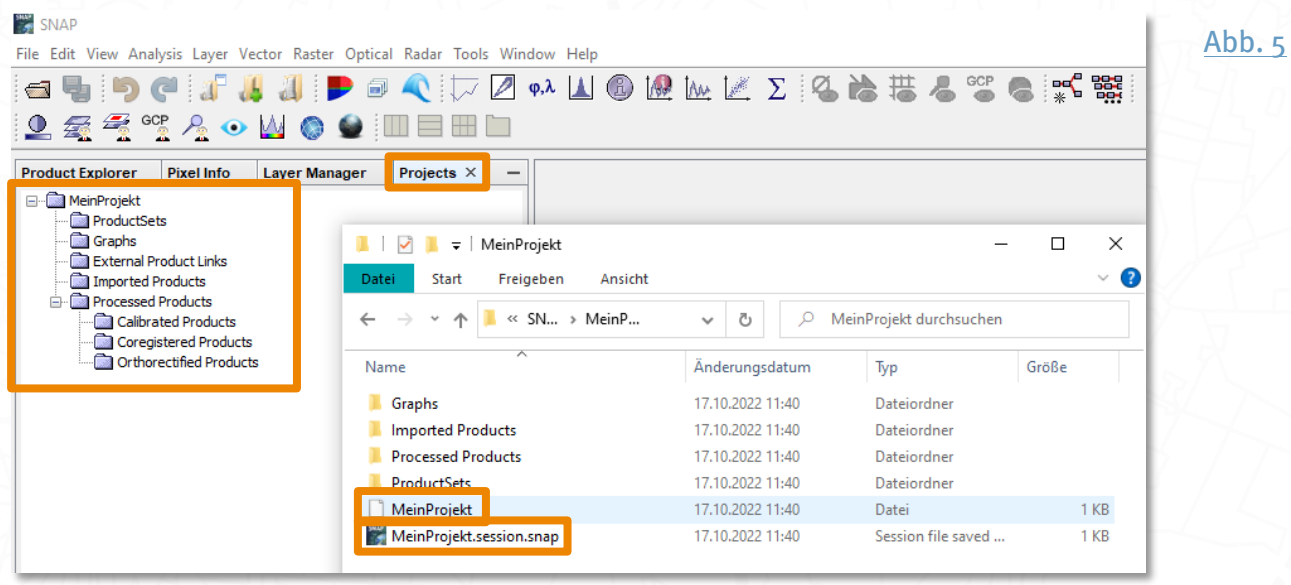

Die Session innerhalb des Projektes definiert alle geöffneten Produkte und Visualisierungen, einschließlich aller hinzugefügten Ebenen, die du in SNAP geöffnet hast. Sie wird beim Speichern des Projekts automatisch mit abgespeichert. Du kannst Sessions aber auch ohne Projekt organisieren und nur über File > Session > Save bzw. arbeiten, um eine Session so abzuspeichern bzw. eine bereits vorhandene zu öffnen.

<span id="page-7-0"></span>Um Ordner später verschieben zu können, ohne dass die Verknüpfungen zu den Produktpfaden verloren gehen, solltest du die für ein Projekt oder eine Session benötigten Produkte auf derselben Ordnerebene speichern, auf der sich auch die SNAP-Datei der Session befindet, denn dadurch werden die Dateipfade zu den Produkten als relative Pfade entfernt.<sup>[2](#page-59-0)</sup>

<span id="page-7-2"></span><span id="page-7-1"></span>Satellitendaten prozessieren

## **Datenformate**

#### **Das Sentinel-Datenformat SAFE**

<span id="page-8-1"></span><span id="page-8-0"></span>Die Sentinel-2-Daten werden über den [Copernicus Open Access Hub](#page-59-0) <sup>3</sup> [\(https://scihub.copernicus.eu/\)](https://scihub.copernicus.eu/) oder den *[CODE-DE EO Finder](#page-59-0)* 4 [\(https://finder.code](https://finder.code-de.org/)[de.org/\)](https://finder.code-de.org/) standardmäßig im (gezippten) SAFE-Format angeboten, dem "Standard-Archiv-Format für Europa". Sentineldaten im SAFE-Format aus diesen Datenquellen zu benutzen, ist der einfachste Weg für die Weiterverarbeitung mit SNAP.

<span id="page-8-2"></span>SAFE unterscheidet sich von vielen anderen gängigen Datenformaten, wie beispielsweise GeoTIFF. Das Herzstück ist die XML-Datei auf der höchsten Ordnerebene namens MTD MSIL1C.xml bei Level-1C-Daten und MTD MSIL2A.xml bei Level-2A-Daten. Diese XML-Datei enthält alle Metadaten und wird für das Öffnen der Satellitenbilder in SNAP verwendet.

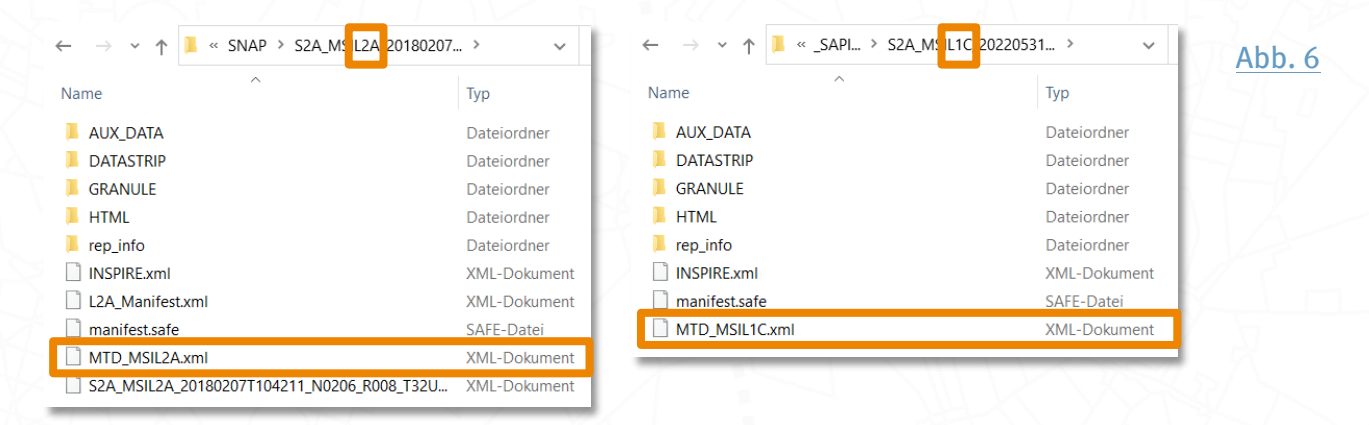

Die eigentlichen Bilddaten, die mit gängigen Geoinformationssystemen wie QGIS geöffnet werden können, liegen als einzelne Spektralbänder im JP2-Format im IMG\_DATA-Unterordner. Diesen erreicht man über Produktname > GRANULE > ... > IMG\_DATA. Bei Level-2A-Daten enthält IMG\_DATA weitere Unterordner, entsprechend der Auflösung (R10m, R20m oder R60m Meter).

<span id="page-8-3"></span>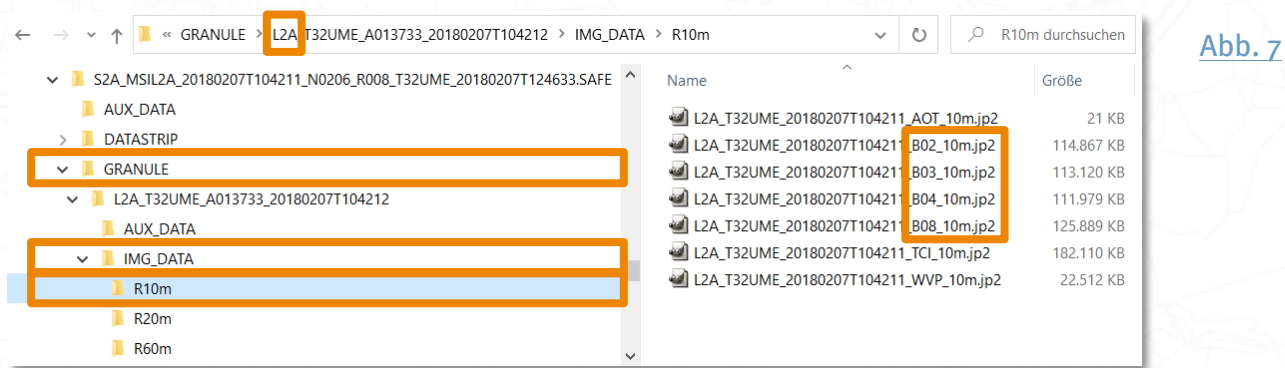

<span id="page-9-1"></span>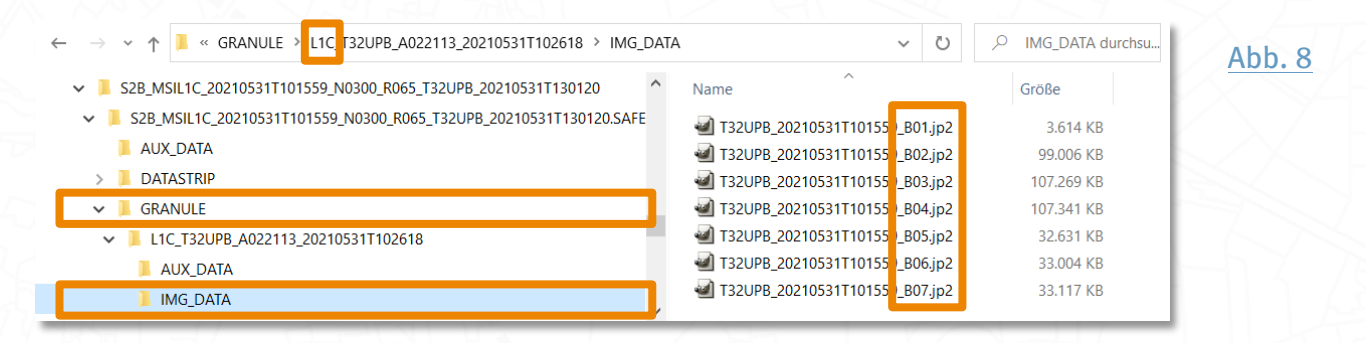

#### Das SNAP Datenaustausch-Format BEAM-DIMAP

SNAP kann mit einer Vielzahl von Datenformaten und Sensoren umgehen, verwendet aber für die Sentinel Toolbox und die Scientific Tools standardmäßig das Austauschformat BEAM-DIMAP, das den Import von SNAP-Daten in andere Anwendungen erleichtert.

Ein Datenprodukt dieses Formates besteht aus einer Hauptdatei mit der Endung , die auf XML basiert und die Produkt-Metadaten enthält sowie einem zusätzlichen Datenordner mit demselben Namen und der Endung .data. Der Ordner enthält standardmäßig die Bilddaten der einzelnen Spektralbänder im IMG-Format (binär), ENVI-Header-Dateien im HDR-Format (ASCII), die die Bilddaten ENVI-kompatibel machen und einen Unterordner namens vector\_data mit CSV-Dateien, in denen die Geometriedaten definiert sind.<sup>[2](#page-59-0)</sup>

<span id="page-9-3"></span><span id="page-9-2"></span><span id="page-9-0"></span>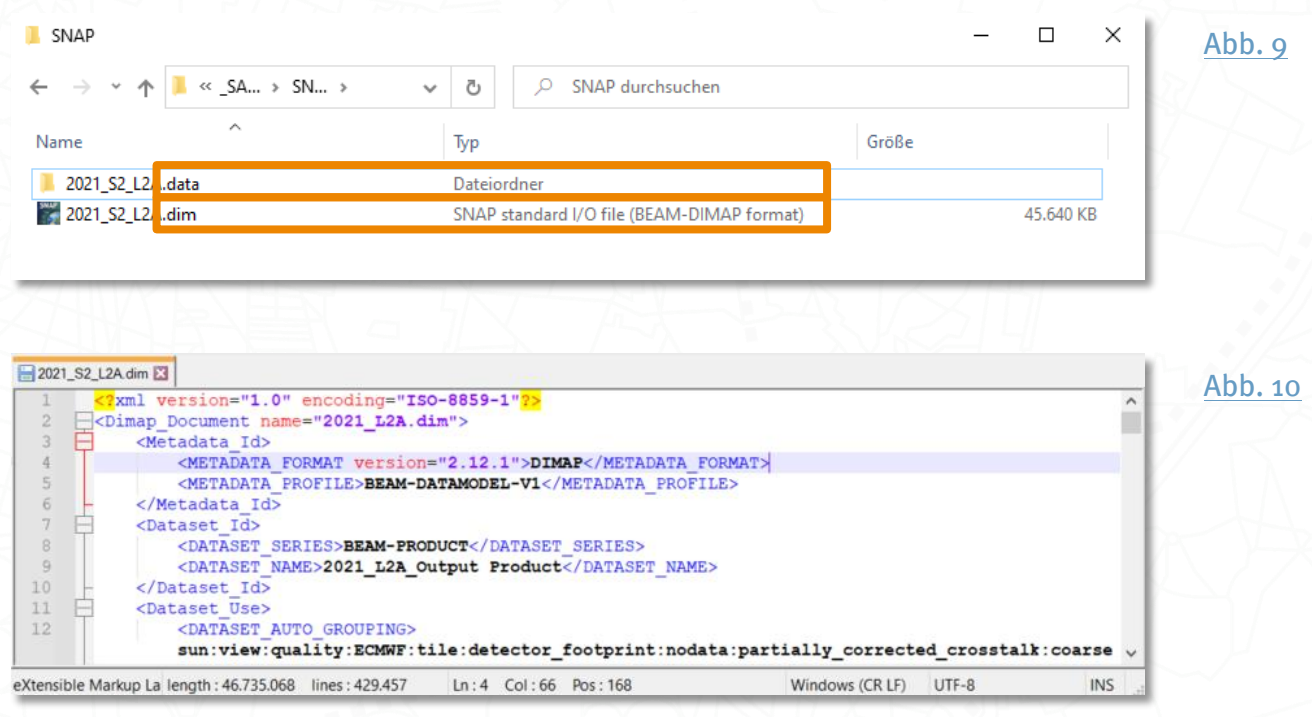

## <span id="page-10-0"></span>Besonderheiten bei Dateien und Ordnern

Zu allererst: Beim Arbeiten mit SNAP solltest du keine Leerzeichen in Anmeldenamen, Dateien und Ordnern usw. verwenden, denn SNAP kann mit diesen meist nicht umgehen und einige Prozesse laufen nicht weiter, da sie bei dem Leerzeichen stoppen. Dies kann ärgerlich sein, wenn z.B. der Dokumenten-Ordner des Windows-Benutzernamen ein Leerzeichen enthält:

falsch: C:\Users\Dein Name\Documents

richtig: C:\Users\DeinName\Documents oder C:\Users\Dein\_Name\Documents

Der Ordner für den Zwischenspeicher ist meist der Ordner eines Nutzers (z.B. C:\Users\Erika\.snap) - Im Hauptmenü über Tools > Options auf dem Reiter Performance kann der Ordner für den Zwischenspeicher Cache Path eingesehen werden (im Ordner des Nutzers ist dieser meist versteckt).

Um Fehlermeldungen zu vermeiden, dürfen im Ordner des Nutzers (z.B. C: \Users \Erika) und im Dokumente-Ordner des Nutzers (z.B. C:\Users\Erika\Documents) keine Verknüpfungen abgespeichert werden.

Beim Entpacken einer Satellitenszene kann es hilfreich sein, die Datei danach nicht in einen anderen Ordner zu verschieben, da es sonst passieren kann, dass versteckte Dateien nicht mitgenommen werden.

Weiterhin ist die generelle Empfehlung, bei Fehlermeldungen SNAP neu zu starten und erneut den Prozess durchzuführen. Auch kurzes Warten nach Öffnen des Programms kann dabei helfen, dass das Programm reibungslos läuft.

Sollten während der Nutzung von SNAP Fehlermeldungen oder andere Probleme jeglicher Art auftauchen, so ist das englischsprachige SNAP Hilfsforum eine gute Adresse:<https://forum.step.esa.int/>

## Wie lade ich Satelllitendaten von Sentinel-2 in SNAP ein?

## <span id="page-11-0"></span>Öffnen eines Produktes

Auf diesem Weg kannst du Daten in SNAP öffnen, die lokal auf deiner Festplatte, auf einem Netzlaufwerk oder einer Cloud gespeichert sind.

Um lange Ladezeiten und unerwartete Fehler zu vermeiden, sollten die Satellitendaten am besten lokal gespeichert werden, auch externe Festplatten eignen sich dafür.

Das Öffnen einer Datei erfolgt über das Ordner-Symbol der über die Menüleiste File > Open Product.... Wähle die Datei aus (beim SAFE-Format die XML-Datei, beim BEAM-DIMAP-Format die DIM-Datei) und öffne sie mit Open (vgl. S. [7,](#page-6-0) Arbeiten in Projekten und [Sessions](#page-6-0) ).

<span id="page-11-1"></span>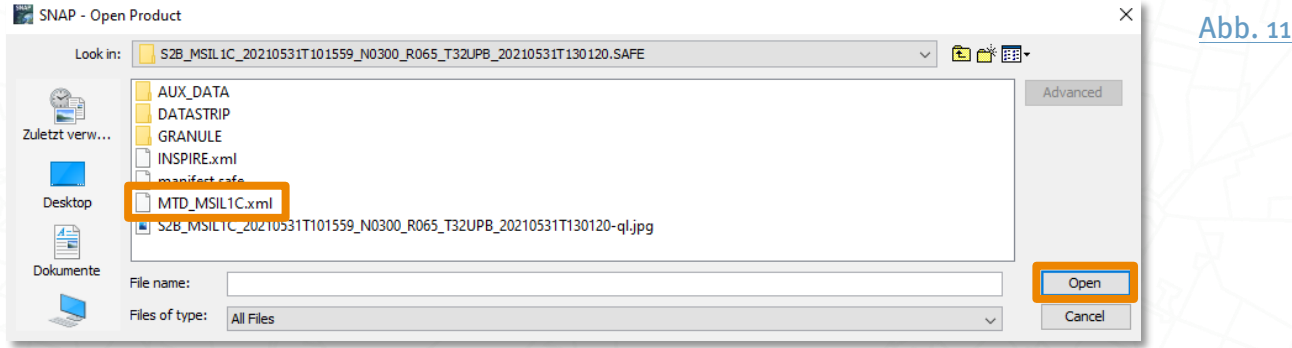

<span id="page-11-2"></span>Nun erscheint das Produkt im Product Explorer. Über einen Doppelklick auf den Eintrag oder Klick auf das Plus-Symbol lassen sich die enthaltenen Produktordner ausklappen.

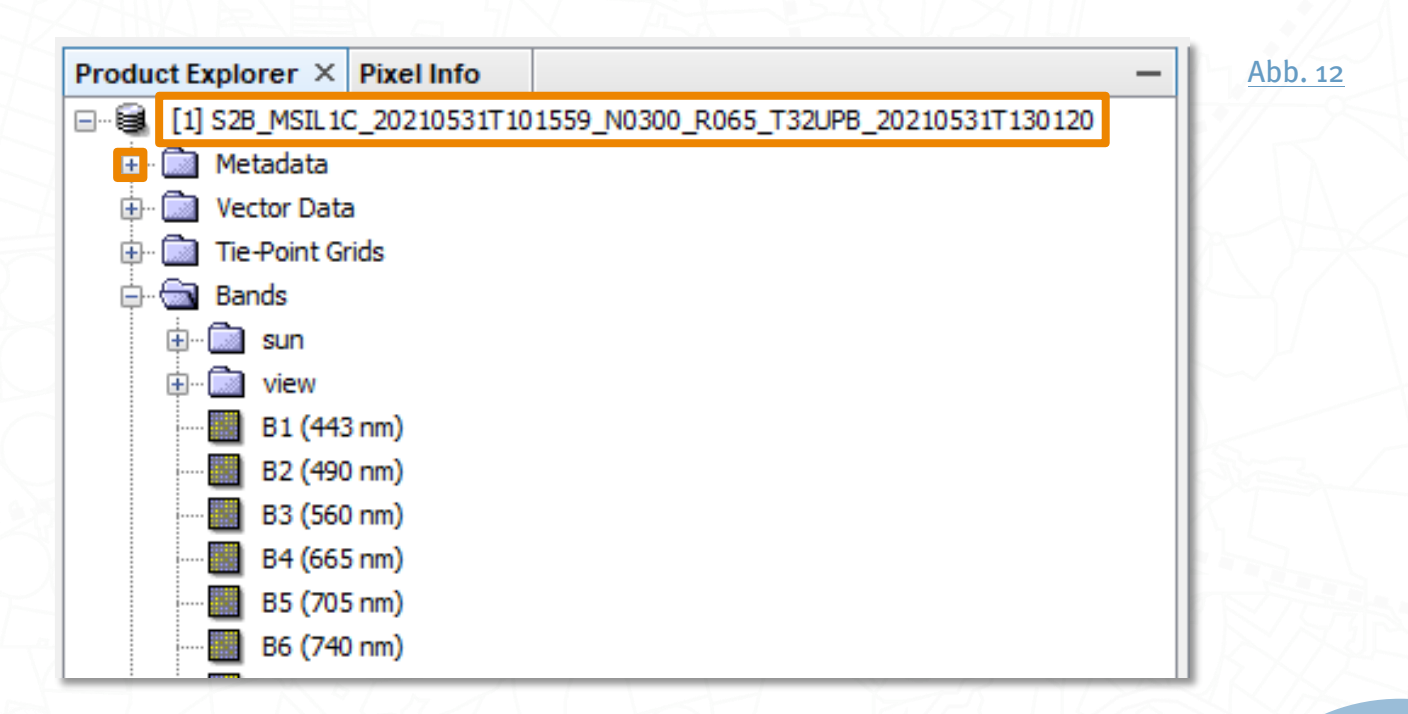

## **Produktdatenbank & Scientific Data Hub**

Die Produktdatenbank, in der Menüleiste unter File > Product Library zu finden, hat drei grundlegende Funktionen.

1.) Sie ist eine Datenbank aller lokal gespeicherten Satellitendaten, mit der anhand der Metadaten nach Datum, Name, Ort etc. gesucht werden kann, ohne die Daten direkt öffnen zu müssen. Welche deiner lokalen Ordner dafür genutzt werden, definierst du unter Repository > All Local Folders. Über das Plus-Symbol kannst du das gewünschte Verzeichnis auswählen und mit Select bestätigen. Anschließend werden die darin enthaltenen Produkte eingelesen und in der Produktdatenbank aufgelistet, wenn du unter Folder den entsprechenden Ordner auswählst. Um die Produktliste zu aktualisieren, musst du ggf. auf das Lupen-Symbol klicken.

<span id="page-12-1"></span>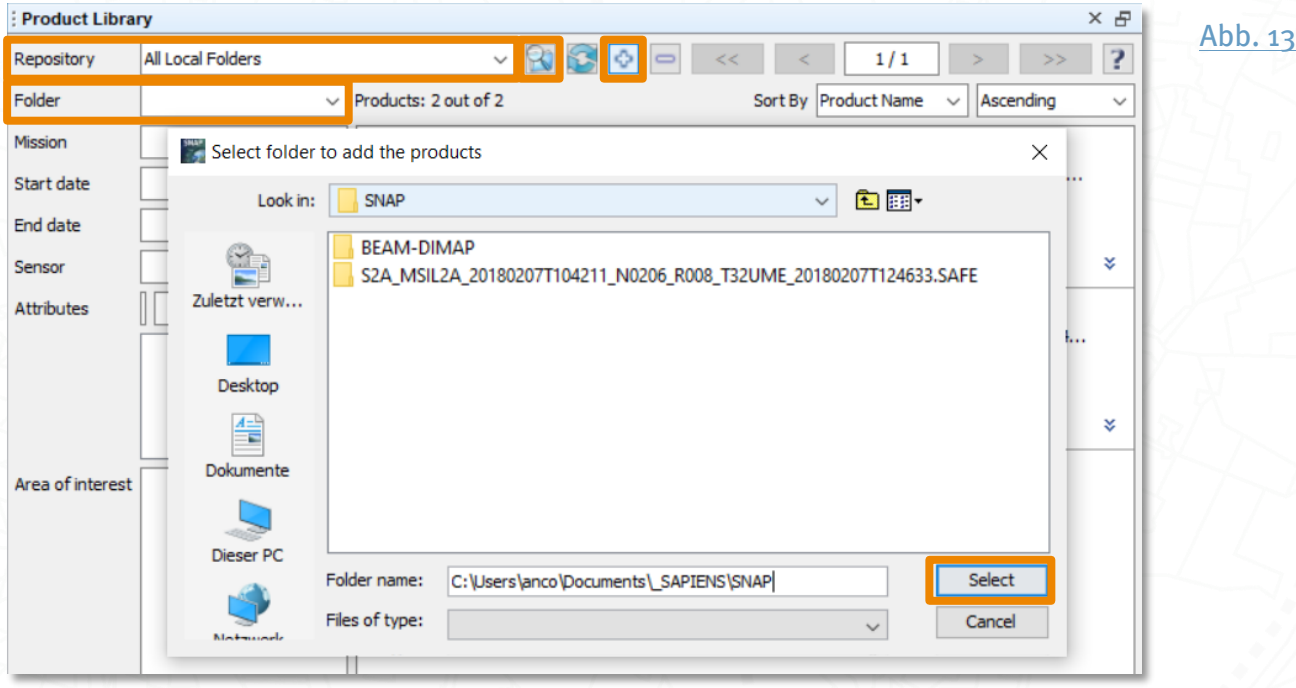

2.) Batch-Processing  $\mathcal{P}$ : In der Datenbank ausgewählte Produkte können in einem Arbeitsschritt mit dem Einladen eines Graphen mit den gespeicherten Verarbeitungsschritten weiterverarbeitet werden ( $vgl. S. 34$ , Häufige Arbeitsschritte automatisieren mittels [Graph Builder](#page-33-0)).

<span id="page-12-0"></span>3.) Neue Satellitenszenen können mit Hilfe des integrierten Scientific Data Hub heruntergeladen werden. Dafür müssen zunächst unter Tools > Options > General > Product Library > Scientific Data Hub über das Plus-Symbol die Login-Daten des eigenen Zugangskontos beim [Copernicus Open Access Hub](#page-59-0)<sup>3</sup> eingegeben werden [\(https://sci](https://scihub.copernicus.eu/)[hub.copernicus.eu/\)](https://scihub.copernicus.eu/).

<span id="page-13-1"></span><span id="page-13-0"></span>Satellitendaten prozessieren – Die Sentinel-Anwendungs-Plattform SNAP

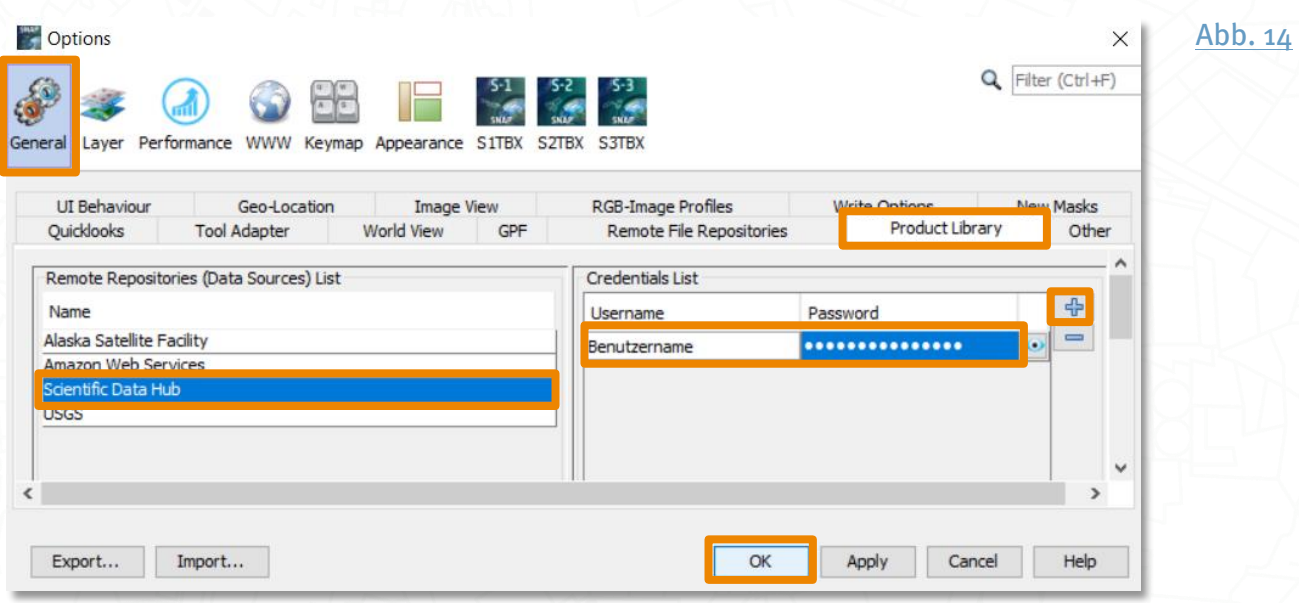

Dorthin gelangst du, indem du in der Product Library unter Repository > Scientific Data Hub auswählst, deine gewünschten Such-Parameter einstellst, nach einem Rechtsklick auf die Karte neben Area of Interest und Klick auf Start Selection mit der linken Maustaste ein Interessengebiet aufziehst und auf das Lupen-Symbol klickst.

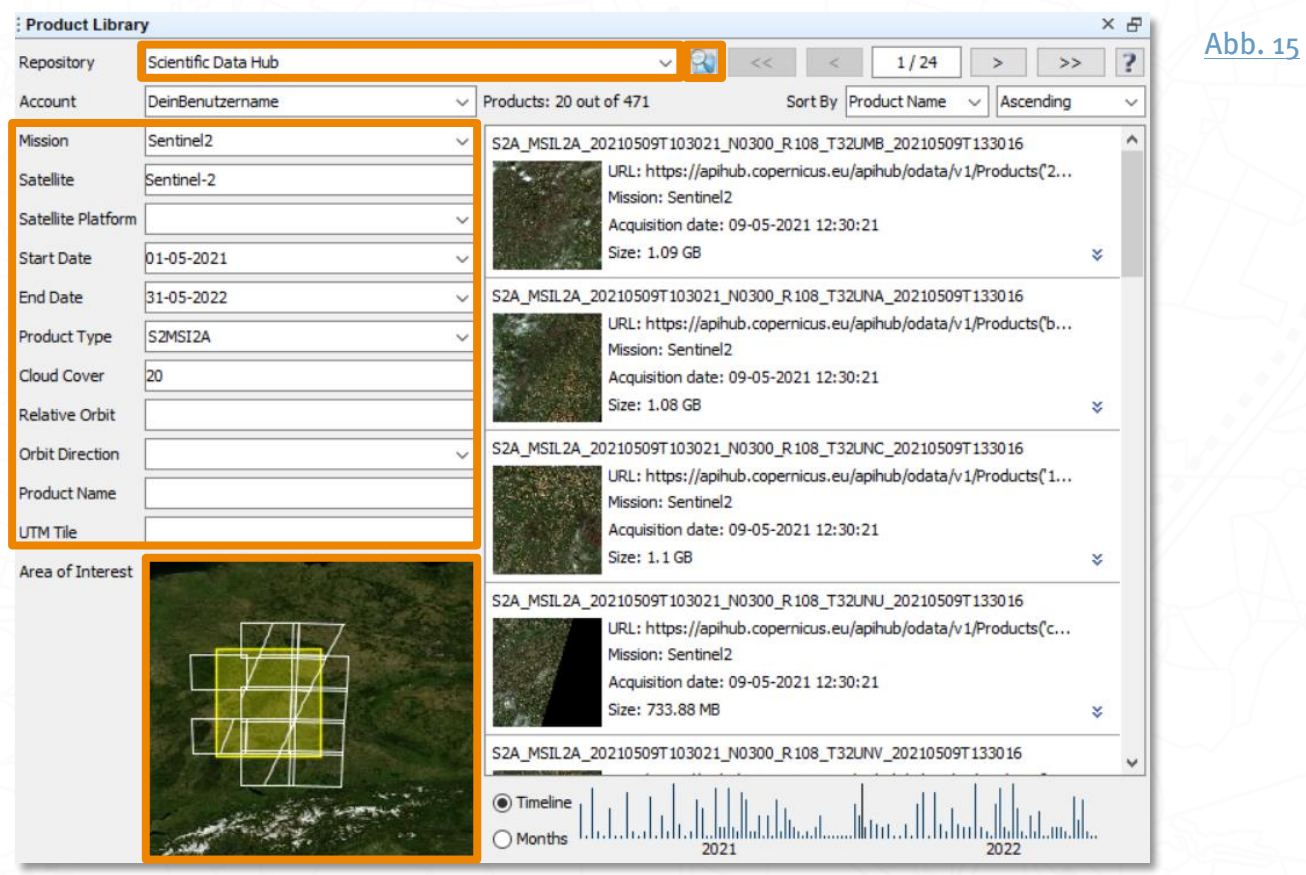

Über einen Rechtsklick auf das gewünschte Suchergebnis, kannst du die gefundene Szene herunterladen.

## <span id="page-14-0"></span>Wie kann ich die Satellitendaten anzeigen lassen?

## Einzelbänder

Du kannst dir einen Großteil der in deinem Produkt enthaltenen Elemente über einen Doppelklick auf den entsprechenden Eintrag im Product Explorer anzeigen lassen, z.B. einzelne Bänder. Klappe hierfür im Product Explorer den Ordner Bands unterhalb des geöffneten Dateinamens auf. Mit Doppelklick auf ein gewähltes Band, hier B4, erscheint dieses im Image View.

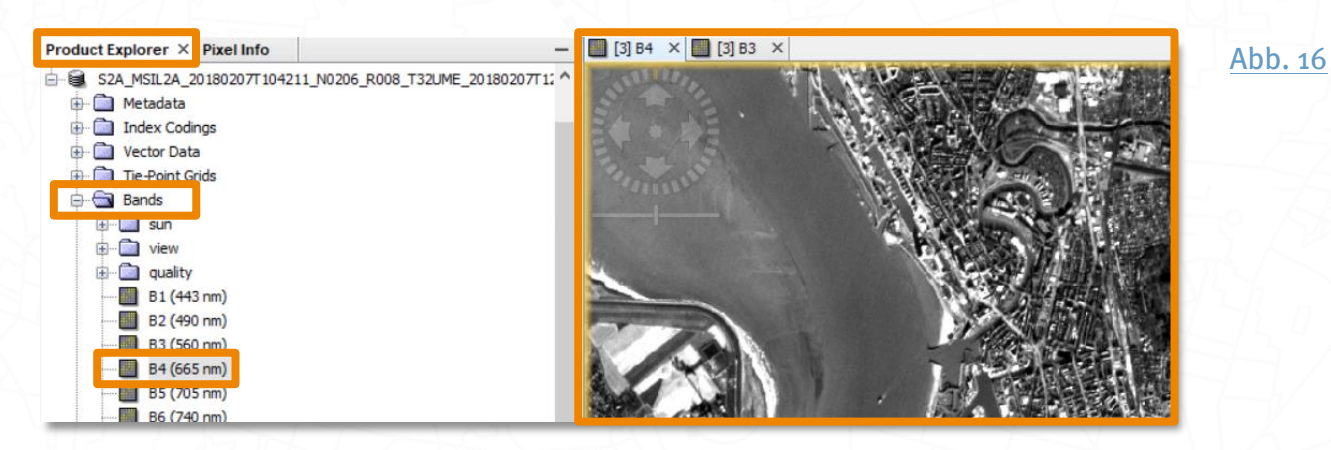

## **Bandkombinationen**

Wähle für die visuelle Darstellung das Satellitenbild über die Menüleiste window > Open RGB Image Window aus oder durch Rechtsklick auf die Satellitenszene im Product Explorer. Voreingestelltes Profil ist Sentinel 2 MSI Natural Colors. Um ein Echtfarbenbild zu erzeugen, kannst du die Einstellungen so belassen und gleich auf klicken.

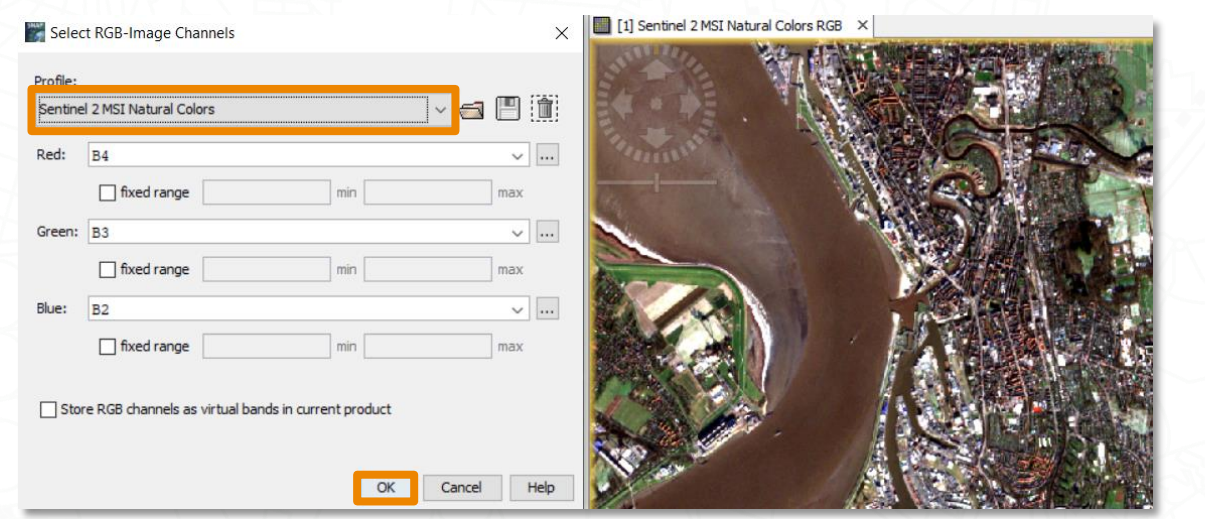

Du kannst aber auch ein anderes Profil auswählen, z.B. Sentinel 2 MSI Atmospheric penetration.

<span id="page-14-2"></span><span id="page-14-1"></span>[Abb. 17](#page-61-0)

<span id="page-15-0"></span>[Abb. 18](#page-61-0)

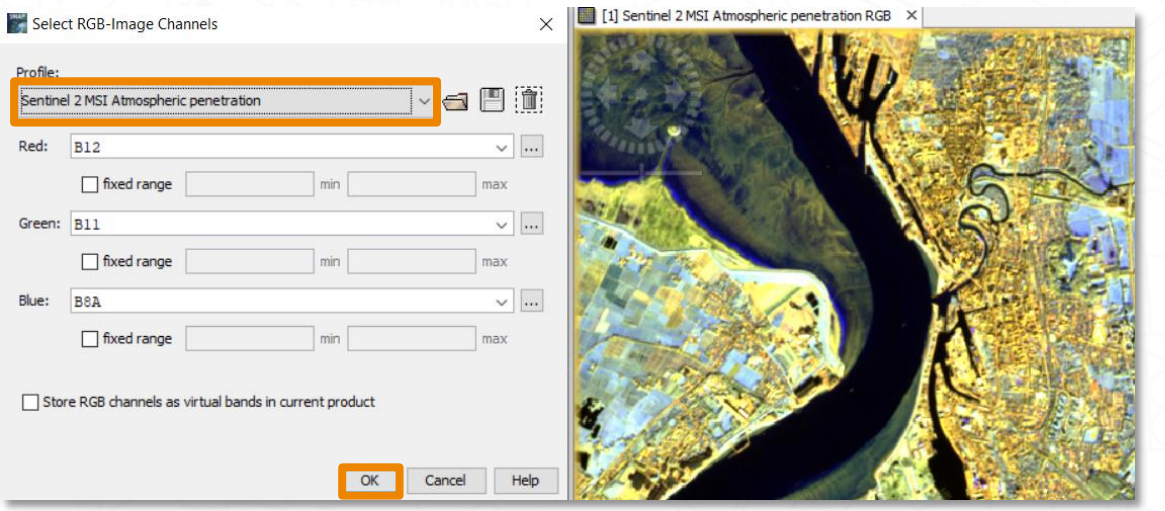

Auch individuelle Bandkombination sind möglich. Stelle dazu über die das jeweilige Band für den roten, grünen und blauen Kanal ein. Über die Symbole kannst du noch weitergehende Ausdrücke für einen Farbkanal definieren. Deine Einstellungen kannst du dann über das Disketten-Symbol dauerhaft als Profil abspeichern. Über das Ordner-Symbol kannst du bereits erstellte Profile öffnen und über das Mülleimer-Symbol löschen. Standardmäßig werden die Profile unter dem Pfad C:\Users\Dein\_Benutzername\.snap\auxdata\rgb\_profiles abgelegt.

Allerdings kannst du nur Bänder gleicher Auflösung kombinieren, sonst wird die Fehlermeldung Referenced rasters are not of the same size ausgegeben, denn die Bänder von Sentinel-2 sind unterschiedlich aufgelöst:

- > Bänder 2, 3, 4 und 8 liegen in der höchsten Auflösung von 10 m vor.
- > Bänder 5, 6, 7, 8a, 11 und 12 liegen in 20 m Auflösung vor.
- > Bänder 1, 9 und 10 liegen in 60 m Auflösung vor.

Um die Bänder beliebig kombinieren zu können, müssen sie daher erst neu gesampelt, also umgerechnet werden (vgl. S. [37,](#page-36-0) Anpassen der räumlichen [Auflösung \(Resampling](#page-36-0) / [Resample](#page-36-0)).

<span id="page-15-1"></span>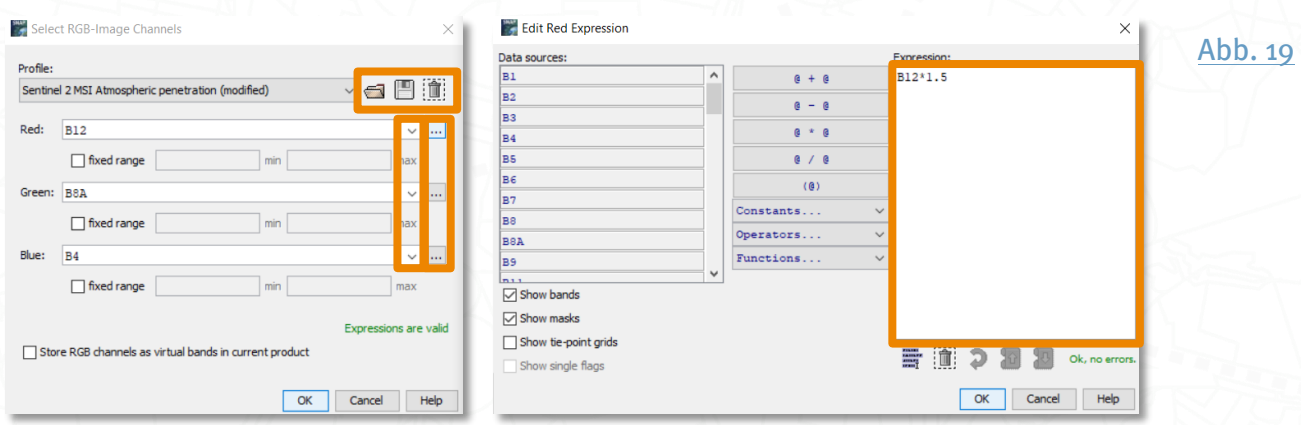

## **Synchrone Darstellung in mehreren Fenstern**

Alle deine Visualisierungen werden als neue Tabs im Image View angelegt und du kannst sie einzeln anklicken und anzeigen lassen. Hast du mehrere Visualisierungstabs erstellt, ist es auch möglich, sie gleichzeitig zu betrachten und zu analysieren. Dazu können die Tabs auf verschiedene Weise parallel in Fenstern angezeigt werden, z.B. horizontal. Hierfür wählst du die horizontale Betrachtung über das Tile-Horizontally-Symbol oder in der Menüleiste unter Windows > Tile horizontally. Die so entstandenen Fenster können zusätzlich im Navigation Tool Window im Tab Navigation mit Klick auf das Fenster-Verknüpfungs-Symbol **V** synchronisiert werden, wodurch sie immer den gleichen Ausschnitt anzeigen. Aktivierst du das darunter liegende Symbol →, wird auch dein Maus-Cursor in allen Fenstern synchron angezeigt.

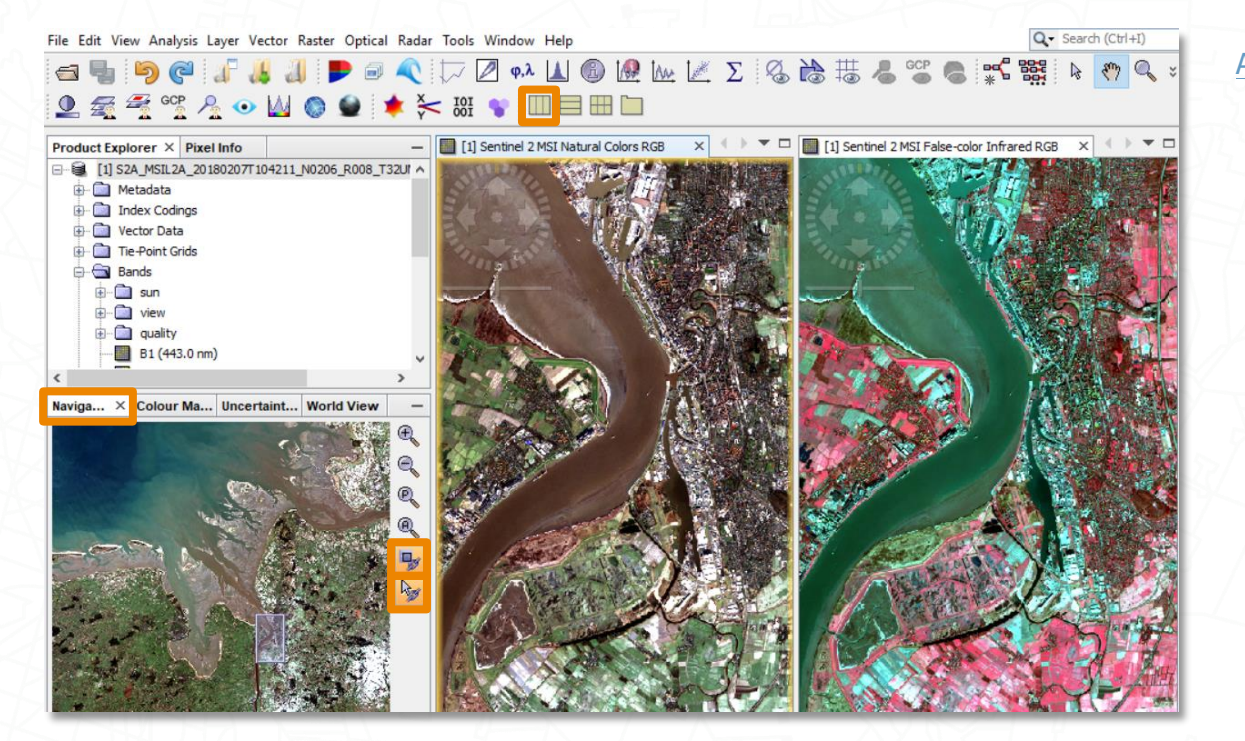

<span id="page-16-0"></span>[Abb. 20](#page-61-0)

### **Farbmanipulation und Histogramm**

Für die Farbdarstellung kann das Histogramm im Navigation Window unter Colour Manipulation angepasst werden. Sollte das Fenster fehlen, kannst du es über das Colour-Manipulation-Symbol oder die Menüleiste über View > Tool Window > Colour Manipulation öffnen. Jede Änderung, die du hier einstellst, wird dir sofort im Bild angezeigt.

Die Art der Symbolisierung ist davon abhängig, wie viele Kanäle deine Visualisierung hat. Ein Mehrkanalraster wie z.B. eine über das RGB Image Window visualisierte Bandkombination hat mehrere Kanäle, in diesem Fall 3. Ein Einkanalraster, z.B. ein Einzelband oder ein Klassifikationsergebnis, das du über einen Doppelklick im Product Explorer visualisiert hast, hat nur 1 Kanal (vgl. S. 15, Wie kann ich die Satellitendaten [anzeigen lassen?](#page-14-0)).

#### **Farbmanipulation eines Einkanalrasters**

Für die Darstellung von Einkanalrastern werden drei verschiedene Farb-Editoren bereitgestellt, mit denen du den Farbverlauf individuell anpassen kannst: Basic, Sliders und Table. Fast allen gemeinsam sind die vier oberen Bearbeitungsoptionen am rechten Rand des Colour Manipulation Fensters:

- $\rightarrow$  Über das Pfeil-Symbol  $\mathcal{P}$  (Reset to defaults) kannst du die Farbeinstellungen wieder in den ursprünglichen Zustand zurücksetzen.
- > Über das Übertragungs-Symbol (Apply to other bands) kannst du deine Farbeinstellung auf andere Einkanalraster übertragen.
- > Über das Ordner-Symbol (Import colour palette from text file) kannst du eine der bestehenden Farbpaletten anwenden, die unter C:\Users\Dein Benutzername\.snap\auxdata\color\_palettes gespeichert sind.
- $\rightarrow$  Über das  $\epsilon_{\text{Xport-Symbol}}$  (Save) kannst du selbst erstellte Farbpaletten speichern.

<span id="page-17-0"></span>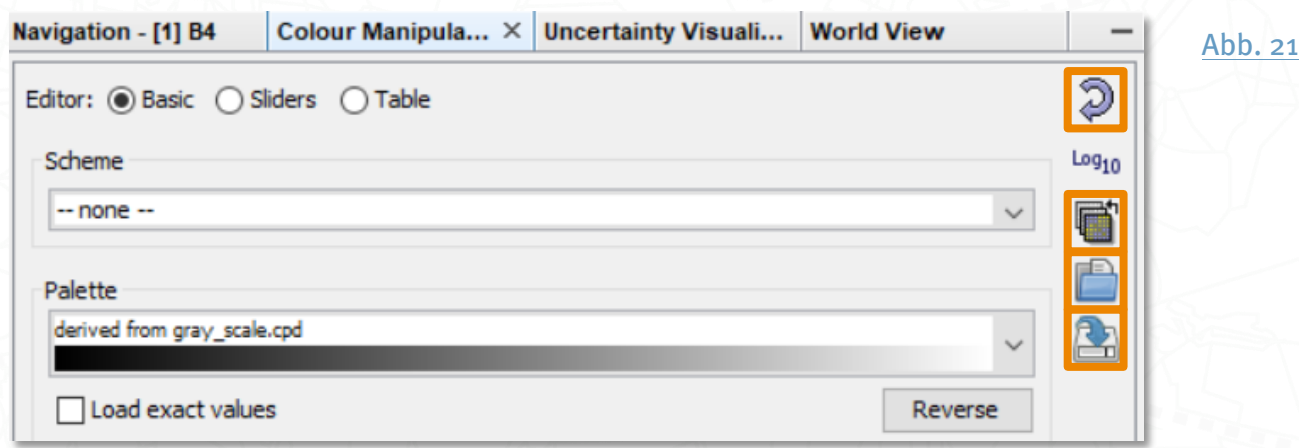

#### **Basic: Auswahl eines Schemas oder einer Farbrampe**

Wählst du den Basic-Editor aus, kannst du mit Klick auf den Drop-Down-Pfeil einfach eine der bereits vorgegebenen Farbrampen auswählen und als Grundlage für weitere Bearbeitungen in den anderen Editoren nutzen. Du hast außerdem die Möglichkeit, die Werte für Minimum und Maximum anzupassen und dadurch die Grenzen des Anzeigebereichs zu verändern.

<span id="page-18-0"></span>Du hast weiterhin die Möglichkeit, ein vordefiniertes Schema anzuwenden, das die Auswahl von Farbrampe und Wertebereich definiert. Wähle dazu ein Schema über den Drop-Down-Pfeil aus. Diese Schemata sind in der XML-Datei color palette schemes.xml im Ordner C:\Users\DeinName\.snap\auxdata\color\_schemes gespeichert. Du kannst sie mit einem Texteditor öffnen und die Parameter anpassen.

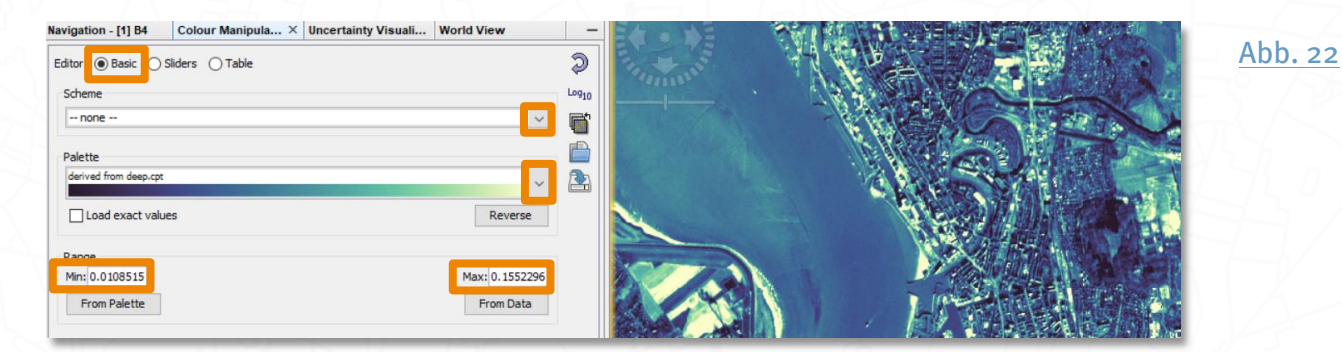

#### Slider: Anpassung mit Hilfe des Histogramms

Das Histogramm zeigt die Verteilung der Pixelwerte im Bild an. Optimiere die Anzeige über die Lupen-Symbole, so dass du die wichtigen Bereiche gut erkennen kannst. Die Warnung Rough statistics! weist übrigens darauf hin, dass die statistischen Informationen des Histogramms nicht vollständig abgetastet wurden. Klicke darauf, um die genauen Werte abzubilden.

Durch einen Klick auf den dreieckigen Schieberegler (engl. Slider) kannst du dessen Farbe verändern. Mit None erzeugst du Transparenz; unter More findest du weitere Farben, Wobei du die Wahl zwischen HTML Farbnamen (HTML Color Codes), Farbfeldern (Swatches) und verschiedenen Farbräumen hast. Die Slider lassen sich auch durch Klicken und Ziehen oder durch Klick auf den zahlenwert und die Eingabe eines neuen Wertes entlang der Skala verschieben. Durch einen Rechtsklick auf die Farbrampe oder auf einen Slider können neue Schieberegler für weitere Farben des Farbverlaufs hinzugefügt werden.

Zudem kannst du die Schieberegler automatisch justieren. Sollen alle vorkommenden Pixelwerte mit dargestellt werden, benutze das 100%-Symbol  $\frac{100\%}{4-4}$ , damit die Schieberegler den gesamten Wertebereich abdecken. Willst du Extremwerte ausschließen, benutze das 20-Symbol  $\frac{3\sigma}{4}$  oder 30-Symbol  $\frac{3\sigma}{4}$ , womit nur noch 95,45 % bzw. 99,73 % aller Pixel berücksichtigt werden. Über das werden alle Schieberegler gleichmäßig zwischen der ersten und letzten Position verteilt. Außerdem kannst du über

das Log10-Symbol<sup>log10</sup> die Schieberegler logarithmisch verteilen, wodurch bei niedrigen Pixelwerten mehr Farbabstufungen sichtbar werden.

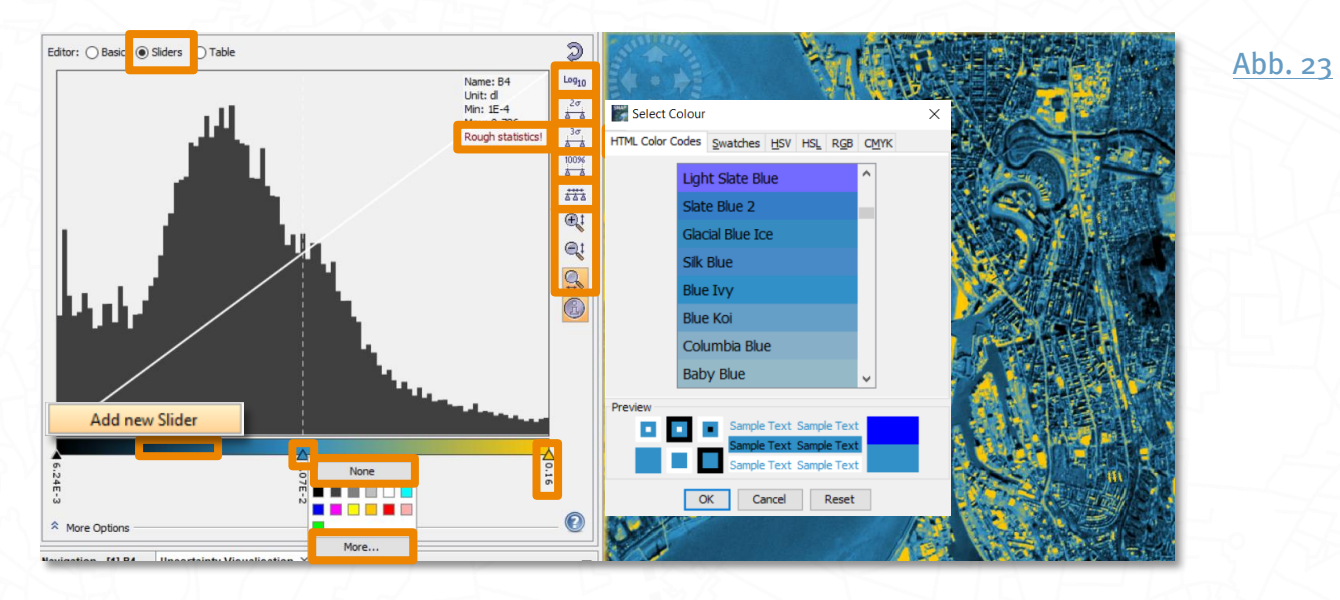

#### **Table: Anpassung mittels Tabelle**

Im Modus Table sind Farben und Werte übersichtlich in Tabellenform aufgelistet. Farben kannst du per Klick jeweilige Tabellenzelle ändern, werte per Doppelklick.

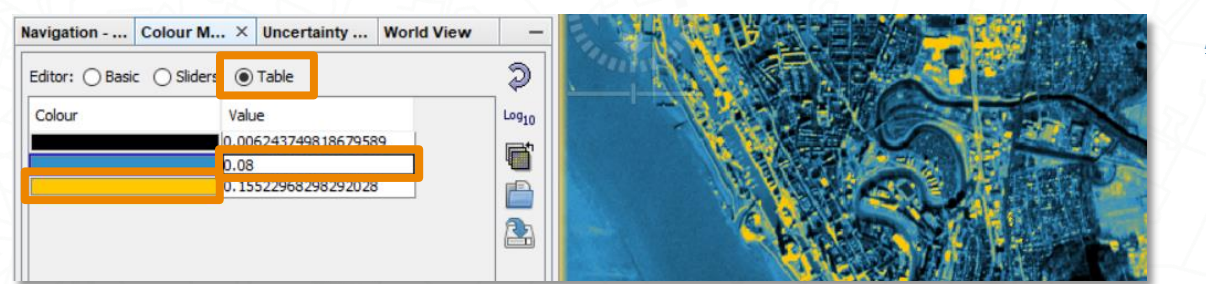

#### **Weitere Optionen zur Farbmanipulation**

Im unteren Bereich des Colour Manipulation Fensters stehen dir unter More Options weitere Optionen zur Verfügung. Hier kannst du im Reiter Brightness/Contrast wie gewohnt Helligkeit (Brightness) und Kontrast (Contrast) deines Bildes anpassen.

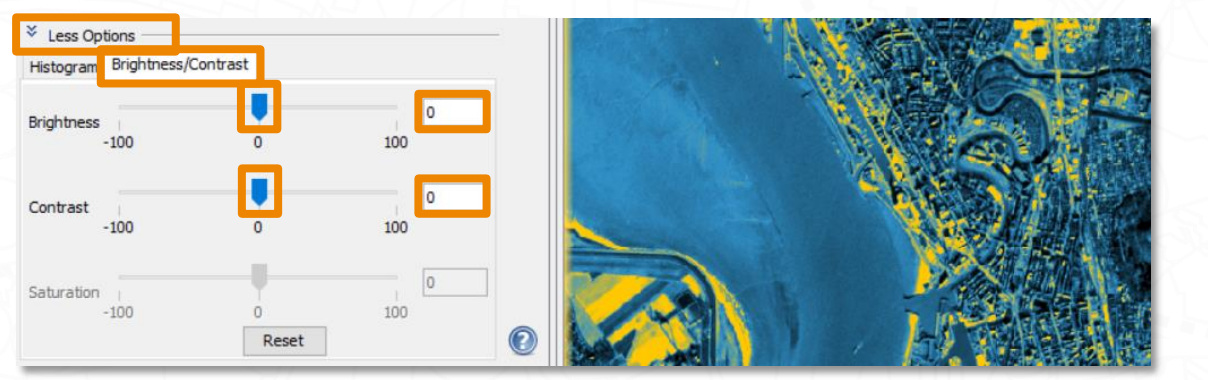

<span id="page-19-2"></span><span id="page-19-1"></span><span id="page-19-0"></span>[Abb. 24](#page-61-0)

Über den Reiter Histogram lässt sich das Histogramm manipulieren. Hier kannst du unter No-data colour eine Farbe für Pixel definieren, die keinen Wert besitzen. Standardmäßig ist None (transparent) eingestellt. Bei Bedarf kannst du auch unter Histogram matching das Histogramm anpassen. Setzt du ein Häkchen bei Discrete colours, werden alle Pixel, die im Wertebereich zwischen zwei Schiebereglern liegen, in der Farbe des linken Schiebereglers dargestellt, so dass du das Bild nach Wertebereichen klassifizieren kannst.

<span id="page-20-0"></span>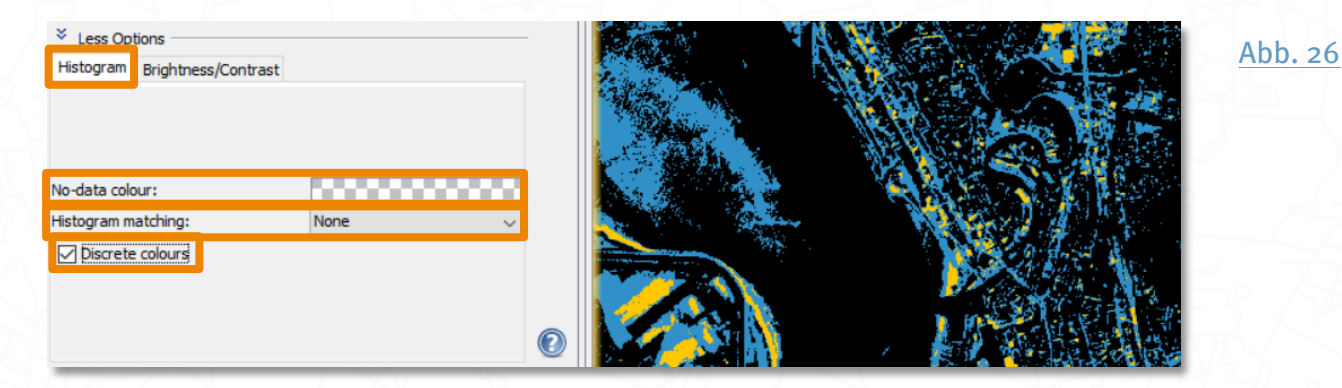

#### **Farbmanipulation eines Mehrkanalrasters**

Für Rasterbilder mit separaten RGB-Kanälen bietet das Colour Manipulation Window die Möglichkeit, jeden Kanal einzeln anzupassen. Das kann z.B. hilfreich sein, wenn die Farbgebung unnatürlich wirkt. Durch das Positionieren der Schieberegter bzw. Eingabe eines nach Klick auf einen Schiebregler bestimmst du die Wertegrenzen, innerhalb derer die Pixel eingefärbt werden sollen.

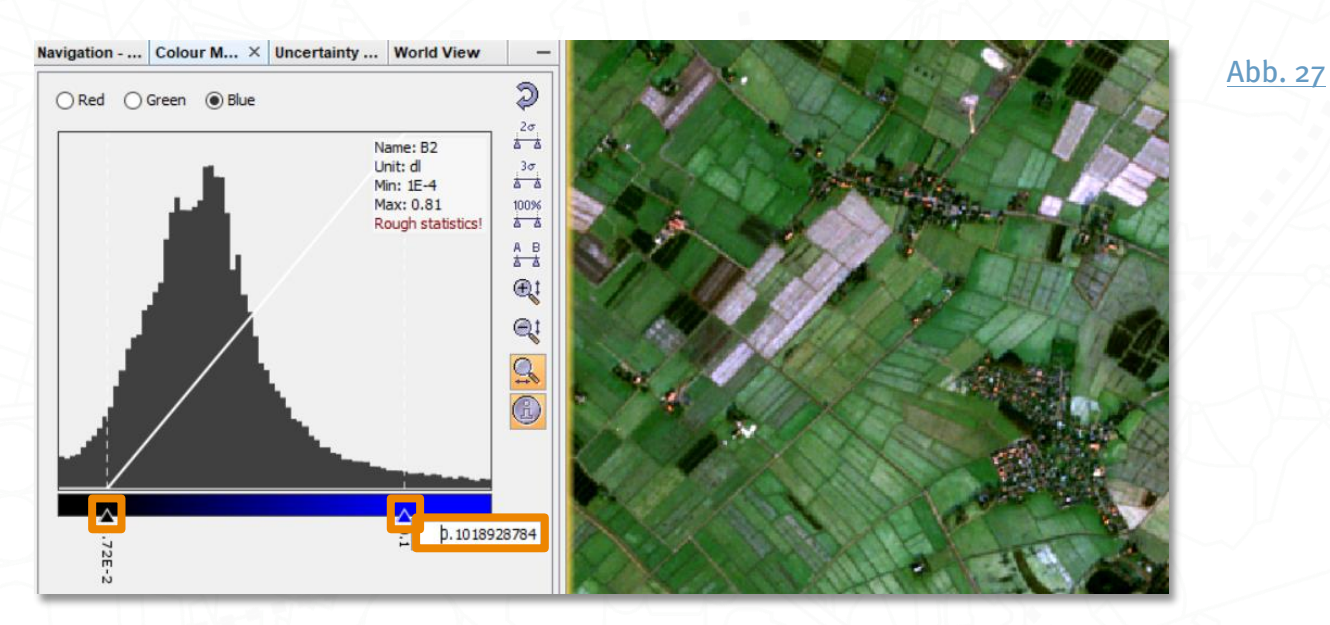

Im unteren Bereich des Colour Manipulation Window stehen dir unter More Options wieder weitere Optionen für die Bildkorrektur zur Verfügung. Im Reiter Brightness/Contrast kannst du Helligkeit (Brightness), Kontrast (Contrast) und auch Sättigung (Saturation) deines Bildes anpassen. Im Reiter Histogram kannst du auch hier

<span id="page-20-1"></span>

über No-data colour eine Farbe für Pixel ohne Werte definieren und bei Bedarf unter Histogram matching das Histogramm anpassen. Auch den Gammawert kannst du hier anpassen (Gamma non-linearity). Er wird verwendet, um ein Bild nicht gleichmäßig, sondern entsprechend unseres natürlichen Farbempfindens aufzuhellen oder abzudunkeln.

<span id="page-21-0"></span>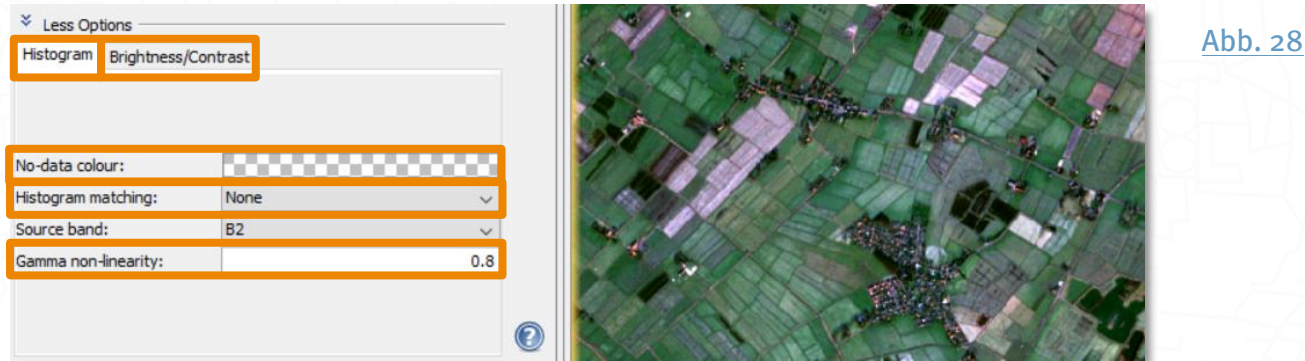

## Pixelinformationen & Spektraldiagramm

Neben dem Product Explorer ist noch ein weiteres Werkzeugfeld zu finden: zeigt Informationen zu jedem einzelnen Bildpixel, über den du deinen Mauszeiger hältst. Damit kannst du z.B.über Latitude und Longitude die geografischen Koordinaten eines Pixels einsehen oder über Scene-X und Scene-Y die Lage des Pixels innerhalb der Satellitenszene erkennen.

<span id="page-21-1"></span>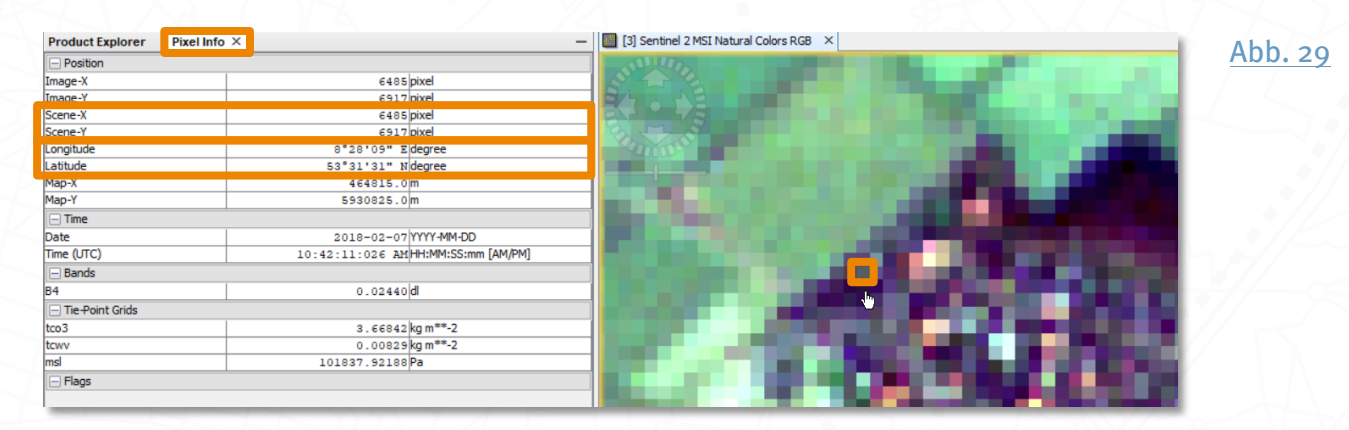

Ein weiteres sehr hilfreiches Werkzeug ist der Spectrum View, zu finden als Spektrem-Symbol **M** in der Menüleiste oder unter view > Tool Windows > Optical > Spectrum View, mit welchem du das Spektralprofil aller Bänder eines Pixels ansehen kannst – nämlich desjenigen Pixels, über den du deinen Mauszeiger hältst. Durch Bewegen des Mauszeigers verändert sich das Spektralprofil entsprechend der Pixelwerte. Diese Funktion wird durch die Auswahl der Option Show spectrum at cursor position  $\frac{R}{2}$ aktiviert bzw. deaktiviert.

Damit die Pixelinformation im Spectrum View nicht wieder verschwindet, sobald du deinen Mauszeiger auf die Diagrammfläche bewegen möchtest, ziehe den gewünschten Pixel per Drag & Drop auf die Diagrammfläche. Wenn du die Maustaste jetzt loslässt, bleibt das Spektrum sichtbar.

Mit dem Spectrum Chooser  $Y$  lassen sich die angezeigten Bänder und Symbole anpassen. Du kannst die Ansicht vergrößern, indem du mit gehaltener rechter Maustaste ein Rechteck von der oberen linken Ecke nach unten ziehst, und verkleinern, indem du ein Rechteck von der rechten unteren Ecke nach oben ziehst. Auch mit einem Rechtsklick auf die Diagrammfläche kannst du den Zoom einstellen. Darüber lässt sich außerdem die Darstellung des Diagramms anpassen (Properties...) und als PNG-Bilddatei abspeichern (Save as...). Zudem kannst du die Werte mit Export spectra to text file  $\mathbf{\hat{a}}$  als Textdatei exportieren.

<span id="page-22-0"></span>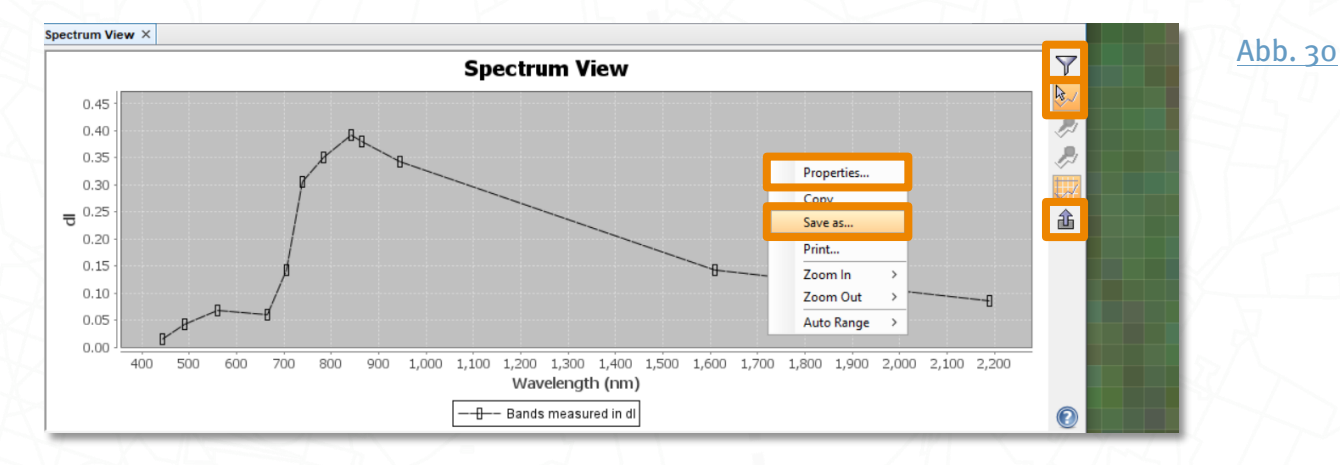

#### **Pins**

Möchtest du Pixelwerte oder Spektren bestimmter Orte miteinander vergleichen, kannst du über das Pin-Symbol 4 in der Hauptmenüleiste Pins als Marker setzen. Auch deren Spektren kannst du im Spectrum View betrachten. Über das Auswahl-Symbol & im Hauptmenü kannst du einen bzw. mit Hilfe der STRG-Taste auch mehrere Pins anklicken und auswählen. Aktivierst du dann im Spectrum View das Auswahl-Pin-Symbol (Show Spectra for selected pins)  $\ell$ , wird das Spektrum des oder der aktuell ausgewählten Pins angezeigt. Um direkt die Spektren aller Pins anzuzeigen, klicke auf das (Show spectra for all pins)  $\mathscr{P}$ . Die Pins werden im Vector Data-Ordner der Satellitenszene angelegt. Wenn die Pins beim nächsten Öffnen deines Produktes wieder verfügbar sein sollen, gehe mit der rechten Maustaste auf das Produkt im Product Explorer und wähle Save Product aus.

Um deine Pins zu verwalten, kannst du den Pin Manager  $\frac{1}{2}$  nutzen. Du findest ihn unter View > Tool Windows. Hier kannst du über die Symbole am rechten Rand neue Pins erstellen ( $\mathbb{Q}$ ), vorhandene Pins kopieren ( $\mathbb{D}$ ), editieren ( $\mathbb{Z}$ ), löschen ( $\mathbb{I}$ ), von einer XML-Datei importieren ( $\triangle$ ), exportieren ( $\triangle$ ), die Tabelle um Pixelwerte erweitern ( $\triangledown$ ),

ausgewählte Pin-Daten als tabulator-getrennte Textdatei exportieren ( $\boxplus$ ), sowie auf einen ausgewählten Pin zoomen  $(\mathbb{R}^n)$  und deine Pins in ein anderes Satellitenprodukt transferrieren (). Außerdem kannst du alle Werte eines Pins über einen Doppelklick in das entsprechende Feld auch direkt in der Tabelle anpassen, z.B. Farbe (Color) und Name (Label).

<span id="page-23-0"></span>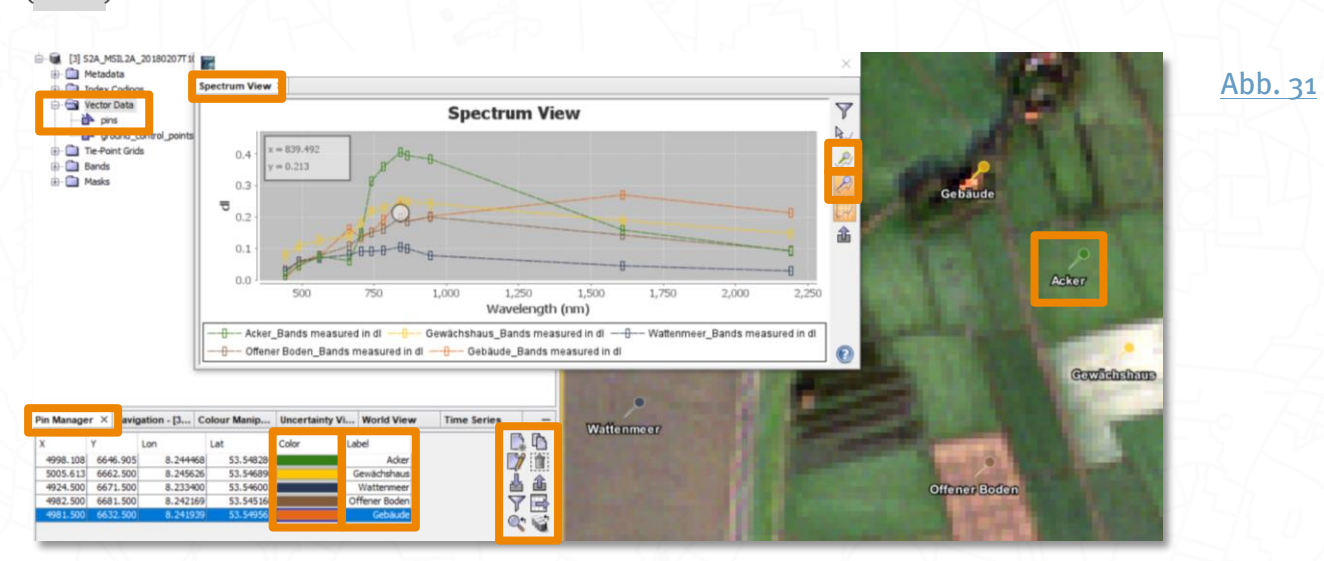

## Wie erhalte ich atmosphärisch korrigierte Satellitendaten?

Wenn für eine Analyse mehrere Szenen verwendet werden sollen, ist eine Atmosphärenkorrektur notwendig. Sinnvoll ist eine Korrektur immer, da Satellitenszenen durch das Herausrechnen von atmosphärischen Einflüssen klarer erscheinen und vergleichbarer werden.

### Mit Sen2Cor von Level 1C zu Level 2A

<span id="page-24-3"></span>SNAP ermöglicht die Atmosphärenkorrektur von Sentinel-2 L1C-Szenen mit Hilfe von [Sen2Cor](#page-59-0)<sup>5</sup> [\(https://step.esa.int/main/third-party-plugins-2/sen2cor/\)](https://step.esa.int/main/third-party-plugins-2/sen2cor/) zum einen als eigenständige Software und zum anderen als Plugin für SNAP Desktop.

<span id="page-24-2"></span><span id="page-24-1"></span>Seit **März 2018** werden z.B. über den *[CODE-DE Finder](#page-59-0)* 4 [\(https://finder.code-de.org/\)](https://finder.code-de.org/) oder den *[Copernicus Open Access Hub](#page-59-0)* 3 [\(https://scihub.copernicus.eu/dhus/#/home\)](https://scihub.copernicus.eu/dhus/#/home) die aus Level 1C (L1C) hervorgehenden Level-2A-Produkte (L2A) angeboten, die standardmäßig schon mit dem Sen2Cor-Prozessor korrigiert sind. Für neuere Szenen ist eine Atmosphärenkorrektur mit Sen2Cor also nicht notwendig; die Prozessierung der L2A-Szenen entspricht exakt den Standardeinstellungen von Sen2Cor in SNAP.

Für alle anderen Szenen, die vor März 2018 aufgenommen wurden, stehen oft nur die atmosphärisch nicht korrigierten Level-1C-Produkte zur Verfügung. Inzwischen werden bei CODE-DE auch L2A-Produkte für frühere Zeitpunkte nachproduziert. Du hast aber auch die Möglichkeit, in SNAP mit Sen2Cor selbst atmosphärisch korrigierte L2A-Produkte zu erstellen.

#### <span id="page-24-0"></span>**Installieren des Sen2Cor-Plugins**

<span id="page-24-4"></span>[Sen2Cor \(Sen2Cor v2.8\)](#page-59-0)<sup>5</sup> kann direkt in SNAP als Plugin hinzugefügt werden. Du findest

<span id="page-24-5"></span>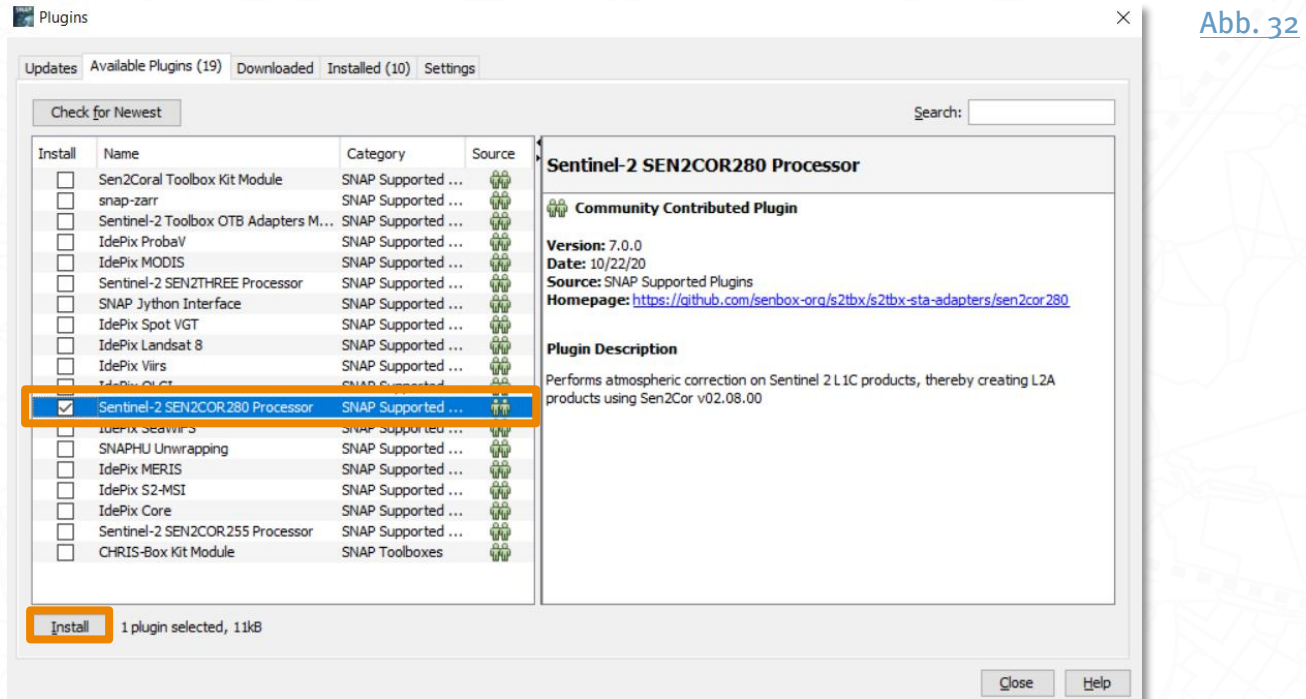

es im Hauptmenü unter Tools > Plugins. Wenn unter dem Reiter Installed Sen2Cor nicht angezeigt wird, wähle auf dem Reiter Available Plugins die aktuelle Sen2Cor Version aus, setze ein Häkchen vor Sentinel-2 SEN2COR 280 Processor und klicke auf Install.

Nun sollte sich das Fenster Plugin Installer öffnen. Folge der Installationsaufforderung mit Next >, wähle die Neustart-Option Restart now und bestätige mit Finish. SNAP Desktop wird daraufhin neu gestartet und das Plugin sollte nun unter dem Reiter Installed gelistet sein.

<span id="page-25-0"></span>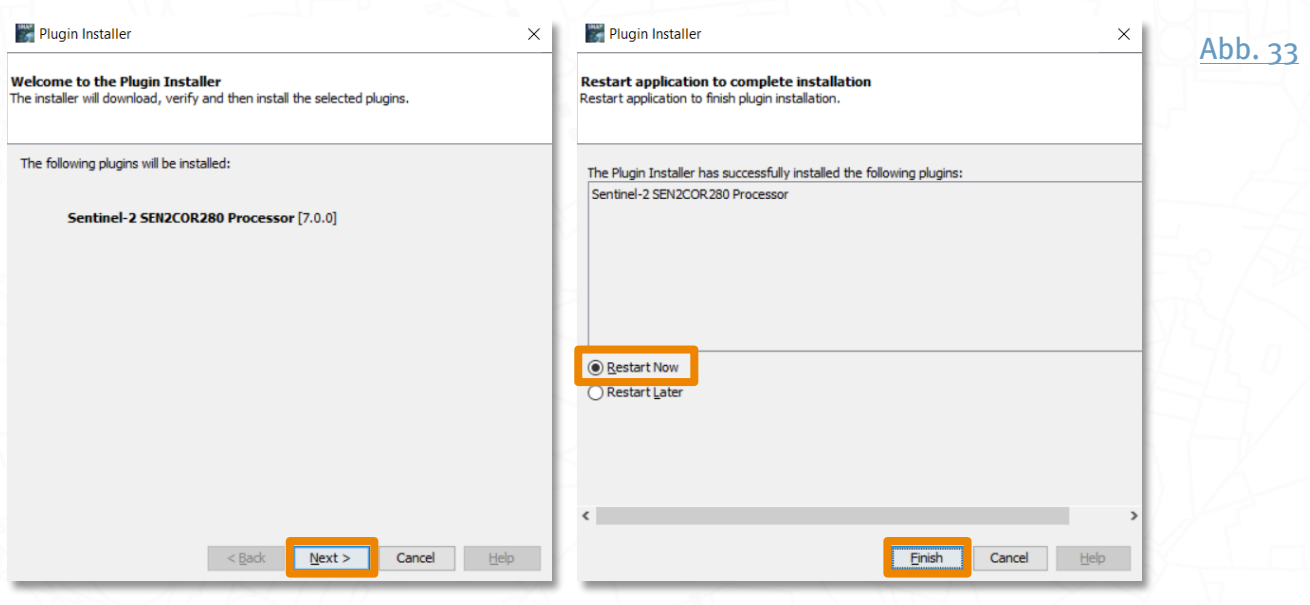

Du kannst [Sen2Cor](#page-59-0)<sup>5</sup> jetzt im Hauptmenü unter Tools > Manage External Tools mit auf Sen2Cor und Run oder im Hauptmenü unter Optical > Thematic Land Processing > Sen2Cor Processor > Sen2Cor280 ausführen. Es empfiehlt sich allgemein erstere Variante zu wählen, da hier sichergestellt werden kann, dass Sen2Cor richtig geladen wurde.

<span id="page-25-1"></span>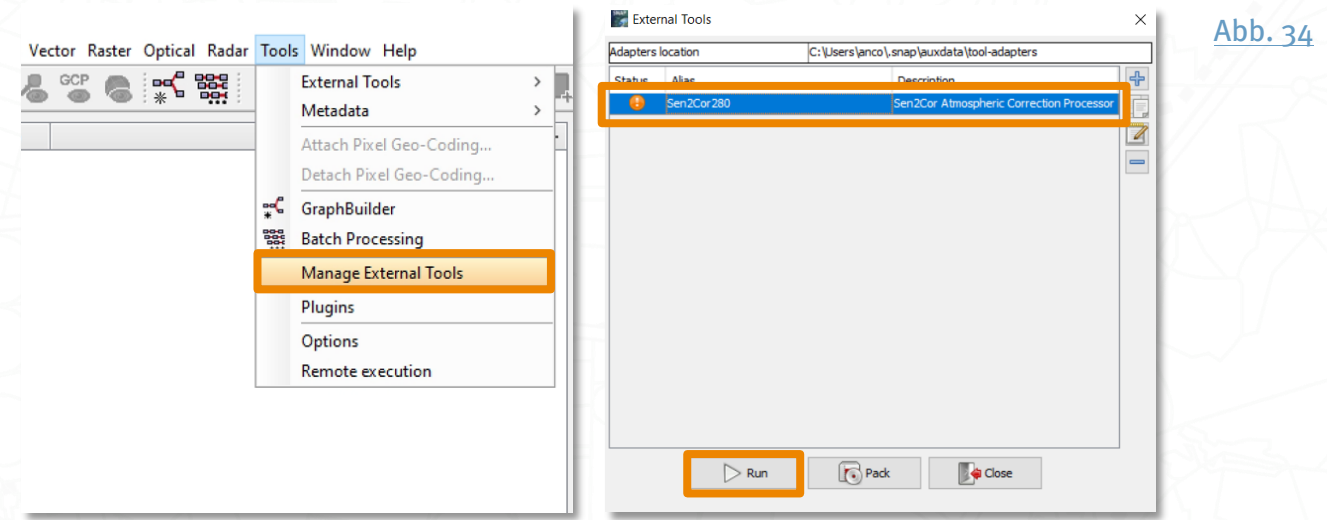

Ein Klick auf Run sollte die Prozessierung starten. In manchen Fällen funktioniert Sen2Cor jetzt jedoch noch nicht und es kommt zu einer Fehlermeldung, wenn die erste L1C-Szene

prozessiert werden soll, z.B. wenn mit der Methode Tools > Manage External Tools ein orangefarbenes Ausrufezeichen statt eines grünen Häkchens bei Status angezeigt wurde.

<span id="page-26-0"></span>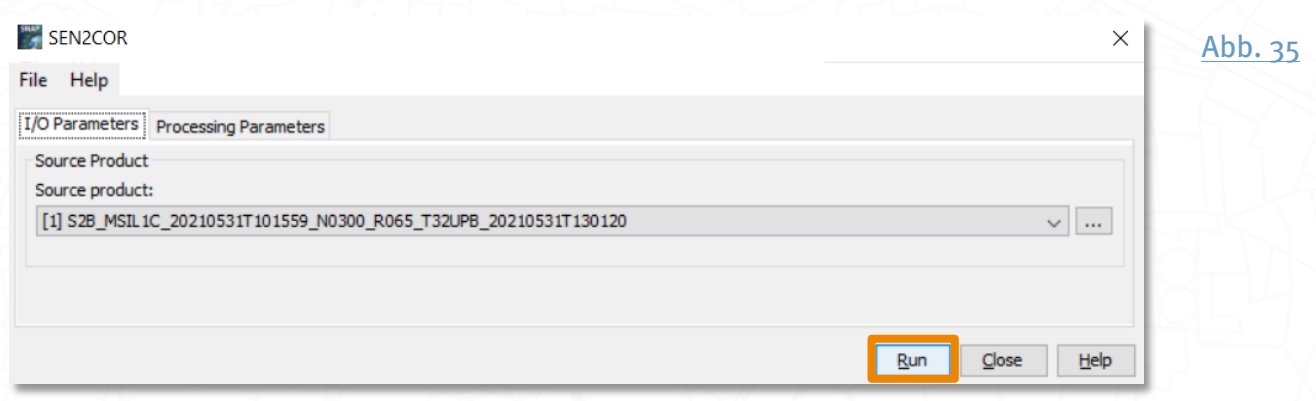

Wähle also unter dem Reiter Processing Parameters das Häkchen bei Display execution output, um mögliche Fehlermeldungen sehen zu können und klicke Run.

<span id="page-26-1"></span>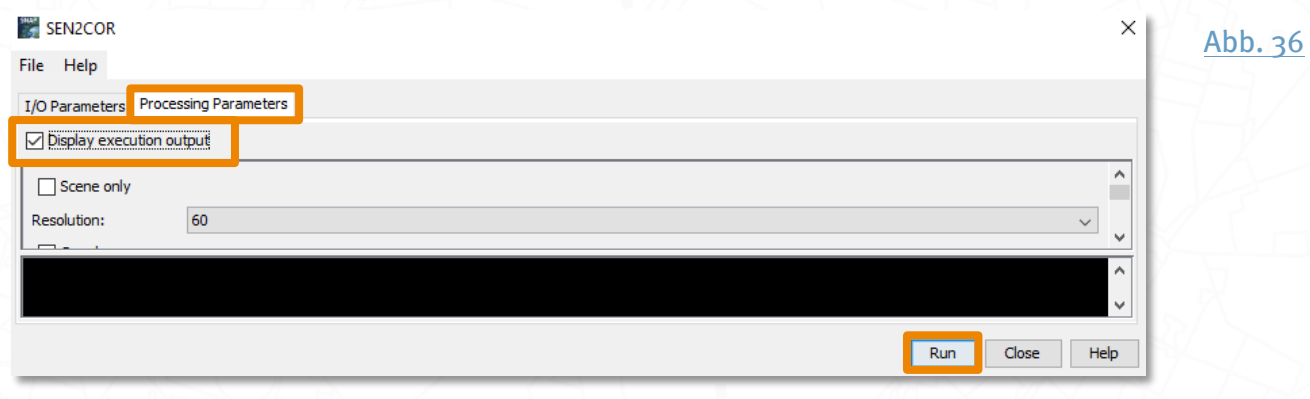

<span id="page-26-2"></span>Nun kommt die Fehlermeldung, dass ein Dateipfad bzw. Ordner nicht existiert, dieser muss erst noch erstellt werden. Klicke hierzu OK.

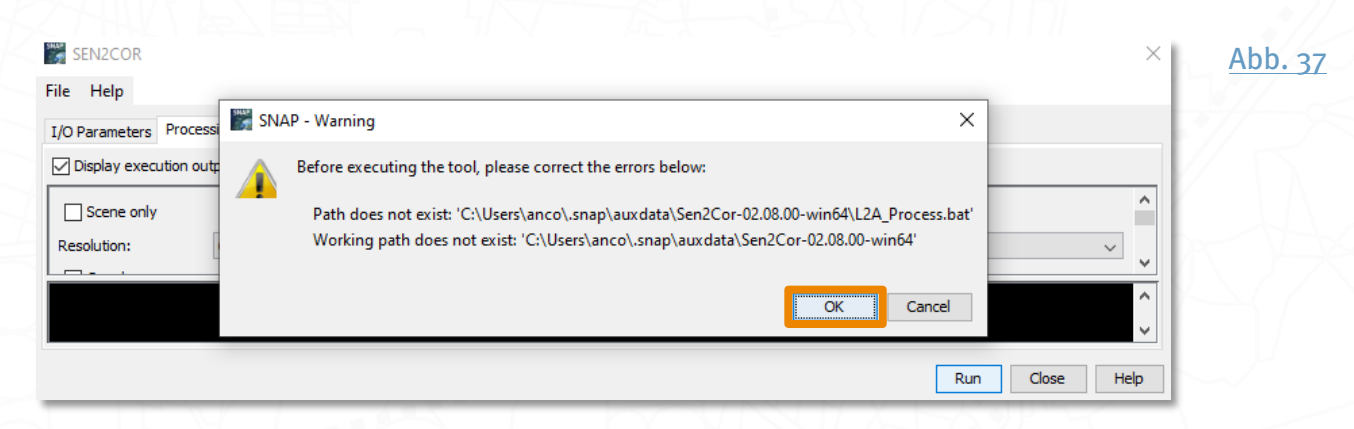

Daraufhin öffnet sich automatisch das Fenster mit den Eigenschaften des Sen2Cor280- Operators und du wirst, evtl. nach kurzer Wartezeit, in einem weiteren Fenster gefragt, ob du ein SNAP Paket bundle herunterladen möchtest. Klicke hier auf Yes.

<span id="page-27-2"></span><span id="page-27-1"></span><span id="page-27-0"></span>Satellitendaten prozessieren – Die Sentinel-Anwendungs-Plattform SNAP

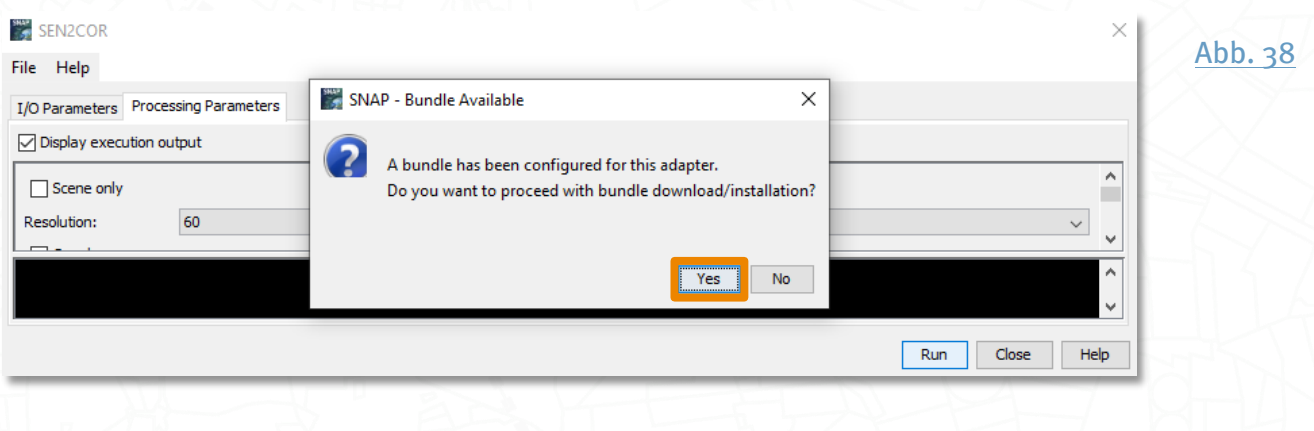

Nun sollte in der Fußzeile von SNAP Desktop ein Fortschrittsbalken zu sehen sein.

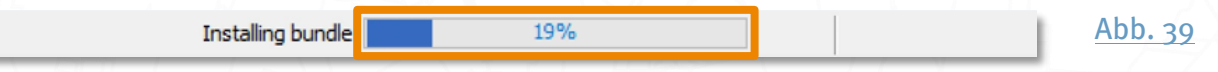

Wenn der Download abgeschlossen ist, erscheint wieder ein neues Fenster mit der Information, wo das Paket installiert wurde. Schließe es mit ok. Schließe im Anschluss auch das Fenster mit den Eigenschaften des Sen2Cor280-Operators mit OK.

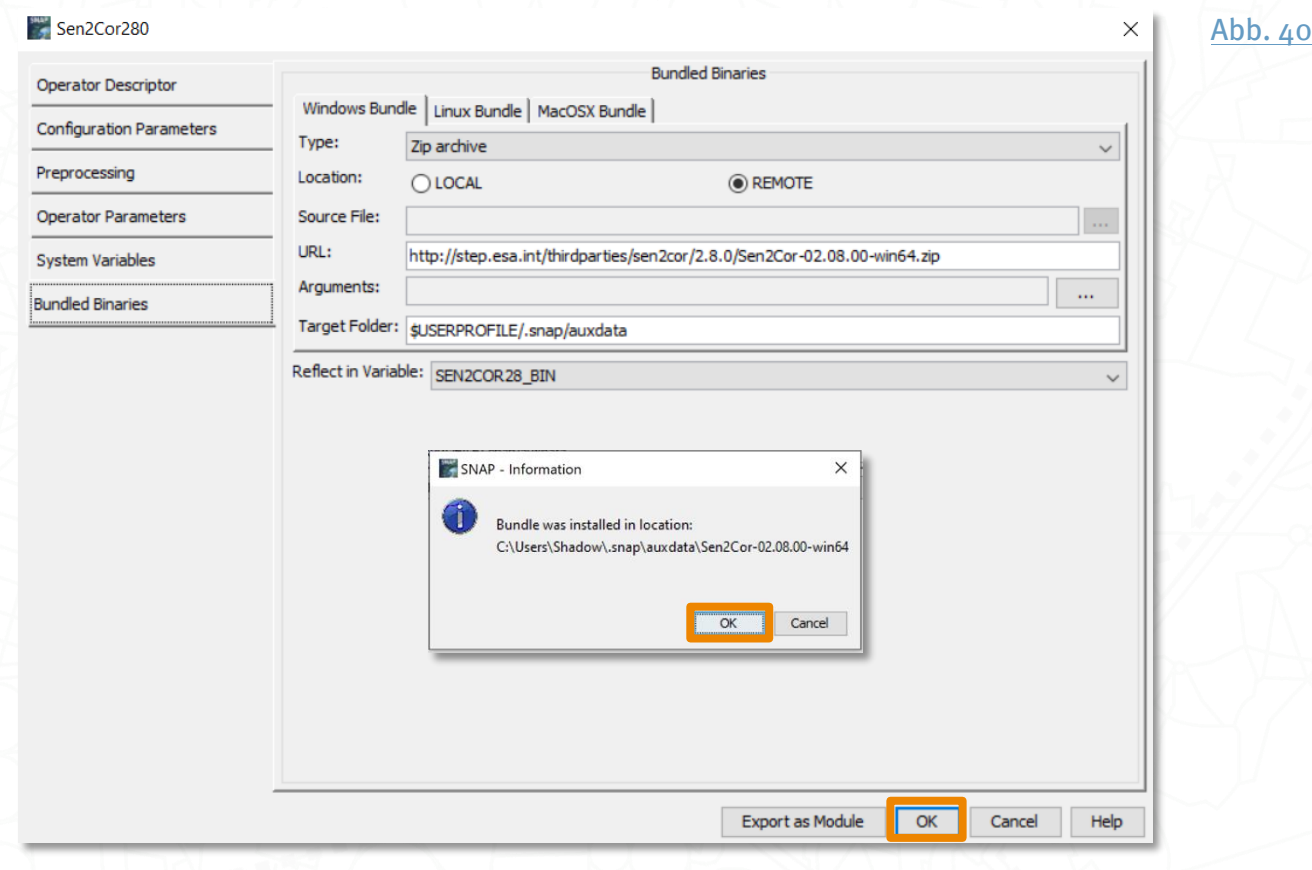

Der Status unter Tools > Manage External Tools sollte nun ein grünes Häkchen anzeigen.

#### <span id="page-28-0"></span>**External Tools** X [Abb. 41](#page-61-0) **Adapters location** C:\Users\anco\.snap\auxdata\tool-adapters + Status Alias Description ✔ Sen2Cor280 Sen2Cor Atmospheric Correction Processor

#### Ausführen des Sen2Cor-Plugins

Öffne das Sen2-Cor-Plugin <sup>5</sup> am besten immer über Tools > Manage External Tools > Sen2Cor und Run. Um das Werkzeug zu benutzen, musst du im Reiter I/O Parameters unter Source Product ein Sentinel-2 L1C-Produkt auswählen. Produkte, die bereits in deinem aktuellen SNAP-Projekt eingeladen sind, kannst du über einen Klick auf das Symbol auswählen. Alternativ kannst du über das 3-Punkte-Symbol auch eine Datenquelle außerhalb deines Projektes definieren.

<span id="page-28-1"></span>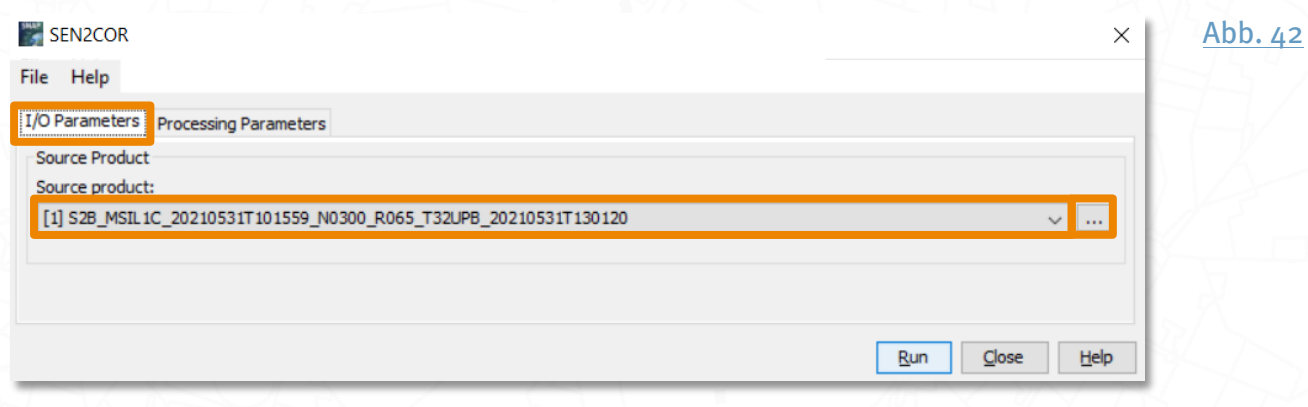

Zum Öffnen in SNAP eignet sich die XML-Datei auf oberster Ebene (vgl. S. 12, Öffnen eines [Produktes](#page-11-0)).

<span id="page-28-2"></span>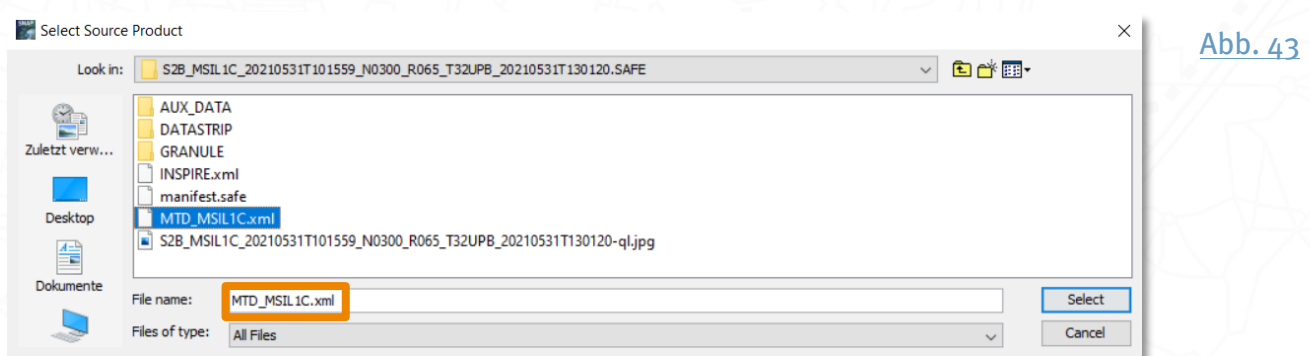

Im Reiter Processing Parameters solltest du immer das Häkchen bei Display execution output setzen, um mögliche Fehlermeldungen einsehen zu können. Unter Resolution kannst du außerdem die räumliche Auflösung wählen. In Foren wird berichtet, dass die Wahl von 10 Metern oft kein gültiges Ergebnis liefert. Alternativ ist daher ALL zu wählen, dadurch werden alle verfügbaren räumlichen Auflösungen prozessiert.

#### <span id="page-29-1"></span><span id="page-29-0"></span>Satellitendaten prozessieren – Die Sentinel-Anwendungs-Plattform SNAP

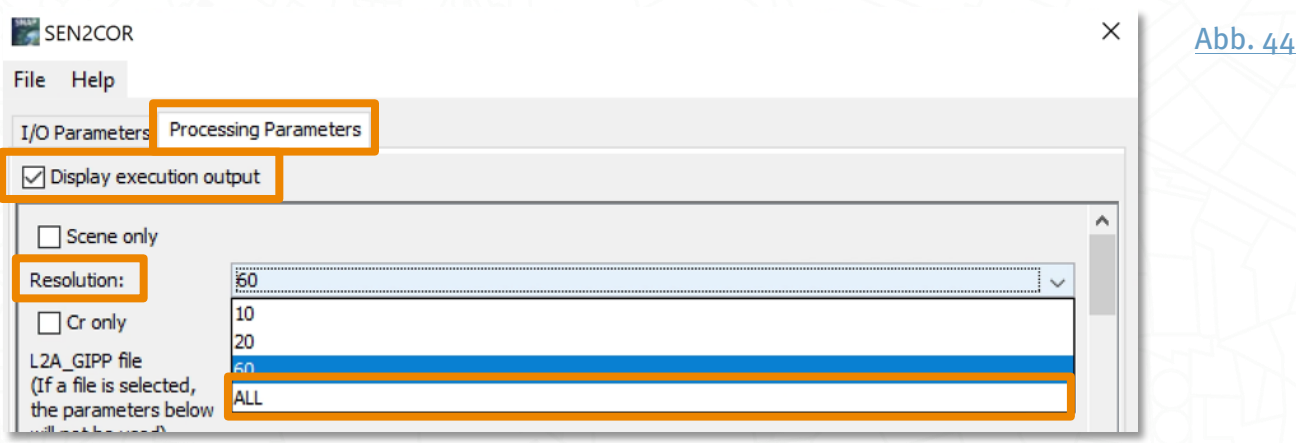

Alle weiteren Parameter wurden aus den Metadaten der Satellitenszene eingelesen und sollten, sofern ein L2A-Produkt entstehen soll, nicht weiter verändert werden.

Bei erneutem Klick auf Run startet nun die Ausführung des Werkzeugs.

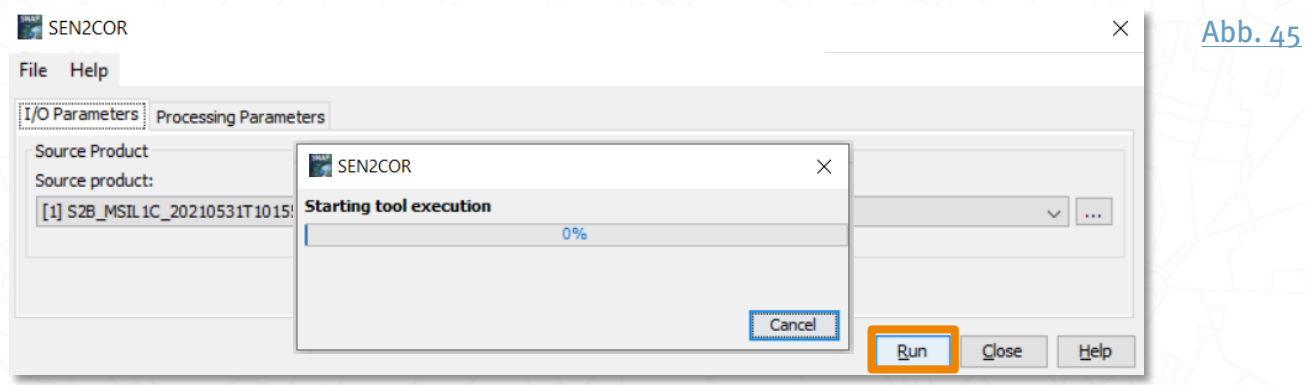

<span id="page-29-2"></span>Nach erfolgreichem Abschluss der Prozessierung öffnet sich ein Info-Fenster, das du mit OK schließen kannst. Das Ergebnis erscheint als Output Product im Product Explorer.

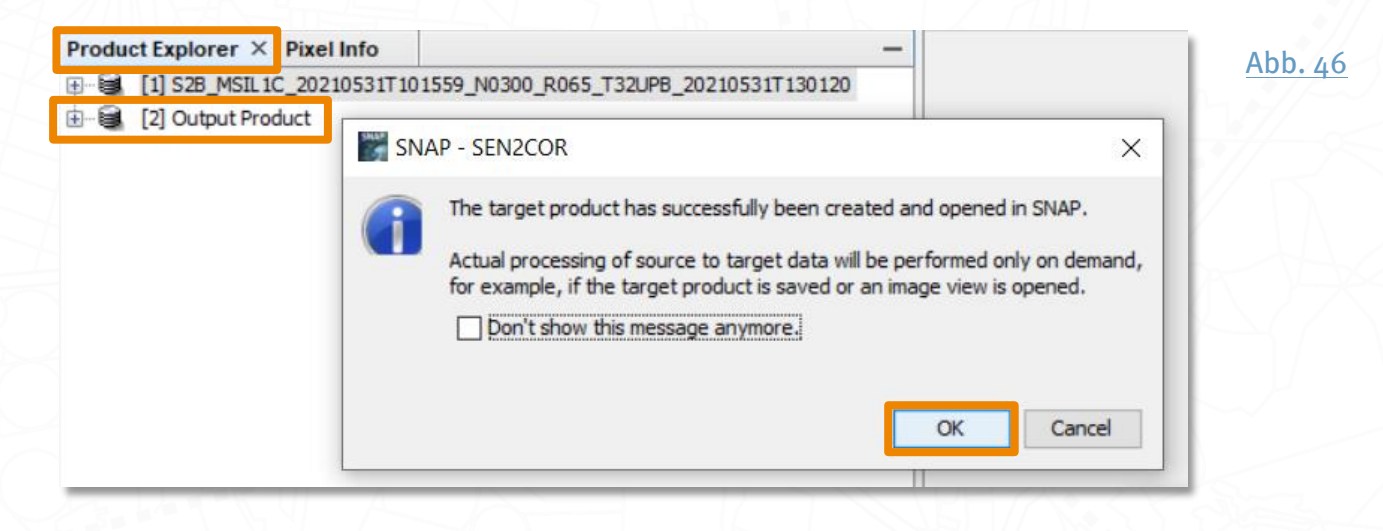

Das neue L2A-Produkt wird im selben Ordner wie der L1C-Quelldatensatz gespeichert.

#### Hilfe bei Fehlermeldungen von Sen2Cor

Leider ist *[Sen2Cor](#page-59-0)*5 aktuell immer noch instabil und Probleme bei der Installation können auftreten. Daher gibt es hier einige Hilfestellungen, das externe Plugin erfolgreich auszuführen, falls es zu Fehlermeldungen kommt.

#### **Häufige Fehler**

Allgemein gilt, keine Leerzeichen in Datei- und Ordnernamen zu verwenden und es kann helfen, das Programm neu zu starten, falls Sen2Cor unter Manage External Tools nicht erscheint. Zudem kann es in einigen Fällen hilfreich sein, die Sentinel-2-Szene noch einmal zu entpacken und nicht zu verschieben ( $vgl. S. 11$ , bei Dateien und Ordner).

#### Fehlermeldungen anzeigen lassen

Um mögliche Fehlermeldungen immer anzeigen zu lassen, setze im Sen2Cor-Plugin unter Processing Parameters ein Häkchen bei Display execution output.

<span id="page-30-0"></span>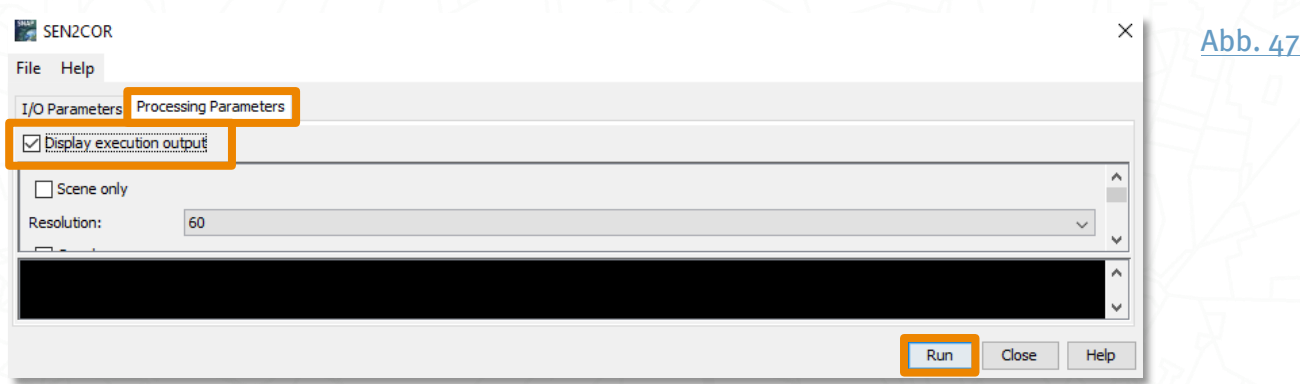

#### **Step-Forum**

Hilfe findest du auch im step-Forum [\(https://forum.step.esa.int\)](https://forum.step.esa.int/). Dort kannst du durch Einkopieren einer Fehlermeldung in die Suchleiste Lösungen finden.

<span id="page-30-1"></span>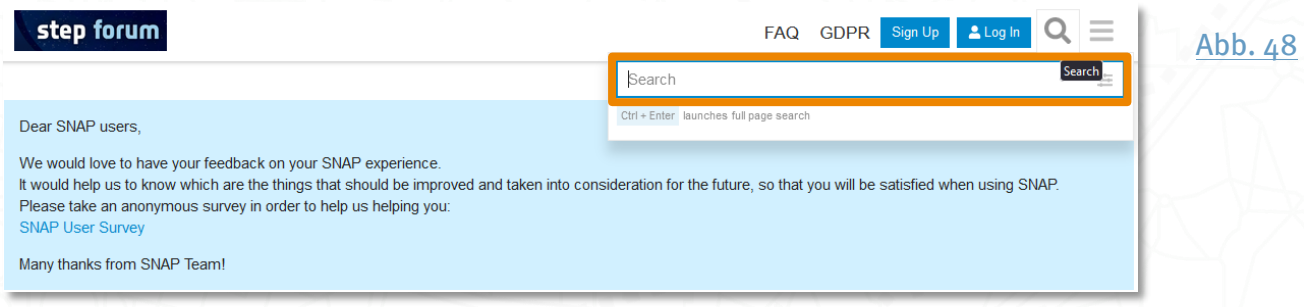

Viele Informationen zur Fehlerbehebung in diesem Kapitel stammen aus dem SNAP-Diskussionsforum step zum Thema der Sen2Cor-Installation:

<https://forum.step.esa.int/t/sen2cor-detailled-instructions/8659/2>

#### **Neuinstallation**

Falls Sen2Cor auch nach mehrmaligem Neustart und Wartezeit im Hauptmenü unter > Manage External Tools nicht aufgelistet oder nicht gestartet werden kann oder der Prozess nicht richtig durchgeführt wird (leere Ordner in der L2A-Datei, Abbruch der Atmosphärenkorrektur etc.), kann eine Neuinstallation von Sen2Cor das Problem in den meisten Fällen beheben.

Deinstalliere hierfür zuerst im Hauptmenü unter Tools > Plugins > Installed den Sentinel-2 SEN2COR280 Processor mit Uninstall.

<span id="page-31-0"></span>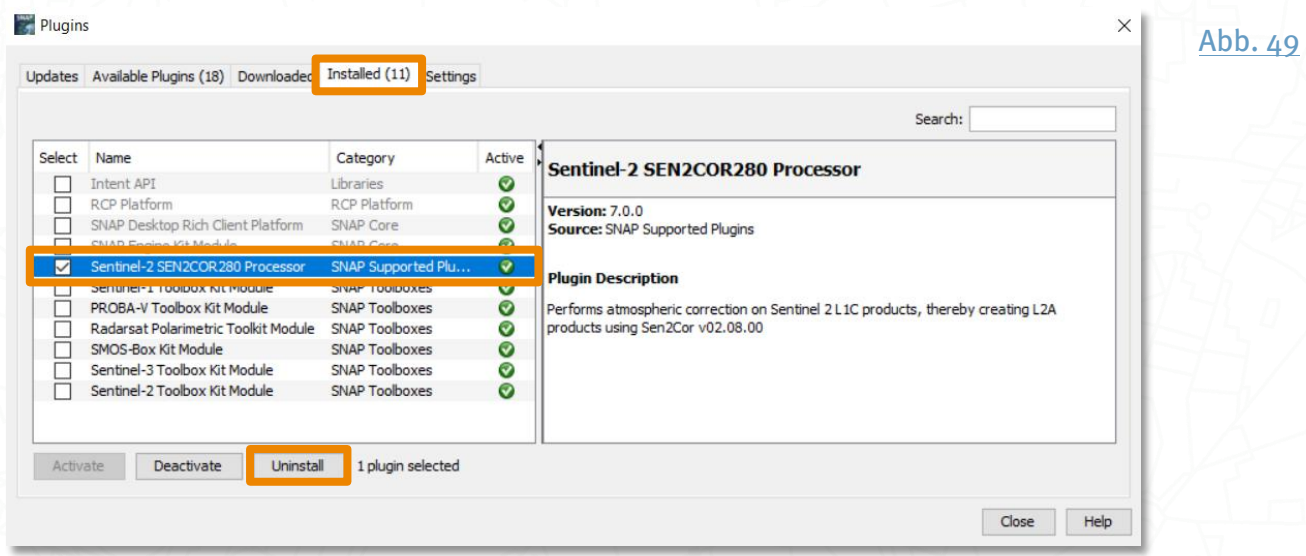

Lösche als nächstes folgende Sen2Cor-Ordner aus deinem Verzeichnis:

- C:\Users\Dein\_Benutzername\Documents\sen2cor  $\rightarrow$
- > C:\Users\Dein\_Benutzername\.snap\auxdata\Sen2Cor-02.08.00-win64

Sollte der Ordner versteckt angelegt sein, gib am besten den Dateipfad in den Datei-Explorer ein und gehe eine Ebene höher, um den Ordner zu löschen.

Nun kannst du das Sen2Cor-Plugin wieder neu installieren (vgl. [S.25](#page-24-0) f., Installieren des [Sen2Cor-Plugins](#page-24-0)).

### Alternative Atmosphärenkorrektur-Prozessoren

<span id="page-32-0"></span>Für Deutschland werden alternativ noch weitere atmosphärisch korrigierte Produkte über die Plattform *[CODE-DE EO Finder](#page-59-0)*<sup>4</sup> [\(https://finder.code-de.org/\)](https://finder.code-de.org/u) unter Kollektion > Sentinel-2 > Processing Level = Level 2A > Product Type kostenlos zum Download bereitgestellt:

- > L2A MAJA: *[MAJA \(Weiterentwicklung von MACCS\)](#page-59-0)* <sup>6</sup>
- L2A [FORCE](#page-59-0): FORCE<sup>7</sup>

<span id="page-32-5"></span>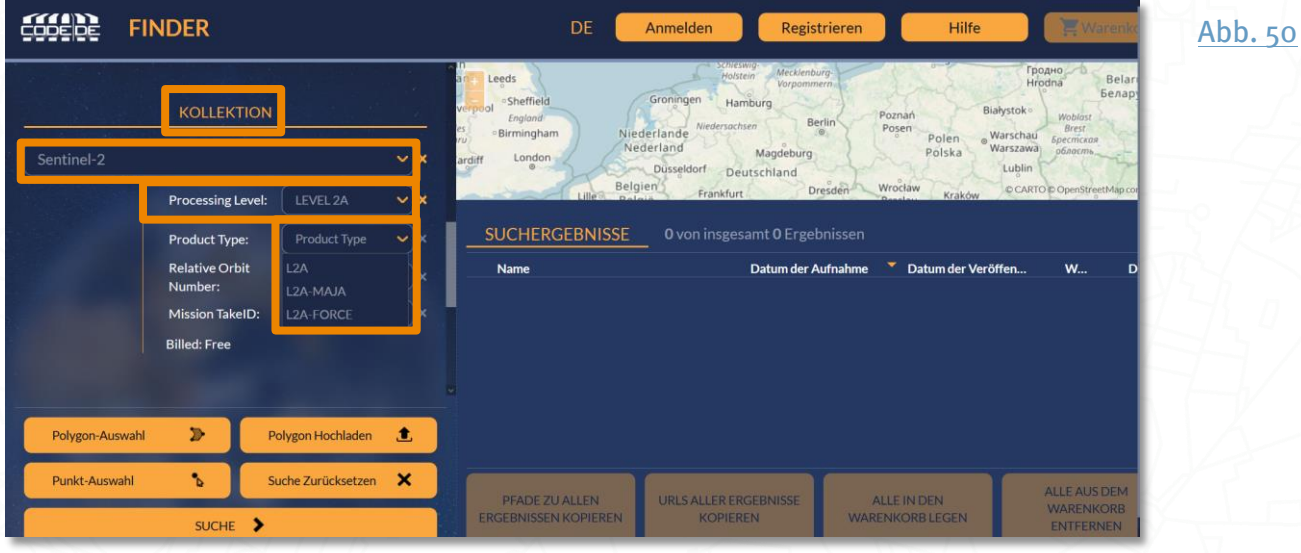

Du kannst also auch die Daten auf der CODE-DE Plattform mit diesen alternativen Atmosphärenmodellen prozessieren lassen und mit den daraus entstandenen L2A-Produkten in SNAP weiterarbeiten.

<span id="page-32-2"></span><span id="page-32-1"></span>[FORCE](#page-59-0) <sup>7</sup> und danach [MAJA](#page-59-0) 6 schneiden in vielen Gebieten bei der Wolkenmasken als auch die Atmosphärenkorrektur besser ab als Sen2Cor. Einen Vergleich verschiedener Atmosphärenkorrekturen von 2018 findest du in *[Doxani et al.](#page-59-0)* <sup>8</sup>

<span id="page-32-3"></span>In ariden Gebieten / hellen Oberflächen haben alle Methoden ihre Schwierigkeiten, FORCE nutzt neben dunklen Vegetationsflächen auch Wasserflächen zur Aerosol-Abschätzung und kann daher hier evtl. bessere Ergebnisse liefern. Unabhängig davon haben Aerosol-bedingte Streueffekte aber auch auf hellen Flächen den kleinsten Einfluss.

<span id="page-32-4"></span>Bei Zeitreihenanalysen sollte der verwendete Prozessor zur Atmosphärenkorrektur für die Szenen immer identisch sein.

Mehr Informationen zur Atmosphärenkorrektur, den verschiedenen Produktlevels und der Prozessierung auf CODE-DE findest du in unserem SAPIENS-Handbuch [Passende](#page-59-0)  Satellitendaten finden - [Das Datenportal CODE-DE](#page-59-0)<sup>9</sup>.

## Wie kann ich Satellitendaten vorverarbeiten?

Im Folgenden werden häufige Standard-Schritte zur Vorprozessierung von Satellitendaten in SNAP beschrieben. Dabei werden alle Werkzeuge einmal als Einzelprozessierung beschrieben und einmal, wie man sie im Graph Builder einbindet.

### <span id="page-33-0"></span>Häufige Arbeitsschritte automatisieren mittels Graph Builder

Der Graph Builder hilft dir dabei, häufig ausgeführte Prozessierungen zu automatisieren. Du kannst damit eine ganze Kette verschiedener Prozessierungsschritte definieren, abspeichern und bei Bedarf erneut einladen und ablaufen lassen. Einige Einstellungsmöglichkeiten, die dir bei Einzelprozessierungs-Werkzeugen zur Verfügung stehen, finden sich im Graph Builder allerdings nicht wieder.

Bei der Bearbeitung von Satellitendaten folgen häufig mehrere Arbeitsschritte aufeinander, oft mit Zwischenergebnissen, die nur temporär benötigt werden. Dazu kommt, dass grundlegende Arbeitsschritte oft wiederholt werden müssen, z.B. wenn die zeitliche Veränderung eines Gebietes untersucht werden soll und hierfür die einzelnen Satellitenbilder auf gleiche Weise prozessiert werden müssen. Anstatt jeden einzelnen Arbeitsschritt für jede Satellitenszene immer wieder zu wiederholen, können die einzelnen Werkzeuge in einem Modell zusammengefasst werden und so Satellitenbilder in einem einzelnen Arbeitsschritt bearbeitet werden. Das Modell hilft neben der Zeitersparnis auch, Arbeitsprozesse zu vereinheitlichen, zu optimieren und zu dokumentieren.

Um ein solches Modell zu erstellen, verwendet man den Graph Builder it über das entsprechende Symbol in der Menüleiste oder im Hauptmenü über Tools > GraphBuilder.

Mit einem Rechtsklick auf die weiße Fläche des GraphBuilder kann man dann die verschiedenen SNAP-Werkzeuge hinzufügen, hier am Beispiel Reproject zu sehen. Das gewählte Werkzeug muss anschließend noch durch einen erneuten Rechtsklick auf Reproject > Connect Graph mit der Prozesskette verbunden und die Parameter eingestellt werden.

<span id="page-33-1"></span>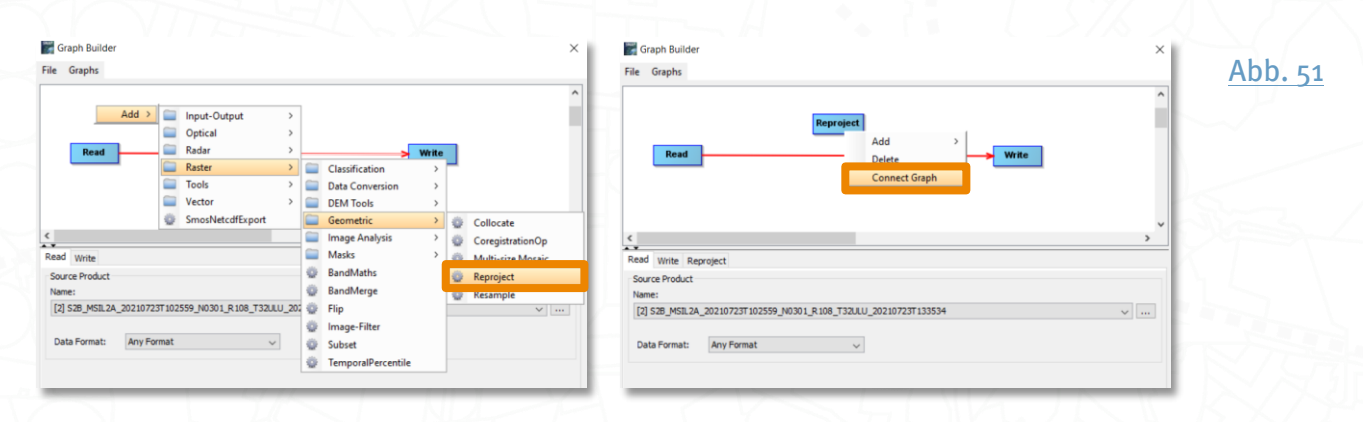

Die Werkzeuge, die in den Graph Builder eingeladen werden können, unterscheidenden sich im Vergleich zum direkten Aufruf häufig minimal in der Parametereingabe:

- > Reiter I/O Parameters Source Product oder im GraphBuilder Reiter Read: Name des Satellitenbildes, das eingelesen werden soll.
- > Reiter I/O Parameters Target Product oder im GraphBuilder Reiter Write: Name und Dateityp für die zu speichernde Datei.

In QGIS heißt das Werkzeug für die graphische Verarbeitungsmodellierung übrigens grafische Modellierung (engl. Graphical Modeler), in ArcGIS ModelBuilder.

#### **Projektion** Koordinatenbezugssystem ein anderes in. (Reprojection)

Satellitenbilder können in unterschiedlichen Koordinatenreferenzsystemen (engl. Coordinate Reference System CRS) vorliegen, für eine Überführung in eine andere Projektion kann das Werkzeug Reprojection benutzt werden. Du findest das Werkzeug

- > in der Menüleiste unter Raster > Geometric > Reprojection
- > im Graph Builder, indem du mit der rechten Cursortaste in das weiße Feld klickst und anschließend auf Add > Raster > Geometric > Reproject wählst. Anschließend lässt sich der Prozessierungsschritt mit Hilfe eines erneuten Rechtsklicks auf Reproject > Connect Graph mit den Schritten Read und Write verbinden.

#### Einfügen der Parameter:

- > Reiter I/O Parameters > Source Product oder im GraphBuilder Reiter Read > Source Product: Name des Satellitenbildes, das eingelesen bzw. verarbeitet werden soll.
- <span id="page-34-0"></span>> Reiter I/O Parameters > Target Product oder im GraphBuilder Reiter Write > Target Product: Name, Dateityp und Speicherort für die zu speichernde Datei.

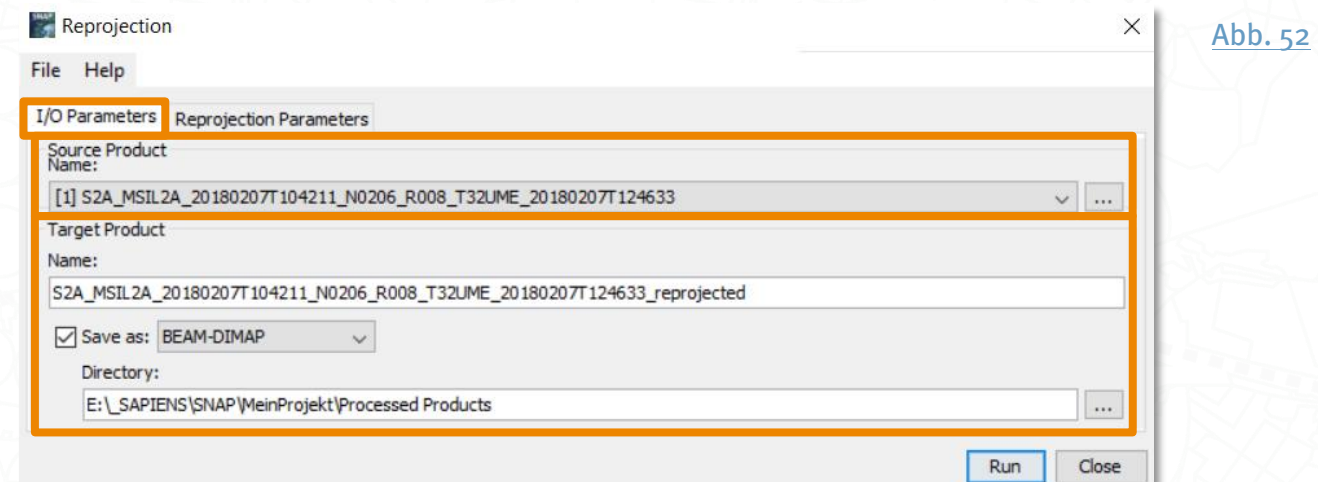

- > Reiter Reprojection Parameters oder im GraphBuilder Reiter Reprojection
	- > Im Abschnitt Coordinate Refrence System (CRS) kann ein selbst gewähltes mit Custom CRS, ein vordefiniertes mit Predefined CRS oder ein Referenzsystem einer anderen Datei mit Use CRS of gewählt werden.
	- > Im Abschnitt Output Settings kannst du das Häkchen bei Preserve resolution gesetzt lassen, wenn die räumliche Auflösung des Eingaberasters beibehalten werden soll. Wenn nicht, entferne das Häkchen und passe die Parameter unter Output Parameters an. Ebenso kannst du entscheiden, ob Ankerpunktraster einbezogen werden sollen (Reproject tie-point grids) oder welchen Wert Pixel erhalten sollen, die im Eingaberaster nicht vorhanden sind oder ungültige Werte besitzen (No-data value). Delta-Breiten- und Längenbänder kannst du hinzufügen (Add delta lat/lon bands), wenn du die Genauigkeit der Reprojektion überprüfen möchtest. Auch die Resampling-Methode kannst du auswählen ( thod).
- > Starte den Prozess über die Schaltfläche Run. Bei großflächigen Rasterdaten kann das einige Zeit in Anspruch nehmen.

<span id="page-35-0"></span>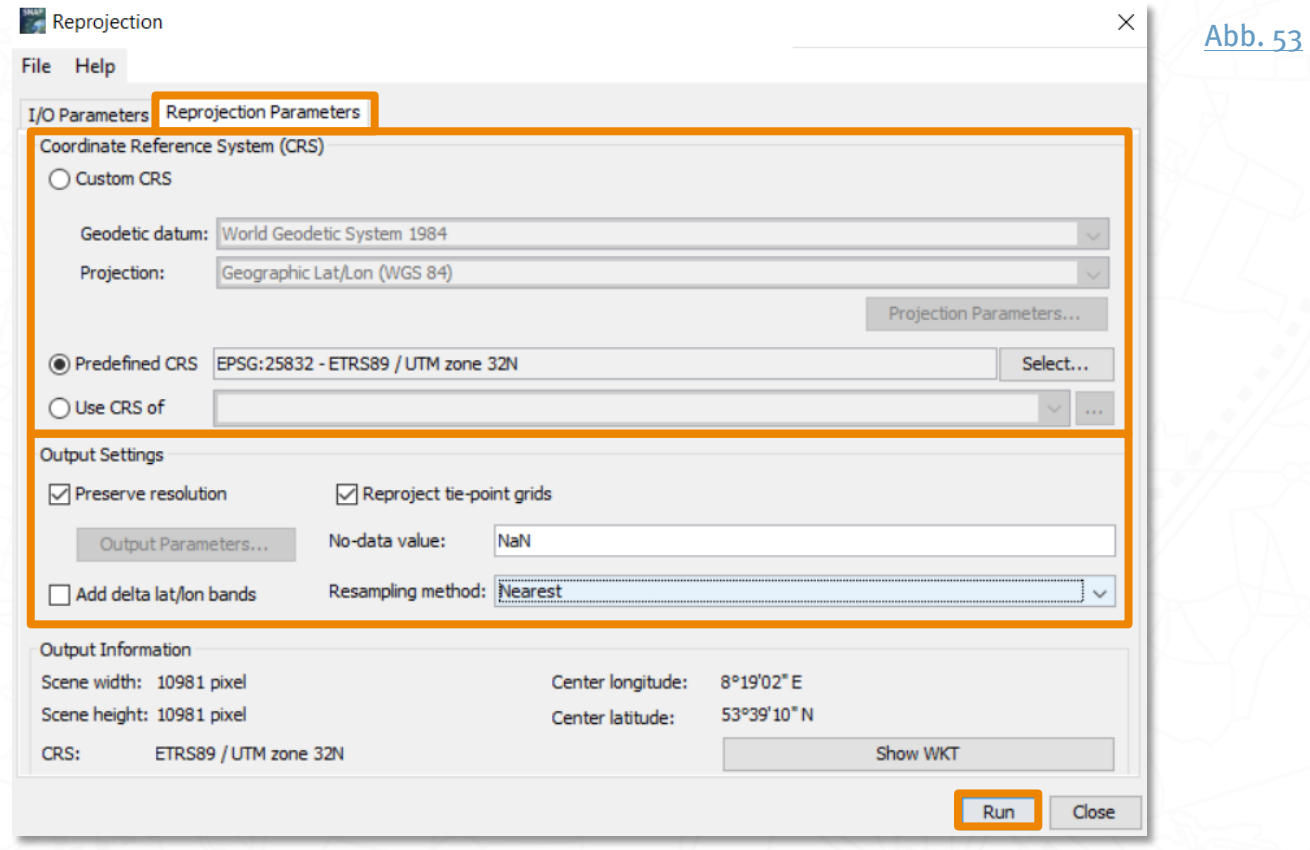

## <span id="page-36-0"></span>Anpassen der räumlichen Auflösung (Resampling / Resample)

Sentinel-2-Daten besitzen 13 Spektralbänder mit unterschiedlicher räumlicher Auflösung (10, 20 und 60 Meter). Wenn Bänder mit unterschiedlicher Auflösung für die Weiterverarbeitung verwendet werden (z.B. das grüne Band 3 mit 10 m und das kurzwellige Infrarot Band 11 mit 20 m), können die Bänder auf eine einheitliche Rastergröße gebracht werden (engl. resample).

Für die Anpassung der Auflösung hält SNAP zwei verschiedene Werkzeuge bereit.

#### **Resampling / Resample**

Bei fast allen Satellitendaten und -bändern kann das Werkzeug Resampling / Resample verwendet werden. Das Werkzeug für die allgemeine Anpassung der Bänderauflösung ist im Hauptmenü unter Raster > Geometric > Resampling zu finden.

Im GraphBuilder wird das Werkzeug hinzugefügt, indem du mit der rechten Maustaste in das weiße Feld und anschließend auf Add > Raster > Geometric > Resample klickst. Wähle nach erneutem Rechtsklick > Connect Graph, um die Werkzeuge zu verbinden.

Einfügen der Parameter:

- > Reiter I/O Parameters > Source Product oder im GraphBuilder Reiter Read > Source Product: Name des Satellitenbildes, das eingelesen werden soll.
- > Reiter I/O Parameters > Target Product oder im GraphBuilder Reiter Write > Target Product: Name, Dateityp und Speicherort für das zu Speichernde.

<span id="page-36-1"></span>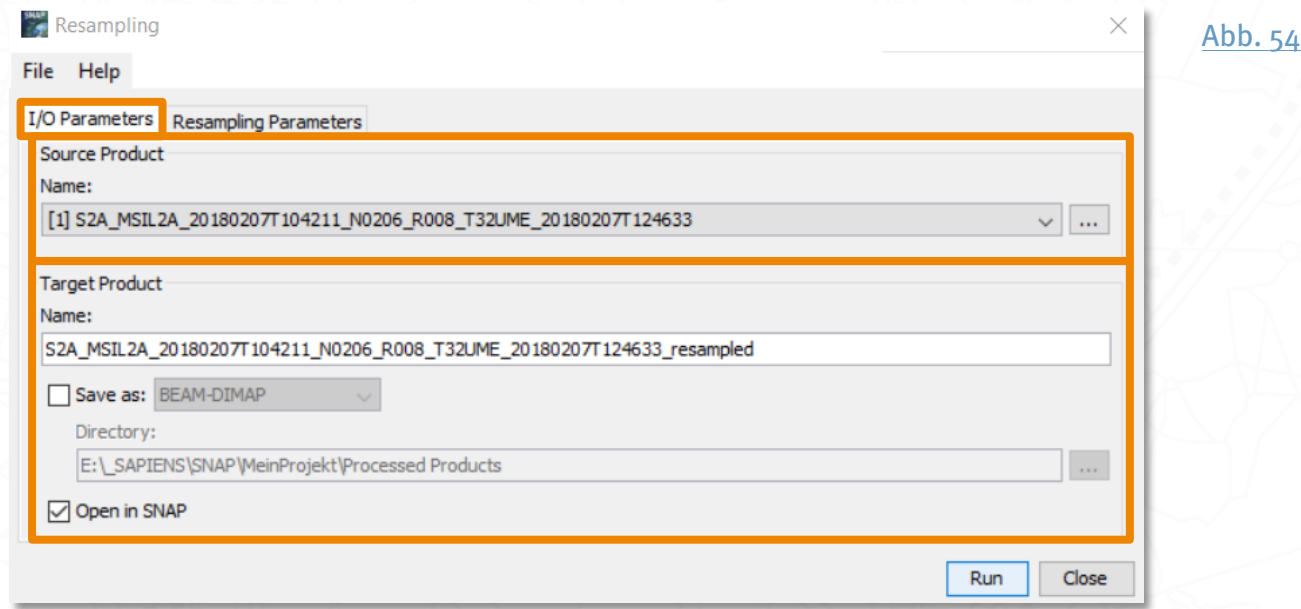

- > Reiter Resampling Parameters oder im GraphBuilder Reiter Resample
	- > Im Abschnitt Define size of resampled product legst du die anvisierte Auflösung fest. Du kannst entweder die Auflösung eines bestehenden Referenzbandes wählen By reference band from source product (hier Band 1 mit 10 m Auflösung), die

Auflösung über die Gesamtbreite (Target width) und -höhe (Target hight) des Zielproduktes bestimmen (By target width and hight) oder in der dritten Option By pixel resolution (in m) die Pixelgröße individuell manuell in Meter eingeben.

> Im Abschnitt Define resampling algorihtm kannst du angeben, mit welcher Methode der Prozess durchgeführt werden soll. Ist eine höhere Auflösung das Ziel, handelt es sich um Upsampling und man kann die gewünschte Upsampling-Methode einstellen. Dabei wird ein Pixel aufgespalten und sein Wert je nach Methode auf neue kleinere Pixel verteilt. Soll sie Auflösung verringert werden, wird das Downsampling genannt und mehrere Pixelwerte werden –wieder je nach Methode – zu einem neuen Pixel mit neuem Wert zusammengefasst.

<span id="page-37-0"></span>Aktivierst du die Option Advanced Method Definition by Band, kannst du sogar für jedes Band individuelle Methoden auswählen und deine Einstellungen für spätere Wiederholungen über Save Preset speichern bzw. über Import Preset aus einer vorhandenen CSV-Datei importieren.

> Starte den Prozess mit Run.

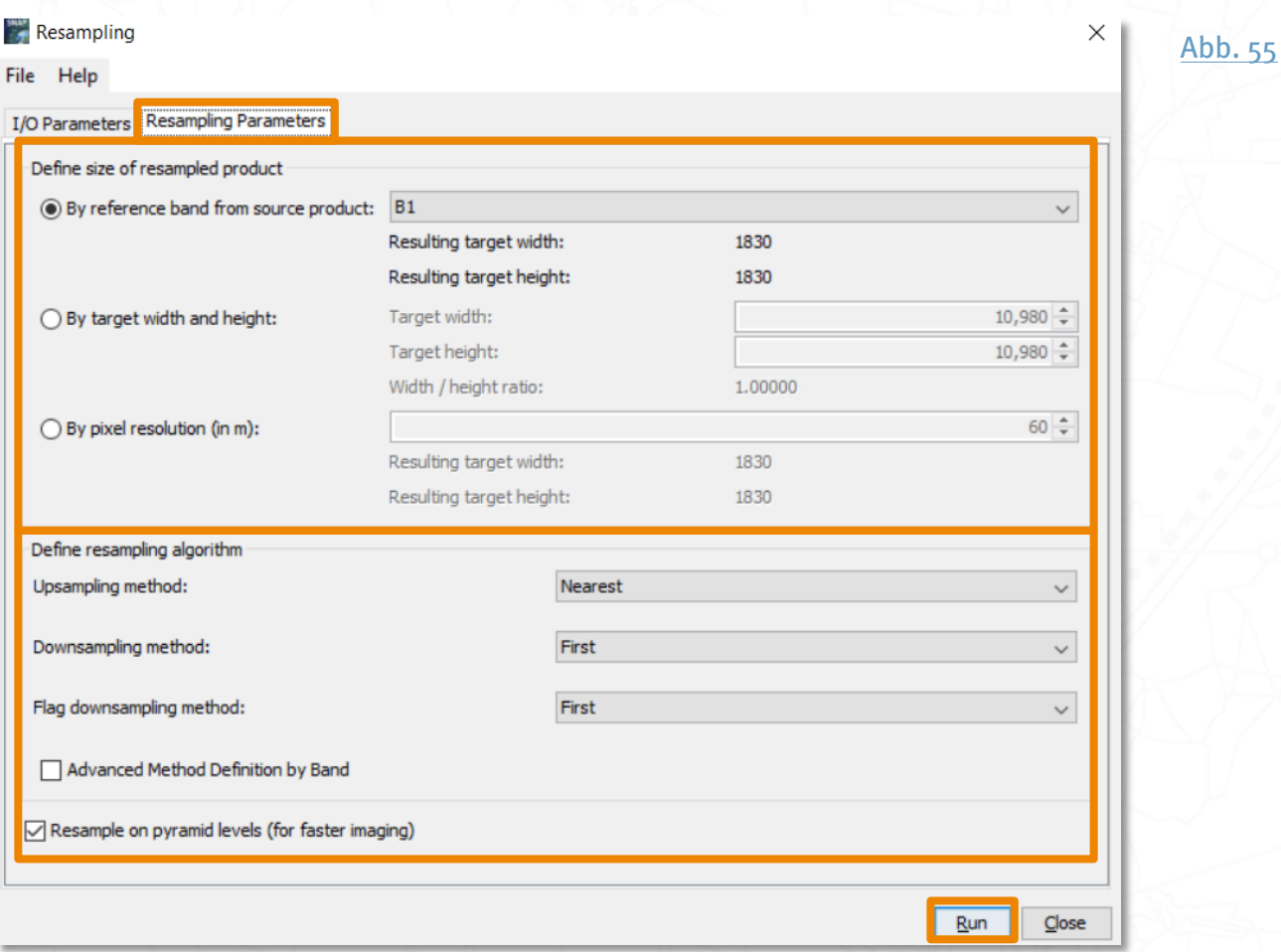

#### **Resample Sentinel-2 Products**

Für Sentinel-2 gibt es noch ein weiteres Werkzeug Resample Sentinel-2 Products, bei dem die Winkelbänder (diese sind im Ordner view angelegt: Zenit und Azimut) separat pro Aufnahmedetektorenstreifen berechnet werden. Das Werkzeug ist im Hauptmenü unter Optical > Geometric > S2 Resampling Processor zu finden.

Im GraphBuilder wird das Werkzeug hinzugefügt, indem du mit der rechten Maustaste in das weiße Feld und anschließend auf Add > Optical > Geometric > S2Resampling klickst. Wähle nach erneutem Rechtsklick > Connect Graph, um die Werkzeuge zu verbinden.

Bei den Processing Parameters kannst du unter Output resolution die gewünschte Auflösung in Metern angeben. Die Prozessierung ist allerdings sehr rechenaufwendig und es ist zu empfehlen, das Werkzeug nur dann zu benutzen, wenn die Winkelinformationen für die weitere Prozessierung benötigt werden.

<span id="page-38-0"></span>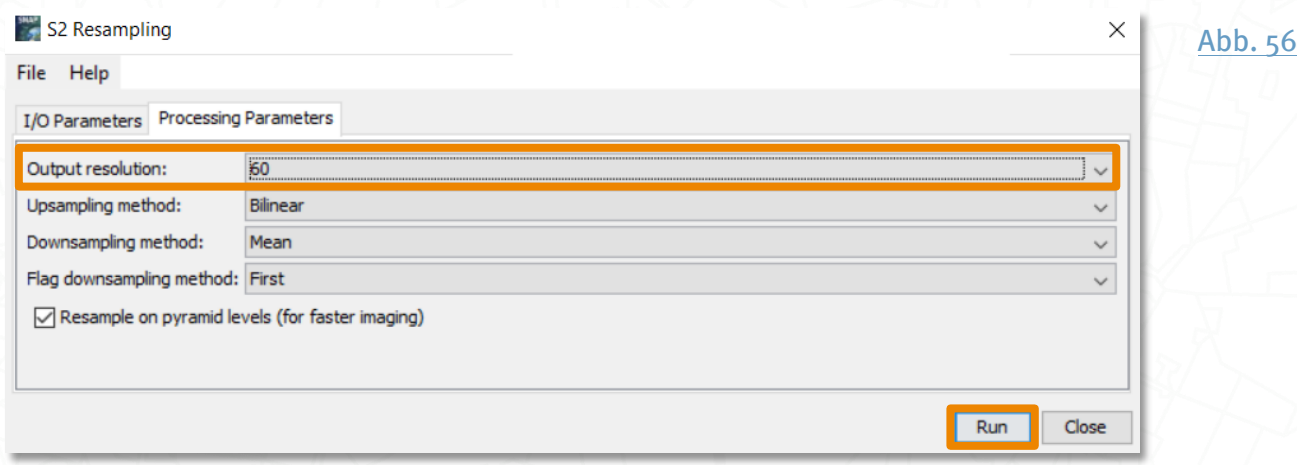

### Räumliches Zuschneiden und Auswählen der Bänder (Subset)

Bänder können zu einem "Paket" kombiniert werden (engl. band composite, stack oder subset) und auf einen räumlichen Ausschnitt zugeschnitten werden (engl. subset).

Wenn nicht alle Bänder und/oder ein bestimmtes Gebiet aus der Satellitenszene benötigt werden, ist es sinnvoll die Datenmenge zu reduzieren. Sowohl die Auswahl von Bändern als auch der Zuschnitt auf einen Ausschnitt erfolgt mit dem Werkzeug Subset, das unter Raster > Subset... im Menü zu finden ist.

Im GraphBuilder wird das Werkzeug hinzugefügt, indem du mit der rechten Maustaste in das weiße Feld und anschließend auf Add > Raster > Subset wählst. Wähle nach erneutem Rechtsklick>Connect Graph, um die Werkzeuge zu verbinden.

Einfügen der Parameter:

> Im GraphBuilder Reiter Read & Write: Auswahl des Satellitenbildes, das eingelesen werden soll sowie Speicherpfad und -name. Wenn du das Werkzeug stattdessen über

das Menü gewählt hast, wird das Subset an das ausgewählte Satellitenbild als neuer Ordner angehängt.

> Reiter Spatial Subset oder im GraphBuilder Reiter Subset: Hier kannst du über ein Referenzband (hier Band 2 mit 10 m Auflösung) bzw. im GraphBuilder über Source die Auflösung angeben sowie den räumlichen Ausschnitt festlegen, z.B. visuell durch das Aufziehen und Verschieben eines Auswahlquadrates mit gehaltener Maustaste. Du kannst die Auswahl aber auch durch exakte Pixel- oder Koordinatenwerte über die Reiter Pixel Coordinates bzw. Geo Coordinates definieren. Das Auswahlquadrat in der Bildvorschau passt sich entsprechend an. Im GraphBuilder klickst du hierfür auf Geograpic Coordinates, gibst die Koordinaten als WTK Code unter der Karte ein und wählst Update (vgl. S.44, Vektordaten einladen, [erstellen und WTK-Code](#page-43-0)).

Beispiel für WTK Code eines Polygons:

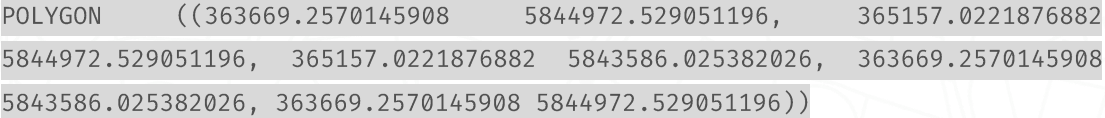

- > Reiter Band Subset: Hier wählst du per Häkchen aus, welche Bänder das Subset enthalten soll.
- <span id="page-39-0"></span>> Mit OK oder im GraphBuilder mit Run startest du den Prozess.

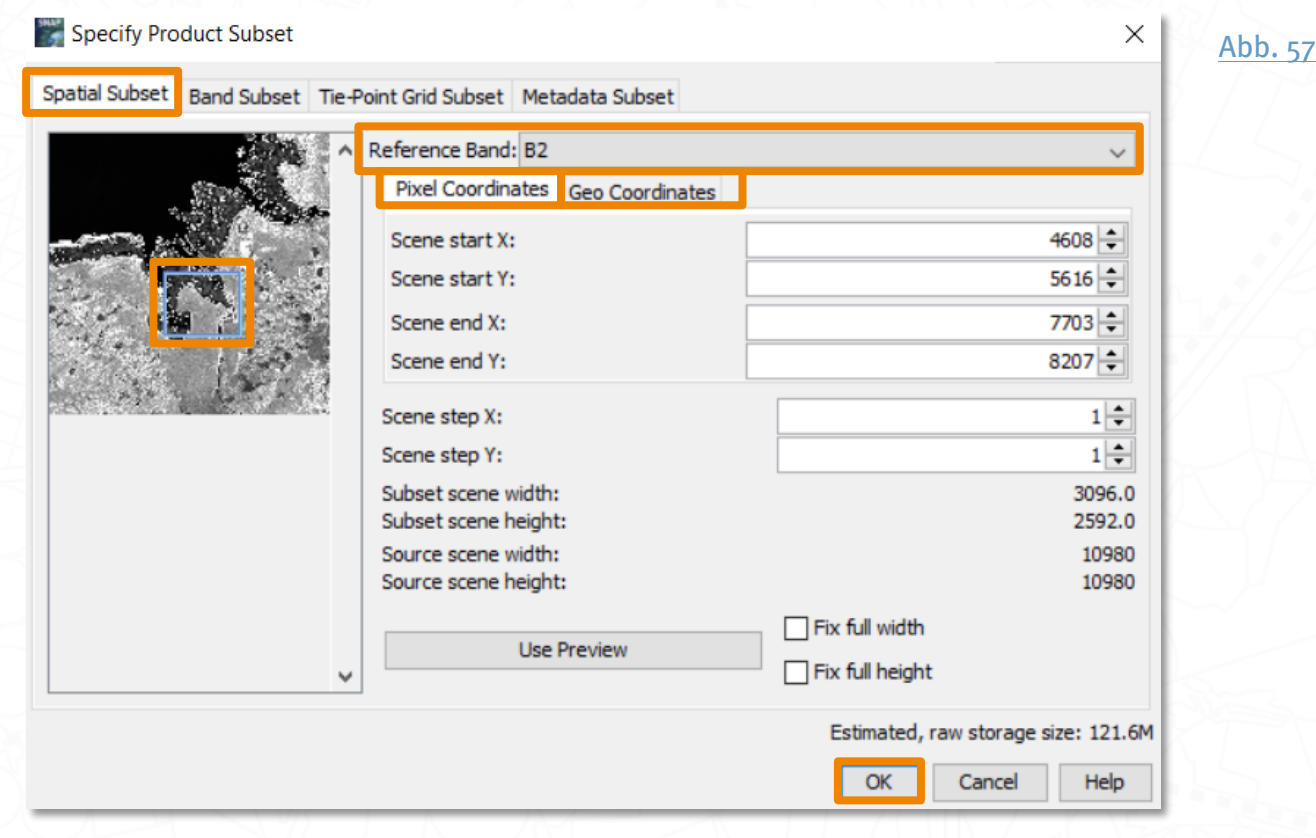

Das Produkt erscheint nun im Product Explorer als subset \*. Durch Rechtsklick auf den Namen kann es als Datei abgespeichert werden. im GraphBuilder wird es im aktuellen Beispiel direkt als Datei unter dem gewählten Pfad abgespeichert.

### Zusammensetzen einzelner Satellitenszenen (Mosaicking)

Erstreckt sich das Untersuchungsgebiet über mehrere Satellitenszenen, können diese wie ein Mosaik zusammengesetzt und in einer Datei zusammengefasst werden. In SNAP kann mit dem Werkzeug Mosaicking bzw. Multi-size Mosaic zudem bei der Mosaikierung die gewünschte Auflösung, eine Auswahl der bestehenden Bänder und bei sogar neue Bänder mit Expression berechnet werden (vgl. S. 44, Bänder Berechnunngen <mark>– *[Werkzeug Band Maths](#page-49-0)*). Die Werkzeuge sind unter</mark> Raster **›** Geometric **›** Mosaicking <code>im</code> Hauptmenü zu finden. Das Werkzeug Multi-size Mosaic wird gewählt, wenn das eingeladene Satellitenbild unterschiedliche Auflösungen hat, wie beispielsweise Sentinel-2-Aufnahmen.

Im GraphBuilder wird nur das Werkzeug Multi-size Mosaic angeboten. Du kannst es aufrufen, indem du mit der rechten Maustaste in das weiße Feld klickst und anschließend Add > Raster > Geometric > Multi-size Mosaic auswählst.

Einfügen der Parameter:

- > Im Reiter I/O Parameters oder im GraphBuilder Reiter Read & Write: Auswahl der Satellitenbilder, die eingelesen werden sollen und Speichername.
- > Reiter Map Projection Definition das gewünschte Referenzsystem über Predefined CRS > Select... wählen. Zudem gibt es die Option, im Abschnitt Orthorectification das Mosaik zu orthorektifizieren und im Abschnitt Mosaic Bounds gleich auf das gewünschte Untersuchungsgebiet zuzuschneiden.

<span id="page-41-0"></span>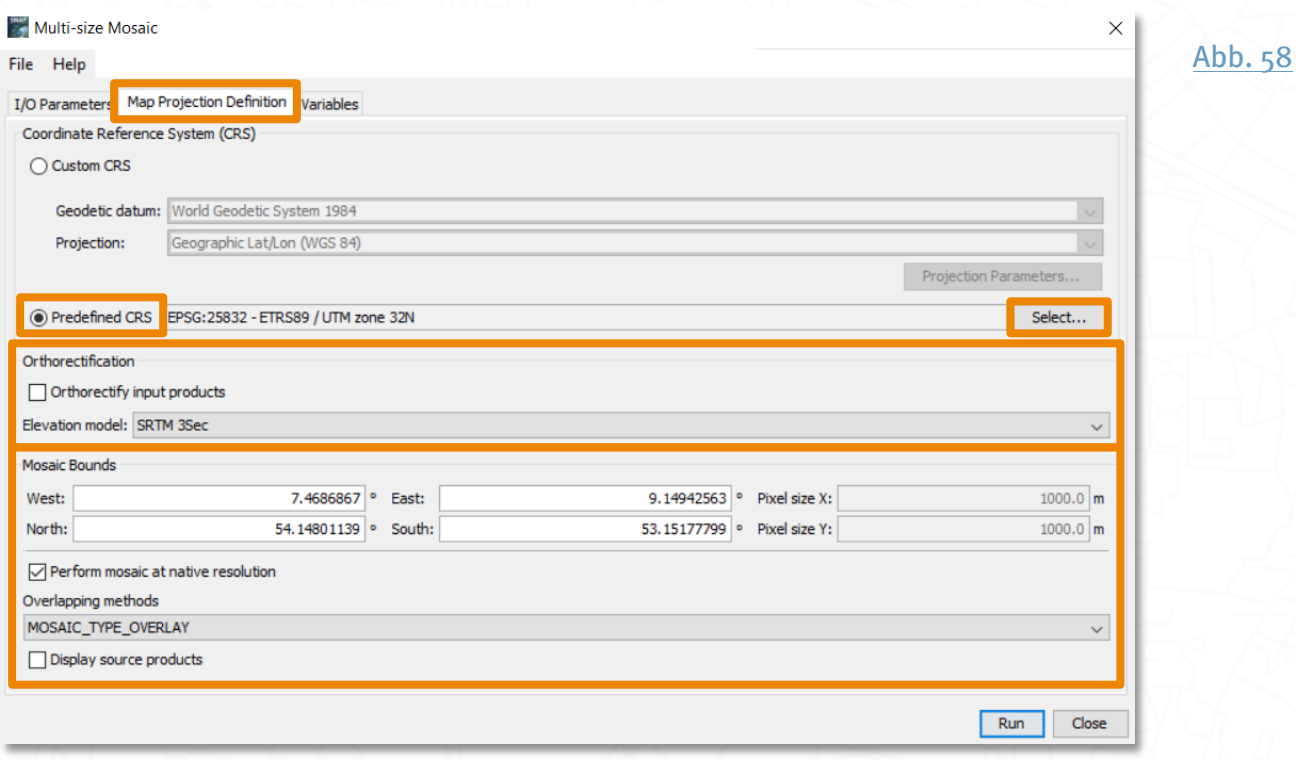

Bei der Bestimmung der Variablen unterscheiden sich die Werkzeuge:

> Reiter Variables bei Mulit-size Mosaic: Mit dem Papiere-Symbol (b, kannst du hier die gewünschten Bänder per Häkchen auswählen.

<span id="page-41-1"></span>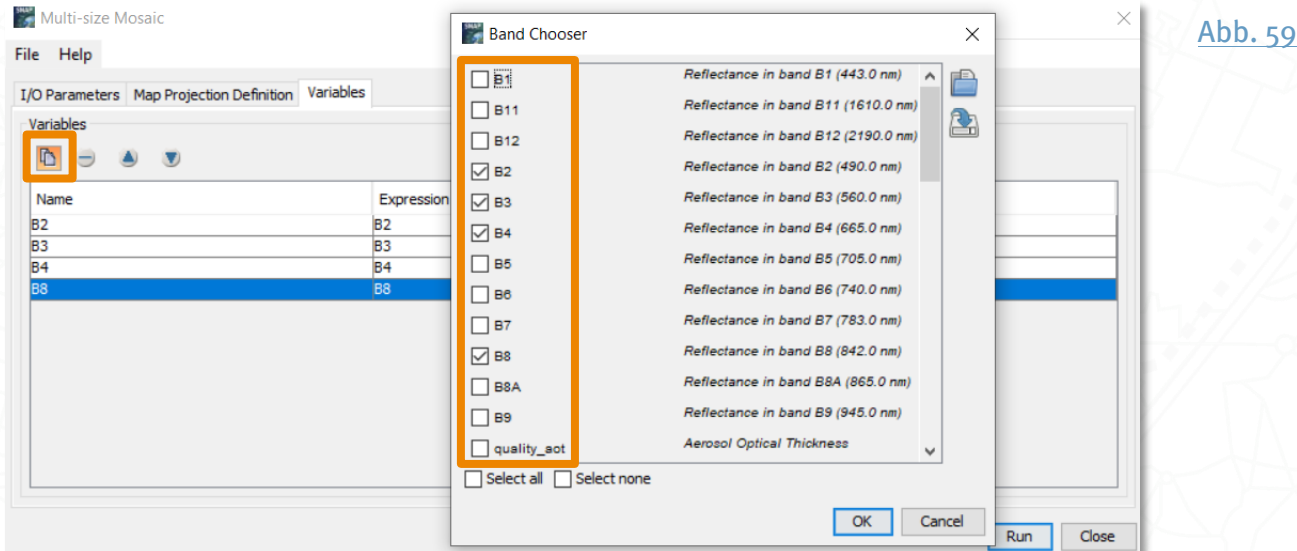

> Reiter Variables & Conditions bei Mosaicking: Mit dem Papiere-Symbol  $\Phi$ , kannst du das gewünschte Band mit einem Häkchen auswählen. Neue Bänder kannst du mit dem Plus-Symbol + hinzufügen. Mit einem Doppelklick auf das Feld unter Expression bzw. auf das 3-Punkte-Sybol - kannst du eine Formel für die Berechnung eingeben. Im Abschnitt Conditions kannst du über das Plus-Symbol D zusätzliche Regeln hinzufügen und wieder über Doppelklick auf das Feld unter Expression bzw. auf das 3<span id="page-42-0"></span>Punkte-Sybol - den Ausdrucksgenerator öffnen, um zu bestimmen, welche Pixel in das Mosaik übernommen werden sollen.

> Mit ok oder im GraphBuilder mit Run startest du den Prozess.

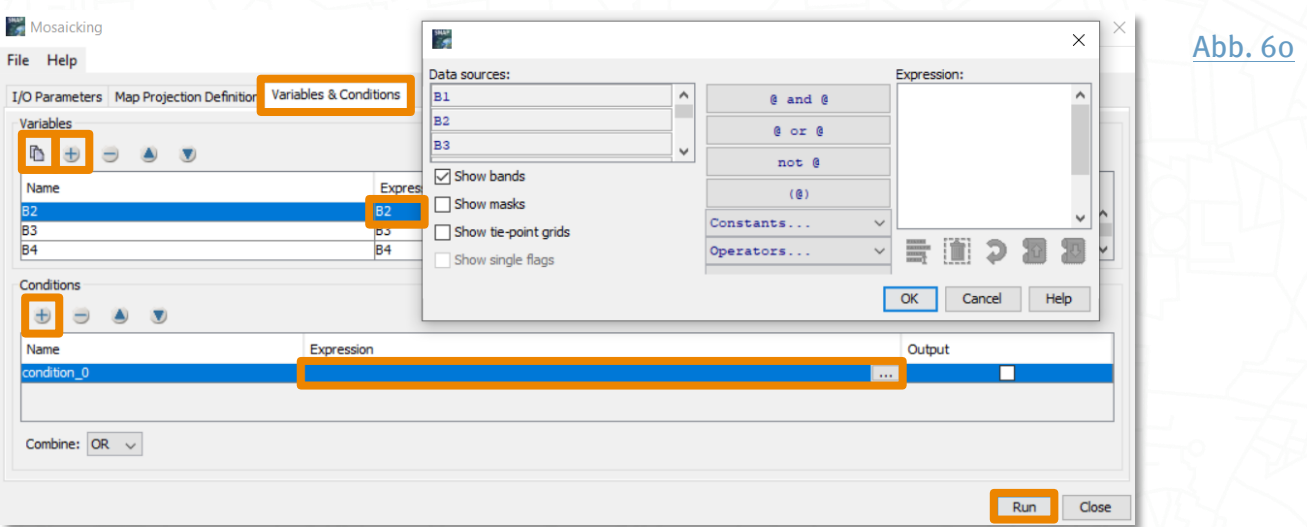

## Wie kann ich mein Untersuchungsgebiete festlegen?

### <span id="page-43-0"></span>Vektordaten einladen, erstellen und WTK-Code

Für die Bearbeitung von Satellitendaten werden häufig auch Vektordaten benötigt, beispielsweise für die Grenzen eines Untersuchungsgebietes, auf das die Satellitendaten zugeschnitten werden sollen oder Daten aus dem Gelände für die Klassifikation.

Im Unterschied zu den meisten anderen Programmen, mit denen Satellitendaten verarbeitet werden können, werden die Vektordaten als Unterordner Vector Data einer Satellitenszene aufgeführt.

Das bedeutet, dass immer eine Satellitenszene ausgewählt sein muss, um Vektordaten einzuladen oder zu erstellen.

Sollte der Ordner noch nicht existieren, füge ihn durch Vector > New Vector Data Container hinzu. Daraufhin erscheint er in deinem Product Explorer.

Das Einladen von bestehenden Vektordaten wie beispielsweise einer ESRI Shape-Datei (.shp) erfolgt im Menü über Vector > Import > ESRI Shapefile. Auch comma-seperated values (.csv), also kommagetrennte Textdateien können verwendet werden.

Für die Erstellung von neuen Vektordaten kannst du dir eins der Digitalisierungswerkzeuge aussuchen. Hier im Beispiel wurde ein Rechteck aufgezogen mit dem Werkzeug Rectangel drawing tool  $\Box$ . Sofern kein neuer Name vergeben wurde, werden die Vektordaten als geometry im Ordner Vector data abgelegt.

<span id="page-43-1"></span>Zum Speichern der Daten wählst du im Menü File > Save Product. Mit einem Rechtsklick auf geometry und Geometry as Shape file kannst du die Daten auch als ESRI Shapefile speichern.

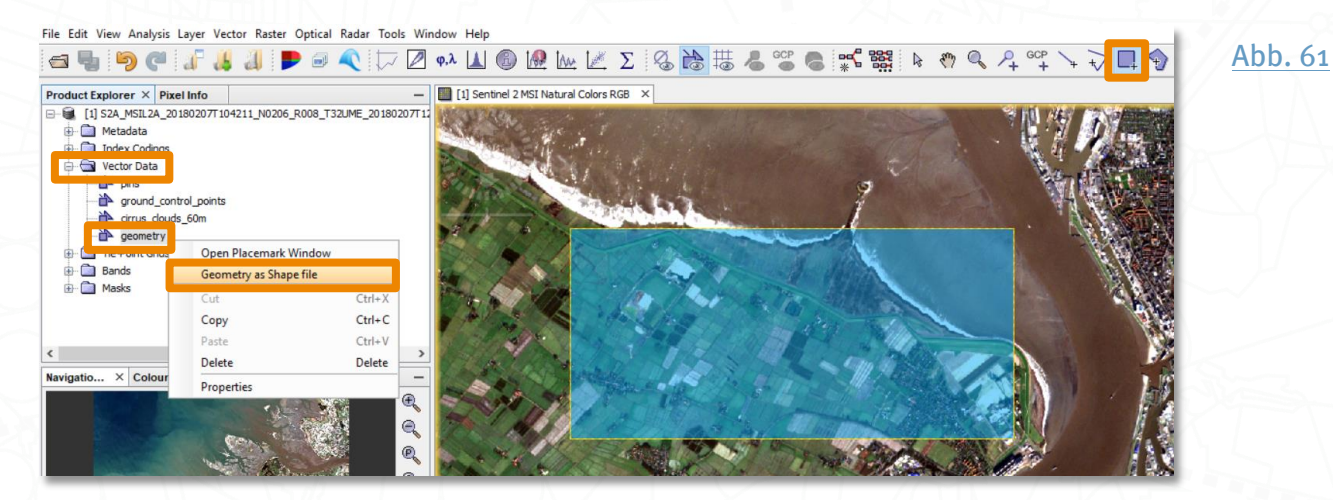

Bei einigen Werkzeugen, wie dem Zuschneiden einer Satellitenszene auf ein kleineres Untersuchungsgebiet, werden die Informationen als WTK (Well-known-Text-Repräsentation) benötigt. Dieser WTK Code kann durch einen Doppelklick auf geometry angezeigt und per Rechtsklick und Copy to clipboard temporär kopiert werden. Leider werden immer alle Geometrien abgespeichert; bei mehreren Polygonen wie im Beispiel kann die gewünschte Zeile durch vorheriges Kopieren in einen Texteditor ausgewählt werden.

<span id="page-44-0"></span>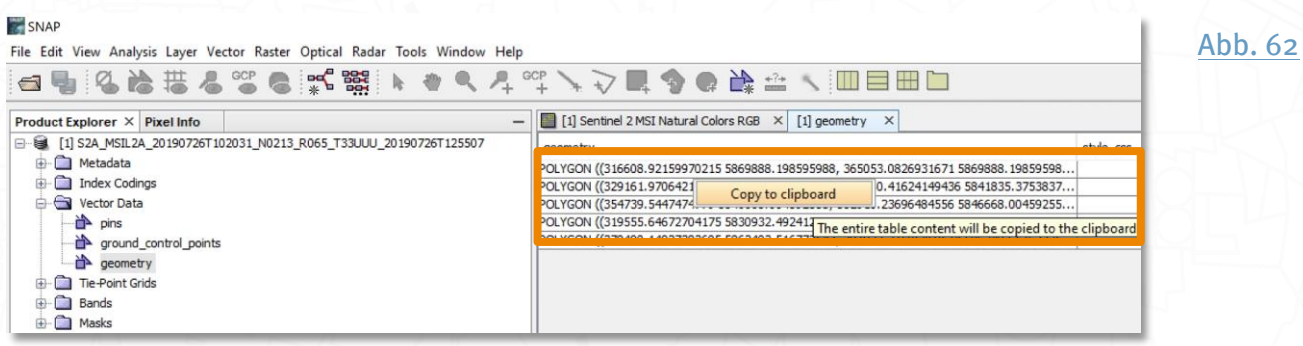

### **Masken**

werden verwendet, um bestimmte Gebiete der Satellitenszene zu markieren. Entweder um ein Untersuchungsgebiet festzulegen und für die weitere Bearbeitung auszuwählen oder beispielsweise bei Wolken, um diese Pixel bei den weiteren Prozessschritten wegzulassen.

Ebenso wie die Vektoren werden Masken als Unterordner Masks einer Satellitenszene aufgeführt. Das bedeutet, dass immer eine Satellitenszene ausgewählt sein muss.

Bearbeitet werden Masken im Mask Manager  $\tilde{B}$ , zu finden im Menü unter View > Tool Windows > Mask Manager. Bei Sentinel-2 gibt es hier schon einige bestehende Masken. Neue Masken kannst du auf verschiedenen Wegen erstellen, durch:

- 1. Kalkulationen mit den Satellitenbändern über das Funktions-Symbol  $f(x)$  (engl. logical band maths expression).
- 2. Definition eines Wertebereichs über das  $[x]$ -Symbol  $[x]$  (engl. value range).
- 3. Erstellte Linien oder Flächen als Vektoren über das Container-Symbol  $\mathbb{C}^*$  (engl. geometry container) und anschließendes Vektor-Zeichnen mit  $\rightarrow \overline{\triangledown} \blacksquare \blacklozenge \rightarrow$ .
- 4. Operationen mit bestehenden Masken, wie z.B. Verschneiden (engl. union)  $\blacksquare$ .
- 5. Importieren von bestehenden Masken über das Import-Symbol  $\triangle$ .

Name, Farbe und Transparenz (engl. transparency) kannst du anpassen.

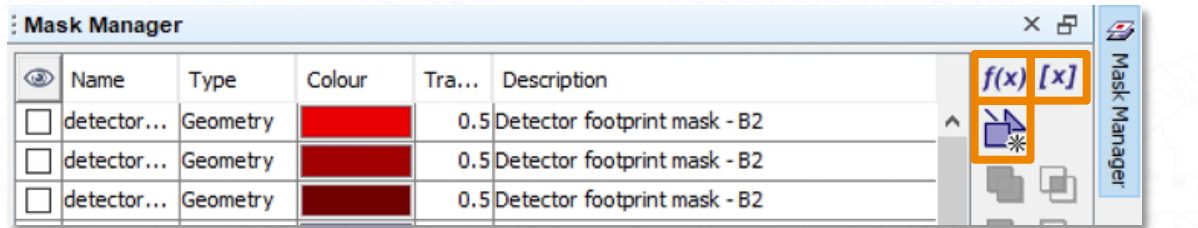

<span id="page-44-1"></span>[Abb. 63](#page-61-0)

## Wie berechne ich Indizes?

<span id="page-45-0"></span>Kombinationen und Berechnungen mit einzelnen Spektralkanälen, wie dem Vegetations-index [NDVI \(normalisierter differenzierter Vegetationsindex\)](#page-59-0) <sup>10</sup>, sind bei einer Vielzahl von Anwendungen nützlich, um die gewünschten Informationen aus einem Satellitenbild zu extrahieren. Hierbei stellt die SNAP Toolbox vordefinierte Indizes bereit, die für Land mit Thematic Land Processing und Wasser mit Thematic Water Processing angewendet werden können. Zudem können eigene Indizes mit dem Werkzeug Band Maths berechnet werden.

### Indizes für Wasserflächen

#### <span id="page-45-1"></span>**Radiometrische Meeresindizes (S2 MCI Processor)**

Aktuell gibt es im Hauptmenü unter Optical > Thematic Water Processing > S2 MCI Processor für Wasserflächen einen Index, die Berechnung der Intensität der Algenblüten im Wasser durch den Maximum Chlorophyll Index MCI. [Der MCI-Index von Gower et al](#page-59-0)<sup>11</sup> funktioniert am besten für Sentinel-2-Daten.

#### <span id="page-45-2"></span>**Radiometrische Wasserindizes (Water Radiometric Indices)**

Daneben werden weitere Indizes unter Optical > Thematic Land Processing > Water Radiometric Indices angeboten. Im GraphBuilder wird das Werkzeug hinzugefügt, indem mit der rechten Maustaste in das weiße Feld und anschließend auf Add > Raster > Optical > Thematic Land Processing ausgewählt wird.

Die Processing Parameters können hierbei bei den Standardwerten belassen werden, sofern nicht Bänder mit unterschiedlicher Auflösung und Gewichtung verwendet werden.

Folgende Indizes werden zum Thema Wasser bereitgestellt:

- > Der [Normalisierte Differenzierte Wasser-Index NDWI nach Gao](#page-59-0)<sup>12</sup>: rence Water Index NDWI: (Blatt-) Wassergehalt der oberen Vegetation
- > Der *[Modifizierte Normalisierte Differenzierte Wasser-Index NDWI2 nach McFeeters](#page-59-0)* 13 Normalized Difference Water Index NDWI2: Wasserflächen
- > Der [Modifizierte Normalisierte Differenzierte Wasser-Index MNDWI nach Xu](#page-59-0)<sup>14</sup> fied Normalized Difference Water Index MNDWI: verbesserter NDWI2 (reduziert fehlerhafte Klassifikation von bebauten Flächen, Boden und Vegetation)
- > Der [Normalisierte Differenzierte Teich-Index NDPI nach Lacaux & al.](#page-59-0)<sup>15</sup> Difference Pond Index NDPI: kleine Wasserflächen (bis 0.01ha) und Vegetation in kleinen Wasserflächen
- **Der [Normalisierte Differenzierte Wassertrübung-Index NDTI nach Lacaux & al.](#page-59-0) 15** malized Difference Turbidity Index NDTI: Wassertrübung

## Indizes für Landflächen

Unter Optical > Thematic Land Processing wird eine Vielzahl von Indizes für die Verwendung an Land von SNAP bereitgestellt. Im GraphBuilder wird das Werkzeug hinzugefügt, indem du mit der rechten Maustaste in das weiße Feld und anschließend auf Add > Raster > Optical > Thematic Land Processing wählst.

Die Processing Parameters können hierbei bei den Standardwerten belassen werden, sofern nicht Bänder mit unterschiedlicher Auflösung und Gewichtung verwendet werden. Sie sind in Indizes für Boden, Vegetation, biophysikalische Parameter und Veränderungsanalyse von Waldflächen unterteilt.

#### <span id="page-46-0"></span>**Bodenindizes (Soil Radiometric Indices)**

#### **Radiometrische Bodenindizes: (Soil Radiometric Indices)**

- › Der *[Helligkeitsindex BI nach Escadafal](#page-59-0)*  $^{16}$ Brightness Index BI**:** Durchschnittliche Helligkeit des Satellitenbildes
- Der [Zweite Helligkeitsindex BI2 nach Escadafal](#page-59-0)<sup>16</sup> The second Brightness Index BI2: Durchschnittliche Helligkeit des Satellitenbildes, Ergebnis ähnelt einer panchromatischen Aufnahme
- > Der *[Rötungsindex RI nach Pouget et al.](#page-59-0)* <sup>17</sup> Redness Index RI: Bodenfarbenvariation
- > Der [Farbenindex CI nach Pouget et al.](#page-59-0)<sup>17</sup> Colour Index CI: Bodenarten

### <span id="page-46-1"></span>**Vegetationsindizes (Vegetation Radiometric Indices & Soil Radiometric Indices) Radiometrische Bodenindizes: Soil Radiometric Indices**

- Der an *[Boden Angepasste Vegetationsindex SAVI nach Huete et al.](#page-59-0)*<sup>18</sup> Vegetation Index SAVI: Vegetationsindex der Bodeneigenschaften berücksichtigt
- **>** Der Transformierte, [an Boden Angepasste Vegetationsindex TSAVI nach Baret et al.](#page-59-0)<sup>19</sup> und [Baret und Guyot](#page-59-0)<sup>20</sup> Transformed Soil Adjusted Vegetation Index TSAVI: Vegetationsindex der Bodeneigenschaften und Hangneigung berücksichtigt
- > Der *Modifizierte, [an Boden Angepasste Vegetationsindex MSAVI nach Qi](#page-59-0)* 21 Soil Adjusted Vegetation Index MSAVI: Vegetationsindex der unter Berücksichtigung von NDVI und WDVI
- > Der Zweite Modifizierte, [an Boden angepasste Vegetationsindex MSAVI2 nach Qi](#page-59-0)<sup>21</sup> The second Modified Soil Adjusted Vegetation Index MSAVI2: Iterationsprozess mit MSAVI

#### <span id="page-46-2"></span>**Radiometrische Vegetatonsindizes Vegetation Radiometric Indices**

> Der [Normalisierte Differenzierte Vegetationsindex NDVI nach Rouse et al.](#page-59-0) 22,23 lized Difference Vegetation Index NDVI: photosyntetische Aktivität / Vitalität

- > Der [Differenzierte Vegetationsindex DVI nach Tucker](#page-59-0) 24 : Vegetationsmenge
- > Der *[Ratio Vegetationsindex RVI nach Birth und McVey](#page-59-0)<sup>25</sup>* Ratio Vegetation Index RVI: Vegetationsmenge (reduziert Effekte der Atmosphäre und Topologie)
- > Der *[Perpendikularer Vegetationsindex PVI nach Richardson und Wiegand](#page-59-0)<sup>26</sup>* dicular Vegetation Index PVI: ähnlich zu DVI für unterschiedliche Hangneigung
- > Der [Prozentualer Infrarot Vegetationsindex IPVI nach Crippen](#page-59-0) 27 Vegetation Index IPVI: ähnlich zu NDVI & RVI mit einem Wertebereich 0-1
- > Der [Gewichtete Vegetationsindex WDVI nach Clevers](#page-59-0) 28 tion Index WDVI: vereinfachter PVI
- > Der [Transformierte Normalisierte Differenzierte Vegetationsindex TNDVI nach Tucker](#page-59-0)  $^\mathrm{24}$  $^\mathrm{24}$  $^\mathrm{24}$ Transformed Normalized Difference Vegetation Index TNDVI: $\mathrm{gr}\ddot{\bm{\mathsf{u}}}$ ne $\bm{\mathsf{B}}$ iomasse $\bm{\mathsf{pro}}$ Pixel
- <span id="page-47-0"></span>> Der [Grüne Normalisierte Differenzierte Vegetationsindex GNDVI nach Gitelson et al.](#page-59-0) 29 Green Normalized Difference Vegetation Index GNDVI: ähnlich zu NDVI, sensitiver
- > Der *[Globale Umweltmonitoring Index GEMI nach Pinty und Verstraete](#page-59-0)<sup>30</sup>* vironmental Monitoring Index GEMI: Atmosphärenkorrektur
- > Der [Atmosphärenresistente Vegetationsindex ARVI nach Kaufman und Tanre](#page-59-0)<sup>31</sup> spherically Resistant Vegetation Index ARVI: atmosphärische Durchlässigkeit
- > Der [Normalisierte Differenzierte Vegetationsindex NDI45 nach Delegido et al.](#page-59-0) <sup>32</sup> malized Difference Index NDI45: ähnlich zu NDVI, weniger Sättigung bei höheren Werten
- > Der [Meris Terrestrische Chlorophyll-Index MTCI nach Dash und Curran](#page-59-0)<sup>33</sup> restrial Chlorophyll Index MTCI: Chlorophyllgehalt für MERIS Daten
- > Der *[Modifizierte Chlorophyll-Absorptions-Ratio-Index MCARI nach Daughtry et al.](#page-59-0)*<sup>34</sup> Modified Chlorophyll Absorption Ratio Index MCARI: Chlorophyllgehalt unter Berücksichtigung von Bodenreflektanzen
- Der [Red-Edge Wendepunktindex REIP nach Baret et al.](#page-59-0) 35 index REIP: Biomasse und Stickstoffaufnahme in heterogener Vegetation
- Der [Sentinel-2 Red-Edge Positionsindex S2REP nach Baret et al.](#page-59-0) 35 Edge Position index S2REP: Schätzt den Knickpunkt (engl. Inflexion point) der Vegetation im Red-Edge Bereich mit Band 5 & 6 von Sentinel-2 Daten
- > Der *[Invertierte Red-Edge Chlorophyll-Index IRECI nach Baret et al.](#page-59-0)* 35 und Clevers et al. <sup>28</sup> Inverted Red-Edge Chlorophyll Index IRECI: Chlorophyllgehalt der Baumkrone

> Der *[Pigmentspezifische Einfache Ratio-\(Chlorophyll-\) Index PSSRa nach Blackburn](#page-59-0)* 36 Pigment Specific Simple Ratio (chlorophyll) index PSSRa: Pigmente der Baumkrone

#### <span id="page-48-0"></span>**Biophysikalische Parameter (Biophysical Variables Processor)**

Weitere Vegetationsmerkmale können aus Sentinel-2B-Reflexionsdaten mit dem Werkzeug Biophysical Variables Processor für die obere Vegetationsdecke /Blattschicht generiert werden, diese sind:

- › Der *[Blattflächenindex BFI nach Rouse et al.](#page-59-0)* <sup>23</sup> Leaf Area Index LAI**: Effektive Blattflä**che pro Bodenoberfläche (< 1: mehr Boden, > 1: mehr Vegetation)
- > Die [Fraktion der fotosynthetisch Aktiven Strahlung FAPAR nach Prince](#page-59-0)<sup>37</sup> Absorbed Photosynthetically Active Radiation FAPAR: Anteil der von der Vegetation absorbierten Strahlung um Wellenlängenbereich von 0,4 – 0,7 µm der für die Photosynthese verfügbar wäre.
- > Die [Fraktion der Vegetationsbedeckung FCOVER nach Weiss](#page-59-0) et al. 38 getation cover FVC: Maß für die Vegetationsbedeckung unabhängig von der Sonnenlichteinfallsrichtung
- Der *[Chlorophyllgehalt nach Houlès et al.](#page-59-0)<sup>39</sup>* Chlorophyll content in the leaf Cab: guter Indikator für Stickstoffmangel der Vegetation
- > [Wassergehalt der Blattoberfläche nach Hunt und Rock](#page-59-0) 40

#### Waldveränderung (Forest Cover Change Processor)

Der Forest Cover Change Processor unter Optical > Thematic Land Processing (im GraphBuilder wird das Werkzeug hinzugefügt, indem du mit der rechten Maustaste in das weiße Feld und anschließend Add > Raster > Optical > Thematic Land Processing wählst) ist eine interaktive Werkzeugreihe das aus zwei Satellitenszenen zu unterschiedlichen Zeitpunkten die Veränderung der Waldbedeckung berechnen kann. Die Berechnung ist sehr rechenenintensiv. Die Hauptprozesse sind wie folgt:

- > multitemporale Segmentierung
- > Veränderungsanalyse
- <span id="page-48-1"></span>> Erstellung von Trainingsdaten aus bestehenden Landbedeckungsdaten (z.B. CCI Landbedeckungskarte der ESA  $41$ )
- > Berechnung der Ratio von Veränderungsbändern einzelner Wellenlängenbereiche
- > Binäre Wald / kein Wald Klassifikation der Segmente
- > Klassifikation der Veränderungen im Vergleich zu der Waldmaske aus beiden Zeitpunkten

#### Einfügen der Parameter:

- > Im I/O Paramters Reiter unter Recent Data Product die Satellitenszene aus dem aktuelleren Zeitpunkt 1 wählen und unter Previouse Data Product die ältere Szene zum weiter zurückliegenden Zeitpunkt 2 wählen. Unter Target Data Product den Speichernamen eingeben.
- <span id="page-49-0"></span>> Reiter Processing Prameters
	- > Forest cover percentage: Anteil Waldfläche aus CCI Land Cover Referenzdaten pro Segment, die als Eingangsdaten für die Klassifikation verwendet werden.
	- > Merging cost criterion: Verbindungskosten zweier benachbarten Segmente / Homogenität. Bestimmt ob zwei Segmente getrennt bleiben oder verbunden werden.
	- > Region merging criterion: Kriterien wie benachbarte Segmente miteinander verbunden werden.
	- > Total iterations: Anzahl der Durchläufe.
	- > Thresdhold: Schwellenwert, um Untersegmentierung zu vermeiden (je höher desto geringer Wahrscheinlichkeit der Untersegmentierung).
	- Spectral weight  $\sum$
	- Shape weight  $\sum$
	- > : Wahl der zur Verfügung stehenden Landnutzungskarten für die Trainingsdaten, die bereits im Werkzeug für die Klassifikation der Waldflächen vorhanden sind, standardmäßig ist dies die CCI Land Cover map.
	- > Map Indicies: Klassen, die aus der Landnutzungskarte für die Waldmaske verwendet werden sollen, Werte müssen integer und durch Komma getrennt sein. (für CCI Land Cover Map beispielsweise 40,50,60,61,62,70,71,72,80,81,82,90,100).
	- > Degree freedom: je kleiner der Wert, desto mehr Segmente werden während des Trimmungsprozesses gelöscht.
	- > Mit ok oder im GraphBuilder mit Run den Prozess starten

## **Bandberechnungen - Werkzeug Band Maths**

Berechnungen mit Bändern können mit dem Werkzeug Band Maths ausgeführt werden. Dieses findet man entweder unter Raster im Hauptmenü oder durch einen Rechtsklick auf die entsprechende Satellitenszene.

Im GraphBuilder wird das Werkzeug hinzugefügt, indem mit der rechten Maustaste in das weiße Feld und anschließend auf Add > Raster > BandMaths gewählt wird. Wähle nach erneutem Rechtsklick > Connect Graph, um die Werkzeuge zu verbinden.

Einfügen der Parameter:

- > Load und Save und im GraphBuilder Reiter Read & Write: Auswahl des Satellitenbildes, das eingelesen werden soll und Speichername. Das neu entstandene Band kann als Datei, als Ebene des Satellitenbildes oder als virtuelles Band gespeichert werden. Bei der direkten Wahl des Werkzeuges gibt es nur die zwei letzten Optionen, das Speichern als Datei ist dann aber separat als neuer Schritt durch Rechtsklick auf das Band möglich.
- > Edit Expression... wählen und die Formel für die Kalkulation eingeben, z.B. für den NDVI aus Sentinel-2 Daten: (B8 - B4) / (B8 + B4). Formeln könne auch als Textdatei eingeladen und gespeichert werden.

<span id="page-50-0"></span>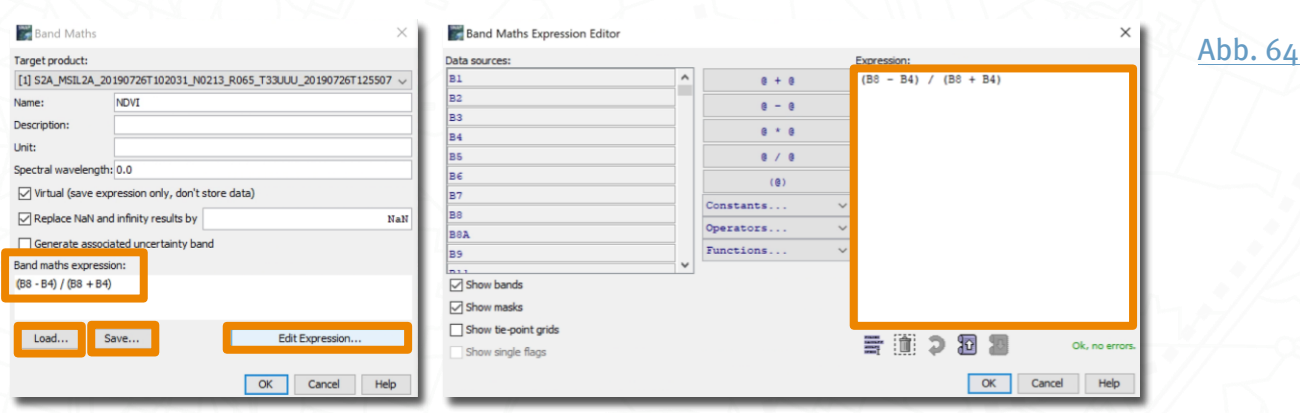

> Mit ok oder im GraphBuilder mit Run den Prozess starten

## Wie kann ich weitere Bildinformationen extrahieren?

## **Strukturinformationen (Texture Analysis Grey Level Cooccurrence Matrix)**

<span id="page-51-0"></span>Für die Satellitenbildklassifikation kann es neben Indizes auch hilfreich sein, Strukturinformationen der Oberflächenbeschaffenheit mit einfließen zu lassen. [42](#page-59-0) Durch Texturparameter, also typische Muster, wird die räumliche Verteilung in der Nachbarschaft eines Pixels beschrieben. Hierzu zählen u.a. Homogenität, Kontrast und Abweichung mit Mittelwert. Die Berechnung der Grauwertevariationen erfolgt pro ausgewähltem Band mit dem Werkzeug Grey Level Co-occurrence Matrix, das unter Raster > Image Analysis > Texture Analysis im Hauptmenü zu finden ist.

Im GraphBuilder wird das Werkzeug hinzugefügt, indem du mit der rechten Maustaste in das weiße Feld und anschließend auf Add > Raster > Image Analysis > Texture Analysis > GLCM wählst. Wählen nach erneutem Rechtsklick > Connect Graph, um die Werkzeuge zu verbinden.

Einfügen der Parameter:

- > Load und Save und im GraphBuilder Reiter Read & Write: Auswahl des Satellitenbildes, das eingelesen werden soll und Speichername. Das neu entstandene Band kann als Datei, als Ebene des Satellitenbildes oder als virtuelles Band gespeichert werden. Bei der direkten Wahl des Werkzeuges gibt es nur die zwei letzten Optionen, das Speichern als Datei ist dann aber separat als neuer Schritt durch Rechtsklick auf das Band möglich.
- > Source Bands: Auswahl der Bänder
- > Window Size: Auswahl der Fenstergröße, über die die Texturparameter berechnet werden sollen
- > Angle: Auswahl der Winkel
- > Quantizer: Zählen equal distance oder Wahrscheinlichkeit probabilistic
- > Quantization Levels: bit-Tiefe der Ergebnisse

## **Datenreduktion, Bildverbesserung (Principal Component Analysis)**

<span id="page-52-0"></span>Die Hauptkomponenten-/Hauptachsentransformation (engl. principal component analysis (PCA)) dient der Datenreduktion ohne Informationsverlust. [43](#page-59-0) Einzelne Bänder von Satellitenbildern sind hoch miteinander korreliert und durch Transformation werden neue Bänder anhand der Eigenvektoren und Kovarianzmatrix der einzelnen Bänder erstellt. Das erste Band erhält üblicherweise 95% der Informationen aller spektralen Bänder. In SNAP ist das Werkzeug über das Hauptmenü Raster > Image Analysis > Principal Component Analysis zu finden.

Im GraphBuilder wird das Werkzeug hinzugefügt, indem du mit der rechten Maustaste in das weiße Feld und anschließend auf Add > Raster > Image Analysis > PCA wählst. Wähle nach erneutem Rechtsklick > Connect Graph, um die Werkzeuge zu verbinden.

Einfügen der Parameter:

- > Load und Save und im GraphBuilder Reiter Read & Write: Auswahl des Satellitenbildes, das eingelesen werden soll und Speichername. Das neu entstandene Band kann als Datei, als Ebene des Satellitenbildes oder als virtuelles Band gespeichert werden. Bei der direkten Wahl des Werkzeuges gibt es nur die zwei letzten Optionen, das Speichern als Datei ist dann aber separat als neuer Schritt durch einen Rechtsklick auf das Band möglich.
- > Source Bands: Auswahl der Bänder
- > Maximum component count: maximal Anzahl der Komponenten
- > ROI mask name: Angabe einer Maske
- > Mit Ok im GraphBuilder mit Run den Prozess starten

## Wie kann ich Satellitenbilder klassifizieren?

Für die Klassifikation von Satellitenbildern stehen in SNAP eine Reihe von Algorithmen zur Verfügung.

## Klassifikation ohne Trainingsdaten (Unsupervised Classification)

Unüberwachte Klassifikationsalgorithmen verwenden keine Trainingsdaten, sie klassifizieren also ohne eine Zuordnung zu bestimmten Objektnamen. In SNAP findest du das Werkzeug über das Menü Raster > Classification > Unsupervised Classification.

Im GraphBuilder wird das Werkzeug hinzugefügt, indem du mit der rechten Maustaste in das weiße Feld und anschließend auf Add > Raster > Classification > Unsupervised Classification wählst. Wähle nach erneutem Rechtsklick > Connect Graph, um die Werkzeuge zu verbinden.

Folgende Algorithmen stehen zur Verfügung:

- $\lambda$  Mit dem Werkzeug K-Means Cluster Analysis werden Pixel eine Anzahl  $k$  von Klassen anhand der Euklidischen Distanz nach dem Zufallsprinzip der Zentren zugeordnet. Jedes Ergebnis sieht anders aus. Diese Methode ist rechnerintensiv und für kleine Szenen geeignet.
- > Das Werkzeug EM Cluster Analysis ist ein vereinfachter K-Means Algorithmus, bei dem die Klassen von vordefinierten Wahrscheinlichkeiten gebildet werden. Diese Methode ist schnell und einfach.

Die Werkzeuge haben folgende Parameter:

- Load und Save und im GraphBuilder Reiter Read & Write: Auswahl des Satellitenbildes, das eingelesen werden soll und Speichername. Das neu entstandene Band kann als Datei, als Ebene des Satellitenbildes oder als virtuelles Band gespeichert werden. Bei der direkten Wahl des Werkzeuges gibt es nur die zwei letzten Optionen, das Speichern als Datei ist dann aber separat als neuer Schritt durch einen Rechtsklick auf das Band möglich.
- > Number of clusters: Anzahl der Klassen
- > Number of iterations: Anzahl der Klassifikationsdurchläufe, je mehr desto genauer, aber auch rechenintensiver
- > : Der Algorithmus startet mit einer Pseudozufallszahl, Voreinstellung ist 31415.
- > Source band names: Auswahl der Bänder
- > ROI mask name: Angabe einer Maske
- > Mit Run den Prozess starten

## Klassifikation mit Trainingsdaten (Supervised Classification)

Überwachte Klassifikationen haben die Gemeinsamkeit, das zuvor definierte Trainingsdaten (meist Vektoren) in den Algorithmus mit eingehen und maßgeblich von diesen bestimmt werden.

Trainingsdaten können

- > ein Raster sein, dieses muss sich im Ordner Bands der Satellitenszene befinden.
- > Vektor-Polygone (Flächen) sein, die im Ordner Vector Data gespeichert oder erstellt wurden.
- > ein gespeicherter Klassifikator sein.

In SNAP ist das Werkzeug über das Hauptmenü Raster > Classification > Supervised Classification zu erreichen.

Im GraphBuilder wird das Werkzeug hinzugefügt, indem du mit der rechten Maustaste in das weiße Feld und anschließend auf Add > Raster > Classification > Supervised Classification gehst. Wählen nach erneutem Rechtsklick > Connect Graph, um die Werkzeuge zu verbinden.

<span id="page-54-0"></span>Folgende Algorithmen stehen zur Verfügung:

- 1. [Random Forest Classifier](#page-59-0)<sup>44</sup>: Das Werkzeug Random Forest Classifier RF ist eine Regressionsbaumtechnik. Mehrere unkontrollierte Entscheidungsbäume können in einem Wald entstehen, Klassen werden durch Stimmenanzahl gebildet. Die Methode wird sehr häufig angewendet, ist sehr schnell und für große Datenmengen gut geeignet.
- 2. [K-Nächster-Nachbarn-Klassifikator](#page-59-0)<sup>45</sup>:
	- a. Das Werkzeug KNN Classifier ist ein nonparametrischer Klassifikator, der ein Pixel zur k-nächsten Trainingsklasse nach dem Mehrheitsprinzip zuweist. Bei geringer Anzahl an Trainingsgebiete ist diese Methode sehr ungenau.
	- b. Das Werkzeug KD Tree KNN Classifier ist ein schnellerer und verbesserter KNN-Klassifikator, der zu dem gleichen Ergebnis führt.
- 3. [Maximum Likelihood Klassifikator](#page-59-0)<sup>46</sup>: Das Werkzeug ist ein parametrisches Schätzverfahren, mit dem ein Pixel mit der maximalen Wahrscheinlichkeitsfunktion einer Trainingsklasse zugeteilt wird. Diese Methode ist einer der bekanntesten Klassifikationsmethoden, hat jedoch an Popularität durch vermehrte Wahl der Random-Forest Klassifikation verloren.
- 4. [Minimal Distanz Klassifikator](#page-59-0)<sup>47</sup>: Das Werkzeug Minimum Distance Classifier weist Pixeln die arithmetisch nächste Klasse anhand der Spektralwerte zu. Diese Methode ist einfach und weniger rechenintensiv.

5. Supported Vector Machine Klassifikator (SVM): Das Werkzeug Machine Classification SVM wird im Hilfsdokument aufgelistet, ist aber aktuell nicht in SNAP implementiert (Stand Oktober 2022).

Die oben genannten Werkzeuge haben folgende Parameter:

- > Productset-Reader und Write und im GraphBuilder Reiter Read & Write: Auswahl des Satellitenbildes, das eingelesen werden soll und Speichername.
- > Train and apply classifier: Name eingeben
- > Load and apply classifier: bestehender Klassifikator kann geladen werden
- > Number of training samples: Anzahl der Trainingsdaten
- > Number of neighbours: Anzahl der Nachbarn
- > Raster Training (Train on Raster):
	- > Min class value: kleinster Klassenwert
	- > Class value step size: Schrittgröße
	- > Class level: Klassenebenen
	- > Training band: Trainingsraster
- > Vektor Training (Train on Vectors):
	- > Feature bands: Bänder, die für Trainingsvektoren verwendet wurden.
- > Run: Prozess starten

<span id="page-55-0"></span>Zudem gibt es den *[Spektralen Winkel Klassifikator](#page-59-0)*<sup>48</sup>. Das Werkzeug Mapper Processor (nicht im GraphBuilder) weist einen Pixel einer Klasse zu, die den kleinsten Winkel zur Trainingsklasse besitzt.

Das Werkzeug hat folgende Parameter:

- > Im Reiter I/O Parameters: Auswahl des Satellitenbildes, das eingelesen werden soll und Speichername.
- > Im Reiter SAM Parameters: Name eingeben
	- > Band Selections: mindestens zwei Bänder auswählen.
	- Resampling parameters: >
		- > Resample Type: falls Bänder nicht die gleiche Auflösung haben, die höchste oder niedrigste Auflösung wählen.
- > Upsampling Method: wenn die höchste Auflösung gewählt ist, hier die Methode auswählen.
- > Downsampling Method: wenn die niedrigste Auflösung gewählt wird, hier die Methode auswählen.
- > Spectrum Class Input: Einladen und Anpassung der Trainingsspektren
- > Im Reiter Thresholds: Anpassung der Schwellenwerte für jede Klasse. Je kleiner desto unwahrscheinlicher das ein Pixel dieser Klasse zugeteilt wird, aber auch desto genauer das Ergebnis
- > Mit Run den Prozess starten

## Wie kann ich Daten exportieren, beispielsweise für QGIS?

Unter File > Export im Hauptmenü kann eine Satellitenszene in verschiedenen Formaten gespeichert werden: BEMA-DIMAP, CSV, HDF-5, NetCDF/CF, GeoTIFF, GDAL writer oder JP2, WObei GeoTIFF für die weitere Bearbeitung in einem GIS System zu empfehlen ist.

Daneben bietet SNAP auch die Möglichkeit unter Export > Other weitere Exportmöglichkeiten, unter anderem:

- > Die Legende als Bild mit Colour Legend as Image oder als Farbpalette mit Colour Palette as File abzuspeichern.
- > Die aktuelle Ansicht mit View as Image als Bild (BMP, PNG, JPEG, TIFF oder GeoTIFF) zu speichern.
- <span id="page-57-0"></span>> Sind die Daten in einem geographische Referenzsystem (oder werden zuvor umprojiziert), können sie auch als KMZ-Datei mit View as Google Earth KMZ gespeichert werden und dann in Google Earth und ähnlichen Systemen geöffnet werden.

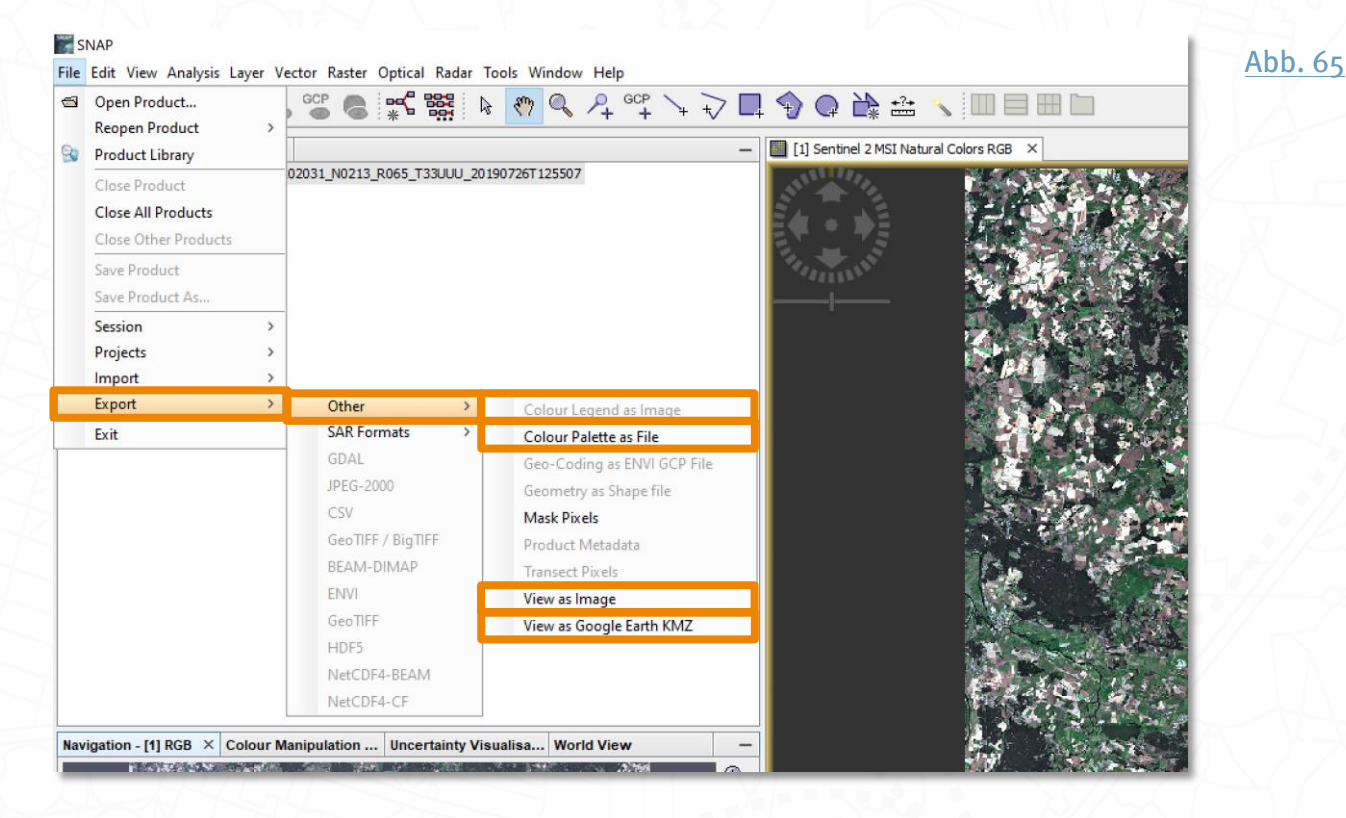

## Weiterführende Online-Quellen

FERN.Lern Webseite <https://fernlern.gfz-potsdam.de/lernen>

FERN.Lern Youtube-Kanal <https://www.youtube.com/FernerkundungLernen>

Sentinel-2-Toolbox Tutorial der Hochschule Karlsruhe [https://www.h-ka.de/fileadmin/Hochschule\\_Karlsruhe\\_HKA/Bilder\\_FK-](https://www.h-ka.de/fileadmin/Hochschule_Karlsruhe_HKA/Bilder_FK-IMM/IMM_GEO/UGM/Daten/UGM_SatBild-Tutorial_05-2021.pdf)[IMM/IMM\\_GEO/UGM/Daten/UGM\\_SatBild-Tutorial\\_05-2021.pdf](https://www.h-ka.de/fileadmin/Hochschule_Karlsruhe_HKA/Bilder_FK-IMM/IMM_GEO/UGM/Daten/UGM_SatBild-Tutorial_05-2021.pdf)

Tutorial-Sammlung der ESA (englisch) https://step.esa.int/main/doc/tutorials/

STEP Forum (englisch) <https://forum.step.esa.int/>

## **Anhang**

### <span id="page-59-0"></span>**Referenzen**

- 1. European Space Agency (ESA). SNAP ESA Sentinel Application Platform v9.0.0[. https://step.esa.int](https://step.esa.int/)  $(2022). \n\hat{D}$
- 2. European Space Agency (ESA). SNAP ESA Sentinel Application Platform v.9.0.0 Documentation. <https://step.esa.int/> (2022).  $\hat{\mathcal{D}} \hat{\mathcal{D}}$
- 3. SERCO. Copernicus Open Access Hub[. https://scihub.copernicus.eu/](https://scihub.copernicus.eu/) (2022).  $\hat{\mathcal{D}} \hat{\mathcal{D}} \hat{\mathcal{D}}$
- 4. Deutsches Zentrum für Luft- und Raumfahrt e.V. (DLR). EO FINDER CODE-DE[. https://finder.code-de.org/](https://finder.code-de.org/)  $(2020)$ .  $\hat{\mathcal{D}}$   $\hat{\mathcal{D}}$   $\hat{\mathcal{D}}$
- 5. European Space Agency (ESA). Sen2Cor. Preprint a[t http://step.esa.int/main/third-party-plugins-](http://step.esa.int/main/third-party-plugins-2/sen2cor/sen2cor_v2-8/)[2/sen2cor/sen2cor\\_v2-8/](http://step.esa.int/main/third-party-plugins-2/sen2cor/sen2cor_v2-8/) (2019).  $\hat{\mathcal{D}} \hat{\mathcal{D}}$
- 6. Centre d'Etudes Spatiales de la Biosphère (CESBIO). MACCS / MAJA. [https://labo.obs-mip.fr/mul](https://labo.obs-mip.fr/multitemp/maccs-how-it-works/)[titemp/maccs-how-it-works/](https://labo.obs-mip.fr/multitemp/maccs-how-it-works/) (2022).  $\hat{\mathcal{D}}$
- 7. David Frantz. FORCE 3.0 Documentation. <https://force-eo.readthedocs.io/en/latest/about.html> (2022).  $\hat{\mathcal{D}}$
- 8. Doxani, G. et al. Atmospheric Correction Inter-Comparison Exercise. Remote Sens (Basel) 10, 352 (2018). 立
- 9. Cozacu, A., Vallentin, C., Kuechly, Helga U. Luneau, S., Nicolai, C. & Meyer zu Erpen, N. Passende Satellitendaten finden – Das Datenportal CODE-DE. Inforeihe SAPIENS: Satellitendaten fu*̈*r Planung, Industrie, Energiewirtschaft und Naturschutz (Deutsches GeoForschungsZentrum GFZ, 2022). doi:10.48440/sapiens.2022.002.  $\hat{P}$
- 10. Tucker, C. J. Red and photographic infrared linear combinations for monitoring vegetation. Remote Sens Environ 8, 127-150 (1979).  $\hat{D}$
- 11. Gower, J., King, S., Borstad, G. & Brown, L. Detection of intense plankton blooms using the 709 nm band of the MERIS imaging spectrometer. *Int J Remote Sens* 26, 2005–2012 (2005).  $\hat{\mathcal{D}}$
- 12. Gao, B. NDWI—A normalized difference water index for remote sensing of vegetation liquid water from space. Remote Sens Environ 58, 257-266 (1996).  $\hat{p}$
- 13. McFeeters, S. Using the Normalized Difference Water Index (NDWI) within a Geographic Information System to Detect Swimming Pools for Mosquito Abatement: A Practical Approach. Remote Sens (Basel) 5, 3544–3561 (2013). 2
- 14. Xu, H. Modification of normalised difference water index (NDWI) to enhance open water features in remotely sensed imagery. *Int J Remote Sens* 27, 3025-3033 (2006).  $\hat{x}$
- 15. Lacaux, J. P., Tourre, Y. M., Vignolles, C., Ndione, J. A. & Lafaye, M. Classification of ponds from high-spatial resolution remote sensing: Application to Rift Valley Fever epidemics in Senegal. Remote Sens Environ **106,** 66–74 (2007).  $\hat{x}$
- 16. Escadafal, R. Caractérisation de la surface des sols arides par observations de terrain et par télédétection : applications : exemple de la région de Tataouine. Preprint at (1989).  $\mathcal{D}$
- 17. Pouget Marcel, M. N. J. L. F. E. , K. S. Caracteristiques spectrales des surfaces sableuses de la region cotiere nord-ouest de l'Egypte: application aux donnees satellitaires SPOT. Preprint at (1991).  $\mathcal{D}$
- 18. Huete, A., Didan, K., van Leeuwen, W., Miura, T. & Glenn, E. MODIS Vegetation Indices. in 579–602 (2010). doi:10.1007/978-1-4419-6749-7\_26.
- 19. Baret, F., Guyot, G. & Major, D. J. TSAVI: A Vegetation Index Which Minimizes Soil Brightness Effects On LAI And APAR Estimation. in 12th Canadian Symposium on Remote Sensing Geoscience and Remote Sensing Symposium, vol. 3 1355-1358 (1989).  $\hat{D}$
- 20. Baret, F. & Guyot, G. Potentials and limits of vegetation indices for LAI and APAR assessment. Remote Sens Environ 35, 161-173 (1991).  $\hat{D}$
- 21. Qi, J., Chehbouni, A., Huete, A. R., Kerr, Y. H. & Sorooshian, S. A modified soil adjusted vegetation index. Remote Sens Environ 48, 119-126 (1994).  $\hat{\mathcal{D}}$
- 22. Rouse, J. W., Haas, R. H., Deering, D. W., Schell, J. A. & Harlan, J. C. Monitoring the Vernal Advancement and Retrogradation (Green Wave Effect) of Natural Vegetation. [Great Plains Corridor]. in (1973).  $\hat{\mathcal{D}}$
- 23. Rouse, J. W., Haas, R. H., Schell, J. A. & Deering, D. W. Monitoring vegetation systems in the great plains with ERTS. in (1973).  $\hat{\mathcal{D}}$
- 24. Tucker, C. J. Red and photographic infrared linear combinations for monitoring vegetation. Remote Sens Environ 8, 127-150 (1979).  $\hat{p}$
- 25. Birth, G. S. & McVey, G. R. Measuring the Color of Growing Turf with a Reflectance Spectrophotometer. Agron / 60, 640–643 (1968).  $\hat{x}$
- 26. Richardson, A. J. & Wiegand, C. L. Distinguishing Vegetation from Soil Background Information. American Society for Photogrammetry and Remote Sensing  $43, 1541 - 1552$  (1977).  $\hat{D}$
- 27. CRIPPEN, R. Calculating the vegetation index faster. *Remote Sens Environ* 34, 71–73 (1990).  $\mathcal{D}$
- 28. Clevers, J. G. P. W. Application of the WDVI in estimating LAI at the generative stage of barley. ISPRS Journal of Photogrammetry and Remote Sensing  $46$ , 37-47 (1991).  $\hat{\mathcal{D}}$
- 29. Gitelson, A. A., Kaufman, Y. J. & Merzlyak, M. N. Use of a green channel in remote sensing of global vegetation from EOS-MODIS. Remote Sens Environ 58, 289-298 (1996).  $\hat{D}$
- 30. Pinty, B. & Verstraete, M. GEMI: A non-linear index to monitor global vegetation from satellites. Vegetatio 101, 15–20 (1992).  $\hat{\mathcal{D}}$
- 31. Kaufman, Y. J. & Tanre, D. Atmospherically resistant vegetation index (ARVI) for EOS-MODIS. IEEE Transactions on Geoscience and Remote Sensing 30, 261-270 (1992).  $\hat{\mathcal{D}}$
- 32. Delegido, J., Verrelst, J., Alonso, L. & Moreno, J. Evaluation of Sentinel-2 Red-Edge Bands for Empirical Estimation of Green LAI and Chlorophyll Content. Sensors 11, 7063-7081 (2011).  $\hat{\mathcal{D}}$
- 33. Dash, J. & Curran, P. J. The MERIS terrestrial chlorophyll index. *Int J Remote Sens* 25, 5403–5413 (2004).  $\hat{\mathcal{D}}$
- 34. Daughtry, C., Walthall, C. L., Kim, M. S., Brown de Colstoun, E. & McMurtrey III, J. E. Estimating Corn Leaf Chlorophyll Concentration from Leaf and Canopy Reflectance. Remote Sens Environ 74, 229–239 (2000).  $\mathcal{D}$
- 35. Baret, F., Guyot, G., Begue, A., Maurel, P. & Podaire, A. Complementarity of middle-infrared with visible and near-infrared reflectance for monitoring wheat canopies. Remote Sens Environ 26, 213–225 (1988).  $\mathcal{D}$
- 36. Blackburn, G. A. Quantifying Chlorophylls and Caroteniods at Leaf and Canopy Scales. Remote Sens Environ 66, 273–285 (1998).  $\hat{\mathcal{D}}$
- 37. PRINCE, S. D. A model of regional primary production for use with coarse resolution satellite data. Int J Remote Sens 12, 1313-1330 (1991).  $\frac{1}{2}$
- 38. Weiss, M. et al. Validation of neural net techniques to estimate canopy biophysical variables from remote sensing data. Agronomie 22, 547–553 (2002).  $\hat{\mathcal{D}}$
- 39. Houlès, V., Guérif, M., Mary, B., Machet, J. M. & Moulin, S. Do crop characteristics available from remote sensing allow to determine crop nitrogen status. Illrd Eur. Conf. Precis. Agric 917-922 (2001).  $\hat{\mathcal{D}}$
- 40. Hunt, E. R. & Rock, B. N. Detection of changes in leaf water content using Near- and Middle-Infrared reflectances☆. Remote Sens Environ 30, 43-54 (1989).  $\hat{\mathcal{D}}$
- 41. European Space Agency (ESA). Land Cover CCI Product User Guide Version 2. Tech. Rep. Preprint at (2017).  $\mathcal{D}$
- 42. Haralick, R. M., Shanmugam, K. & Dinstein, I. Textural Features for Image Classification. IEEE Trans Syst *Man Cybern* **SMC-3**, 610–621 (1973).  $\hat{D}$
- 43. Loughlin, W. P. Principal component analysis for alteration mapping. Photogramm Eng Remote Sensing 57, 1163–1169 (1991).  $\hat{D}$
- 44. Breiman, L. Random Forests. Mach Learn 45, 5-32 (2001).  $\frac{1}{2}$
- 45. Cover, T. & Hart, P. Nearest neighbor pattern classification. IEEE Trans Inf Theory 13, 21–27 (1967).  $\hat{\mathcal{D}}$
- 46. Strahler, A. H. The use of prior probabilities in maximum likelihood classification of remotely sensed data. Remote Sens Environ 10, 135-163 (1980).  $\hat{\mathcal{D}}$
- 47. Wacker, A. G. & Landgrebe, D. A. Minimum Distance Classification in Remote Sensing. in LARS Tech. Reports 1–20 (1972).  $\hat{x}$
- 48. Kruse, F. A. et al. The spectral image processing system (SIPS)—interactive visualization and analysis of imaging spectrometer data. Remote Sens Environ 44, 145-163 (1993).  $\hat{\mathcal{D}}$

### <span id="page-61-0"></span>Abbildungsverzeichnis

- Abb. o. Titelbild: SNAP Logo. © European Space Agency ESA  $\triangle$
- Abb. 1. SNAP Website Downloadbereich. URL[: https://step.esa.int/main/download/snap-download/](https://step.esa.int/main/download/snap-download/) (2022). Eigene Bildschirmkopie
- Abb. 2. Benutzeroberfläche von SNAP Desktop (Version 9.0.0). Eigene Bildschirmkopie  $\hat{\mathcal{D}}$
- Abb. 3. SNAP Command Line (Version 9.0.0). Eigene Bildschirmkopie  $\triangle$
- Abb. 4. Projekt-Speicherdialog in SNAP Desktop (Version 9.0.0). Eigene Bildschirmkopie  $\hat{\mathcal{P}}$
- Abb. 5. Neu angelegtes Projekt in SNAP Desktop (Version 9.0.0) und im Windows-Explorer (Win 10). Eigene Bildschirmkopie D
- Abb. 6. XML-Dateien von Sentinel-2- L1C- und L2A-Daten zum Einladen in SNAP im Vergleich im Windows-Explorer (Win 10). Eigene Bildschirmkopie. Copernicus Sentinel-Daten (2018 und 2022)  $\hat{\mathcal{L}}$
- Abb. 7. Verzeichnisstruktur von Sentinel-2-L2A-Daten und Band-Dateien im Windows-Explorer (Win 10). Eigene Bildschirmkopie. Copernicus Sentinel-Daten (2018)  $\frac{1}{2}$
- Abb. 8. Verzeichnisstruktur von Sentinel-2-L1C-Daten und Band-Dateien im Windows-Explorer (Win 10). Eigene Bildschirmkopie. Copernicus Sentinel-Daten (2021)  $\hat{\mathcal{D}}$
- Abb. 9. Dateien des SNAP Standard-Datenformats BEAM-DIMAP im Windows-Explorer (Win 10). Eigene Bildschirmkopie.  $\hat{\mathcal{P}}$
- Abb. 10. XML-Struktur einer DIM-Datei in Notepad++ (Version 8.4.6).  $\hat{\mathcal{D}}$
- Abb. 11. Öffnen eines Sentinel-2-Produktes in SNAP Desktop (Version 9.0.0). Eigene Bildschirmkopie. Copernicus Sentinel-Daten  $(2021)$  $\hat{D}$
- Abb. 12. Sentinel-2-Produkt im Product Explorer von SNAP Desktop (Version 9.0.0). Eigene Bildschirmkopie. Copernicus Sentinel-Daten (2021)  $\hat{\mathcal{P}}$
- Abb. 13. Hinzufügen lokaler Ordner zur Produktdatenbank in SNAP (Version 9.0.0). Eigene Bildschirmkopie. Copernicus Sentinel-Daten (2018)  $\hat{\mathcal{D}}$
- Abb. 14. Konfigurieren des Scientific Data Hub Zugangs der Produktdatenbank in SNAP (Version 9.0.0). Eigene Bildschirmkopie.  $\mathcal{D}$
- Abb. 15. Produktsuche mit dem Scientific Data Hub der Produktdatenbank in SNAP (Version 9.0.0). Eigene Bildschirmkopie. Copernicus Sentinel-Daten (2021)
- Abb. 16. Visualisieren einzelner Bänder über den Product Explorer in SNAP (Version 9.0.0). Eigene Bildschirmkopie. Copernicus Sentinel-Daten (2018)  $\hat{\mathcal{P}}$
- Abb. 17. Visualisieren einer Echtfarbendarstellung über das RGB Image Window in SNAP (Version 9.0.0). Eigene Bildschirmkopie. Copernicus Sentinel-Daten (2018)  $\rightarrow$
- Abb. 18. Visualisieren der Bandkombination "Atmospheric Penetration" über das RGB Image Window in SNAP (Version 9.0.0). Eigene Bildschirmkopie. Copernicus Sentinel-Daten (2019)  $\hat{\mathcal{P}}$
- Abb. 19. Visualisieren individueller Bandkombinationen über das RGB Image Window in SNAP (Version 9.0.0). Eigene Bildschirmkopie
- Abb. 20. Horizontale Anordnung und Synchronisation mehrerer Visualisierungen in SNAP (Version 9.0.0). Eigene Bildschirmkopie. Copernicus Sentinel-Daten (2018)
- Abb. 21. Modusübergreifende Werkzeuge des Color Manipulation Window in SNAP (Version 9.0.0). Eigene Bildschirmkopie  $\mathcal{D}$
- Abb. 22. Farbmanipulation eines Einkanalrasters im Basic-Modus in SNAP (Version 9.0.0). Eigene Bildschirmkopie. Copernicus Sentinel-Daten (2018)  $\hat{p}$
- Abb. 23. Farbmanipulation eines Einkanalrasters im Sliders-Modus in SNAP (Version 9.0.0). Eigene Bildschirmkopie. Copernicus Sentinel-Daten (2018)
- Abb. 24. Farbmanipulation eines Einkanalrasters im Table-Modus in SNAP (Version 9.0.0). Eigene Bildschirmkopie: Copernicus Sentinel-Daten (2018)  $\hat{\mathcal{P}}$
- Abb. 25. Farbmanipulation eines Einkanalrasters mit fließenden Farbübergängen in SNAP (Version 9.0.0). Eigene Bildschirmkopie. Copernicus Sentinel-Daten (2018)
- Abb. 26. Farbmanipulation eines Einkanalrasters mit diskreten Farbübergängen in SNAP (Version 9.0.0). Eigene Bildschirmkopie. Copernicus Sentinel-Daten (2018)
- Abb. 27. Farbmanipulation eines Mehrkanalrasters in SNAP (Version 9.0.0). Eigene Bildschirmkopie. Copernicus Sentinel-Daten  $(2018)$   $\hat{D}$
- Abb. 28. Farbmanipulation eines Mehrkanalrasters über erweiterte Optionen in SNAP (Version 9.0.0). Eigene Bildschirmkopie. Copernicus Sentinel-Daten (2018)  $\hat{\mathcal{D}}$
- Abb. 29. Abfrage von Informationen über Bildpixel in SNAP (Version 9.0.0). Eigene Bildschirmkopie. Copernicus Sentinel-Daten  $(2018) \n4$
- Abb. 30. Abfrage von Spektraldiagrammen über Spectrum View in SNAP (Version 9.0.0). Eigene Bildschirmkopie. Copernicus Sentinel-Daten (2018) Abb. 31. Handhabung von Pins mittels Pin Manager und Spectrum View in SNAP (Version 9.0.0). Eigene Bildschirmkopie.
- Copernicus Sentinel-Daten (2018)
- Abb. 32. Installation des Sen2Cor-Plugins (Sen2Cor v2.8) in SNAP (Version 9.0.0). Eigene Bildschirmkopie.  $\mathcal{D}$
- Abb. 33. Plugin Installer in SNAP (Version 9.0.0). Eigene Bildschirmkopie.  $\hat{\mathcal{P}}$
- Abb. 34. Verwaltung externer Tools, SEN2COR v2.8 in SNAP (Version 9.0.0). Eigene Bildschirmkopie.  $\hat{\mathcal{D}}$
- Abb. 35. Ausführen von SEN2COR v2.8 in SNAP (Version 9.0.0). Eigene Bildschirmkopie.  $\hat{\mathcal{P}}$
- Abb. 36. Parametereingabe bei SEN2COR v2.8 in SNAP (Version 9.0.0). Eigene Bildschirmkopie.  $\hat{\mathcal{D}}$
- Abb. 37. Fehlermeldung bzgl. Nicht existierender Pfade von SEN2COR v2.8 in SNAP (Version 9.0.0). Eigene Bildschirmkopie.  $\hat{\mathcal{D}}$
- Abb. 38. Herunterladen des benötigten SNAP Paket bundle für SEN2COR v2.8 in SNAP (Version 9.0.0). Eigene Bildschirmkopie.  $\mathcal{D}$
- Abb. 39. Fortschrittsbalken der Installation in SNAP (Version 9.0.0). Eigene Bildschirmkopie.  $\hat{\mathcal{P}}$
- Abb. 40. Erfolgsmeldung zur Installation von SEN2COR v2.8 in SNAP (Version 9.0.0). Eigene Bildschirmkopie.  $\hat{\mathcal{D}}$
- Abb. 41. Verwaltung externer Tools, SEN2COR v2.8 in SNAP (Version 9.0.0). Eigene Bildschirmkopie.  $\mathcal{D}$
- Abb. 42. Hineinladen einer Senzinel-2 L1C-Szene zum Abschluss der Installation des SEN2COR v2.8 Prozessors in SNAP (Version 9.0.0). Eigene Bildschirmkopie.  $\hat{\mathcal{D}}$
- Abb. 43. Öffnen eines Sentinel-2 Source Product mit SEN2COR v2.8 in SNAP (Version 9.0.0). Eigene Bildschirmkopie. Copernicus Sentinel-Daten (2021)
- Abb. 44. Einstellen der Prozessierungsparameter von SEN2COR v2.8 in SNAP (Version 9.0.0). Eigene Bildschirmkopie  $\hat{\mathscr{D}}$
- Abb. 45. Fortschritt der Prozessierung der atmosphärischen Korrektur mit SEN2COR v2.8 in SNAP (Version 9.0.0). Eigene Bildschirmkopie
- Abb. 46. Erfolgreiche Prozessierung mit SEN2COR v2.8 in SNAP (Version 9.0.0). Eigene Bildschirmkopie.  $\hat{\mathcal{D}}$
- Abb. 47. Einstellung der Anzeige von Fehlermeldungen bei SEN2COR v2.8 in SNAP (Version 9.0.0). Eigene Bildschirmkopie.  $\hat{D}$
- Abb. 48. Hilfe erhalten im STEP-Forum der ESA. URL[: https://forum.step.esa.int](https://forum.step.esa.int/) (2022). Eigene Bildschirmkopie  $\mathcal{D}$
- Abb. 49. Deinstallation des Sen2Cor-Plugins SEN2COR v2.8 in SNAP (Version 9.0.0). Eigene Bildschirmkopie.  $\mathcal{D}$
- Abb. 50. Bezug atmosphärisch korrigierter Sentinel-2-Daten über den EO Finder. Deutsches Zentrum für Luft- und Raumfahrt (DLR). CODE-DE EO Finder. URL[: https://finder.code-de.org/](https://finder.code-de.org/) (2022). Eigene Bildschirmkopie
- Abb. 51. Hinzufügen von Werkzeugen und Verbinden zur Prozesskette im GraphBuilder in SNAP (Version 9.0.0). Eigene Bildschirmkopie
- Abb. 52. Input- und Output-Parametereingabe beim Werkzeug Reprojection in SNAP (Version 9.0.0). Eigene Bildschirmkopie  $\hat{\mathscr{D}}$
- Abb. 53. Prozess-Parametereingabe beim Werkzeug Reprojection in SNAP (Version 9.0.0). Eigene Bildschirmkopie  $\hat{\mathcal{D}}$
- Abb. 54. Input- und Output-Parametereingabe beim Werkzeug Resampling in SNAP (Version 9.0.0). Eigene Bildschirmkopie  $\mathcal{D}$
- Abb. 55. Prozess-Parametereingabe beim Werkzeug Resampling in SNAP (Version 9.0.0). Eigene Bildschirmkopie  $\hat{\mathcal{P}}$
- Abb. 56. Prozess-Parametereingabe beim Werkzeug Resample Sentinel-2 Products in SNAP (Version 9.0.0). Eigene Bildschirmkopie  $\hat{p}$
- Abb. 57. Eingabe räumlicher Parameter beim Werkzeug Subset in SNAP (Version 9.0.0). Eigene Bildschirmkopie  $\mathcal{D}$
- Abb. 58. Eingabe räumlicher Parameter beim Werkzeug Multi-size Mosaic in SNAP (Version 9.0.0). Eigene Bildschirmkopie  $\mathcal{D}$
- Abb. 59. Eingabe der Band-Parameter beim Werkzeug Multi-size Mosaic in SNAP (Version 9.0.0). Eigene Bildschirmkopie  $\mathcal{D}$
- Abb. 60. Eingabe der Band-Parameter beim Werkzeug Mosaicking in SNAP (Version 9.0.0). Eigene Bildschirmkopie  $\hat{\mathcal{D}}$
- Abb. 61. Erstellen einer gezeichneten Geometrie und Shape-Dateiexport in SNAP (Version 9.0.0). Eigene Bildschirmkopie Copernicus Sentinel-Daten (2018)
- Abb. 62. Temporäres Kopieren des WTK Codes von mehreren Polygonen in SNAP (Version 9.0.0). Eigene Bildschirmkopie Copernicus Sentinel-Daten (2018)  $\hat{\mathcal{D}}$
- Abb. 63. Verwendung des Mask Managers in SNAP (Version 9.0.0). Eigene Bildschirmkopie  $\hat{\mathcal{D}}$
- Abb. 64. Parametereingabe beim Werkzeug Band Maths in SNAP (Version 9.0.0). Eigene Bildschirmkopie  $\mathcal{D}$
- Abb. 65. Export und Speicherung von Satellitendaten in verschiedenen Formaten in SNAP (Version 9.0.0). Eigene Bildschirmkopie Copernicus Sentinel-Daten (2018)

## **Autoren**

Helga U. Kuechl[y https://orcid.org/0000-0001-6449-1644](https://orcid.org/0000-0001-6449-1644) Antonia Cozacu<https://orcid.org/0000-0003-2225-4522> Oliver Fabisch [https://orcid.org/0000-0001-6849-6776](https://orcid.org/0000-0001-6849-6776?lang=en) Nora Meyer zu Erpe[n https://orcid.org/0000-0002-9487-7131](https://orcid.org/0000-0002-9487-7131)

Helmholtz-Zentrum Potsdam Deutsches GeoForschungsZentrum GFZ